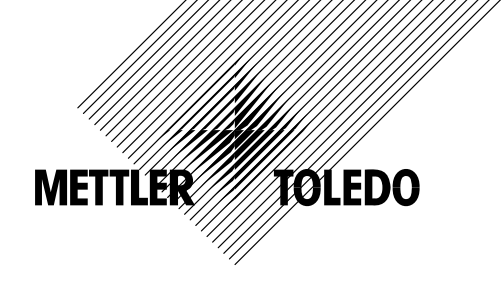

**Instrucciones de manejo** 

# **METTLER TOLEDO Terminal de pesada IND465**

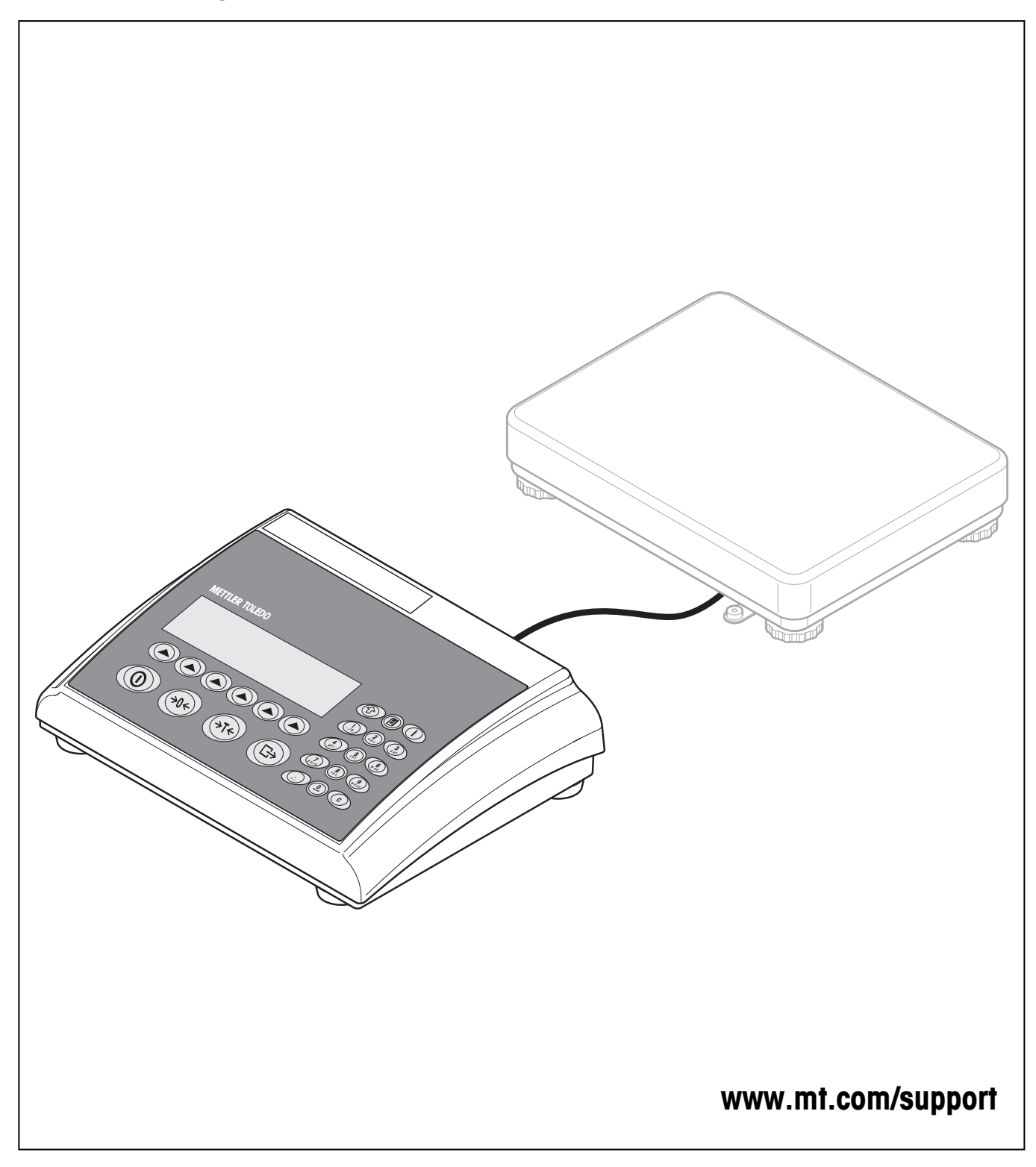

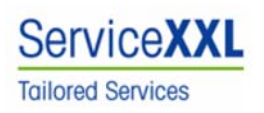

Felicidades por escoger la calidad y precisión de METTLER TOLEDO. El uso adecuado, de acuerdo con este manual de funcionamiento la calibración y el mantenimiento regular por parte de nuestro equipo del servicio técnico formado en fábrica, garantizan una operación fiable y precisa, protegiendo su inversión.

Contáctenos para informarse sobre un contrato de Servicio XXL que se adapte a sus necesidades y presupuesto. Le invitamos a registrar su producto en www.mt.com/productregistration, de manera que le podamos informar sobre mejoras, actualizaciones y notificaciones importantes referentes a su producto.

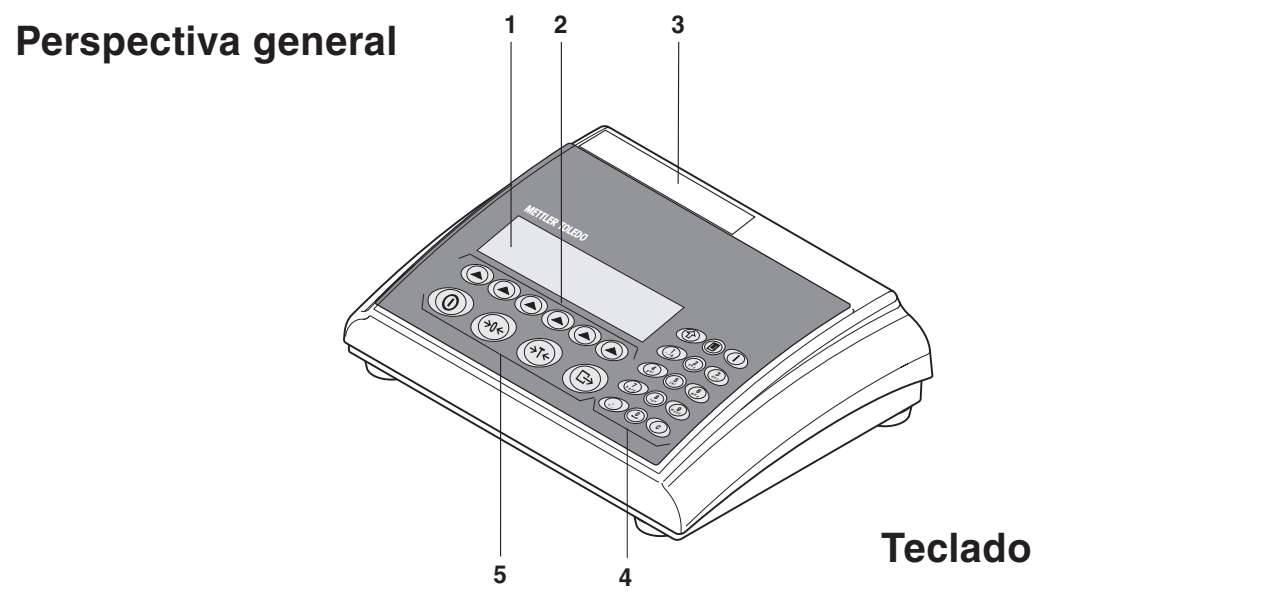

# Parte trasera

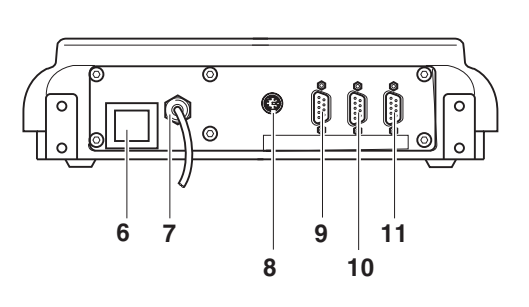

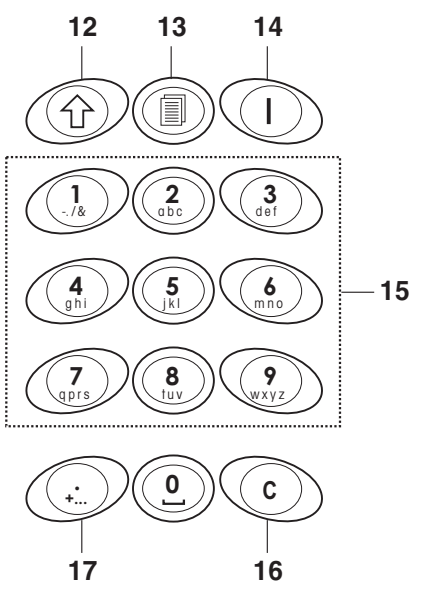

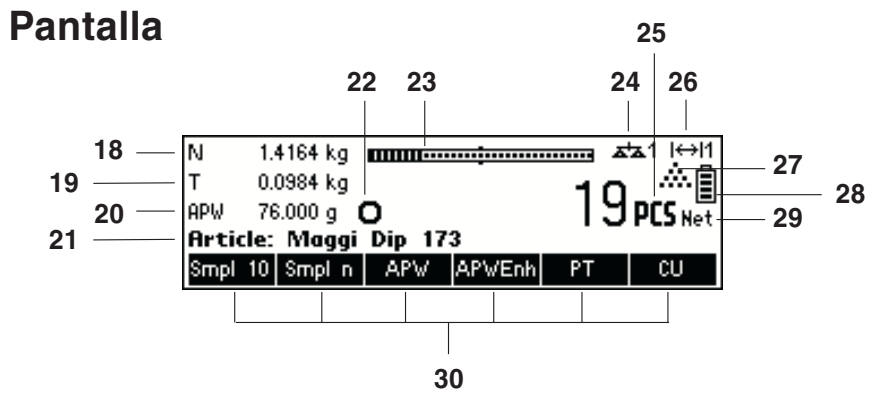

#### **Visión general**

- Pantalla
- Teclas del menú
- Placa de características
- Teclas numéricas/alfanuméricas
- Teclas de función

#### **Parte posterior del terminal**

- Cable de alimentación
- Conexión para plataforma de pesada

De serie:

- Conector PS2 para teclado y/o BCR (lector de código de barras)
- COM3 (interface RS232C)
- COM2 (interface RS232C)
- COM1 (interface RS232C)

#### Opciones

- Conector PS/2 para teclado y/o BCR (lector de código de barras)
- Dependiendo del modelo: interface RS232C o analógico
- Dependiendo del modelo: interface Ethernet, USB, Digital I/O o RS232C
- Dependiendo del modelo: interface RS232C o RS422/485

#### **Teclado**

- Tecla de cambio
- 13 Tecla de base de datos
- Tecla de información
- Teclas numéricas/alfanuméricas
- Tecla de cancelación
- Tecla de caracteres especiales

#### **Pantalla**

- Línea de información 1
- Línea de información 2
- Línea de información 3
- Línea de información 4
- Detector de estabilidad
- Gráfico de barras de rango de pesada
- Báscula activa (en sistemas de 2 básculas)
- Unidad
- Pantalla de rango de pesada
- Símbolo de conteo de piezas
- Estado de la carga de la batería
- Indicador de peso neto
- Teclas de función 1…6

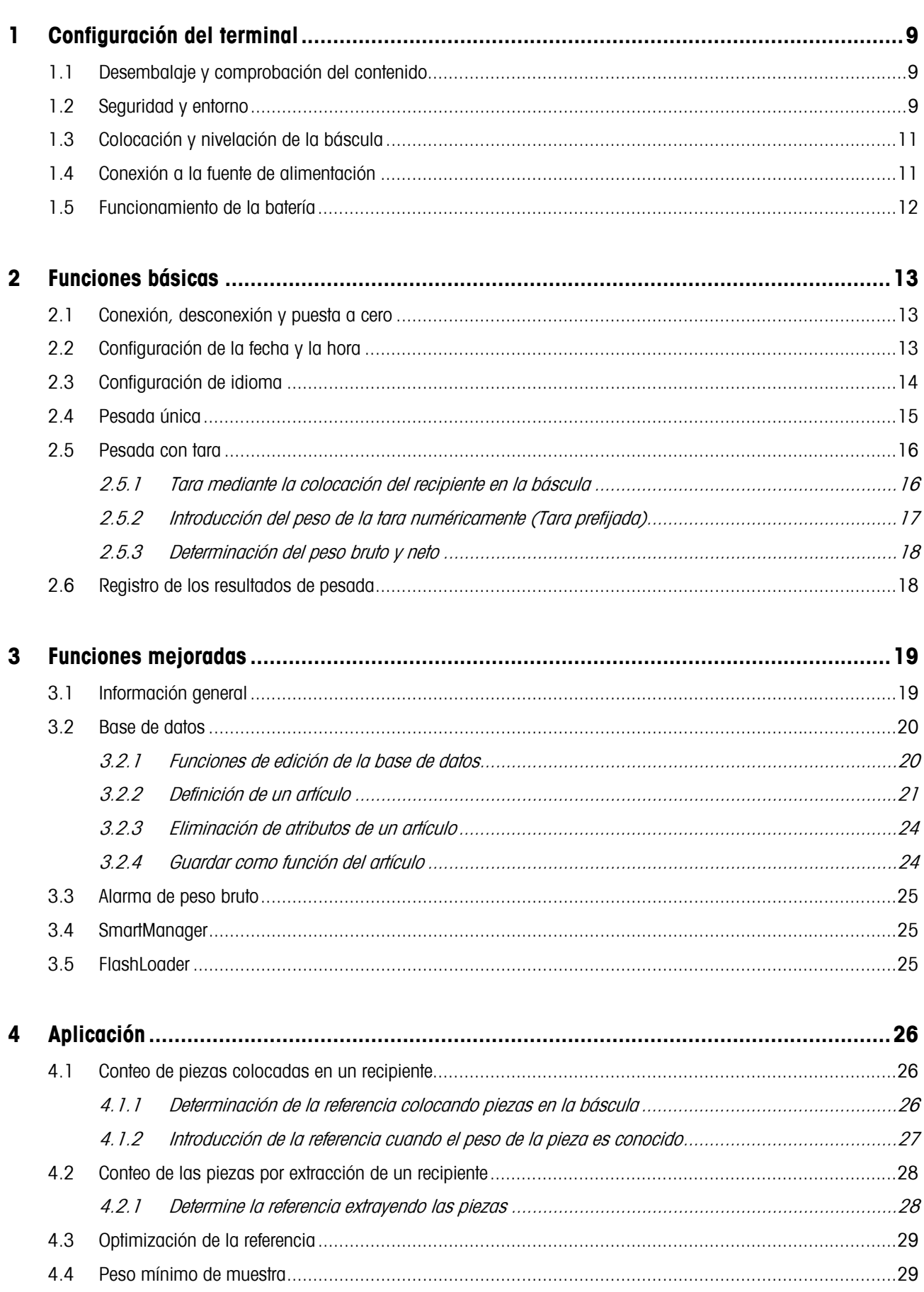

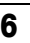

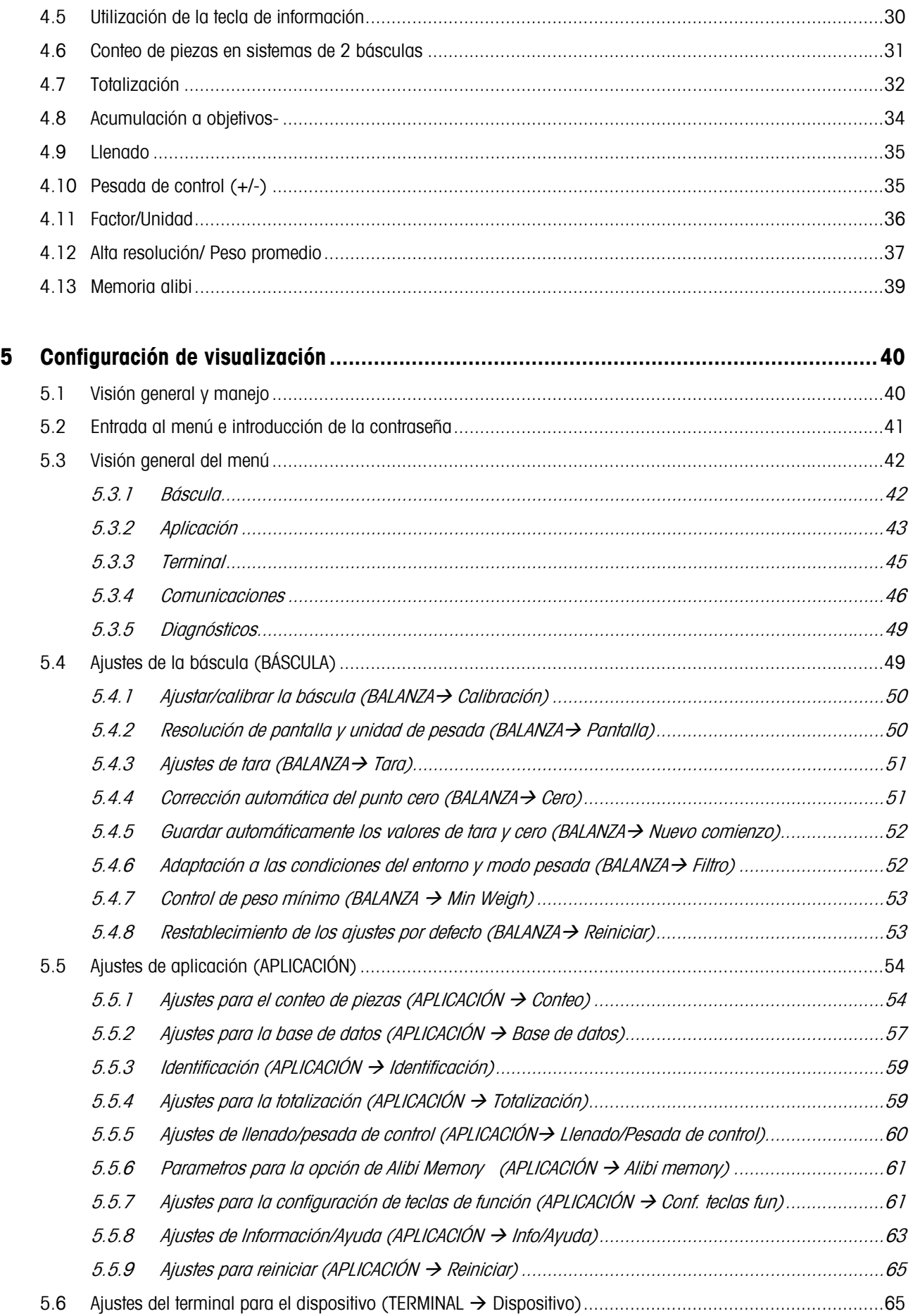

METTLER TOLEDO IND465

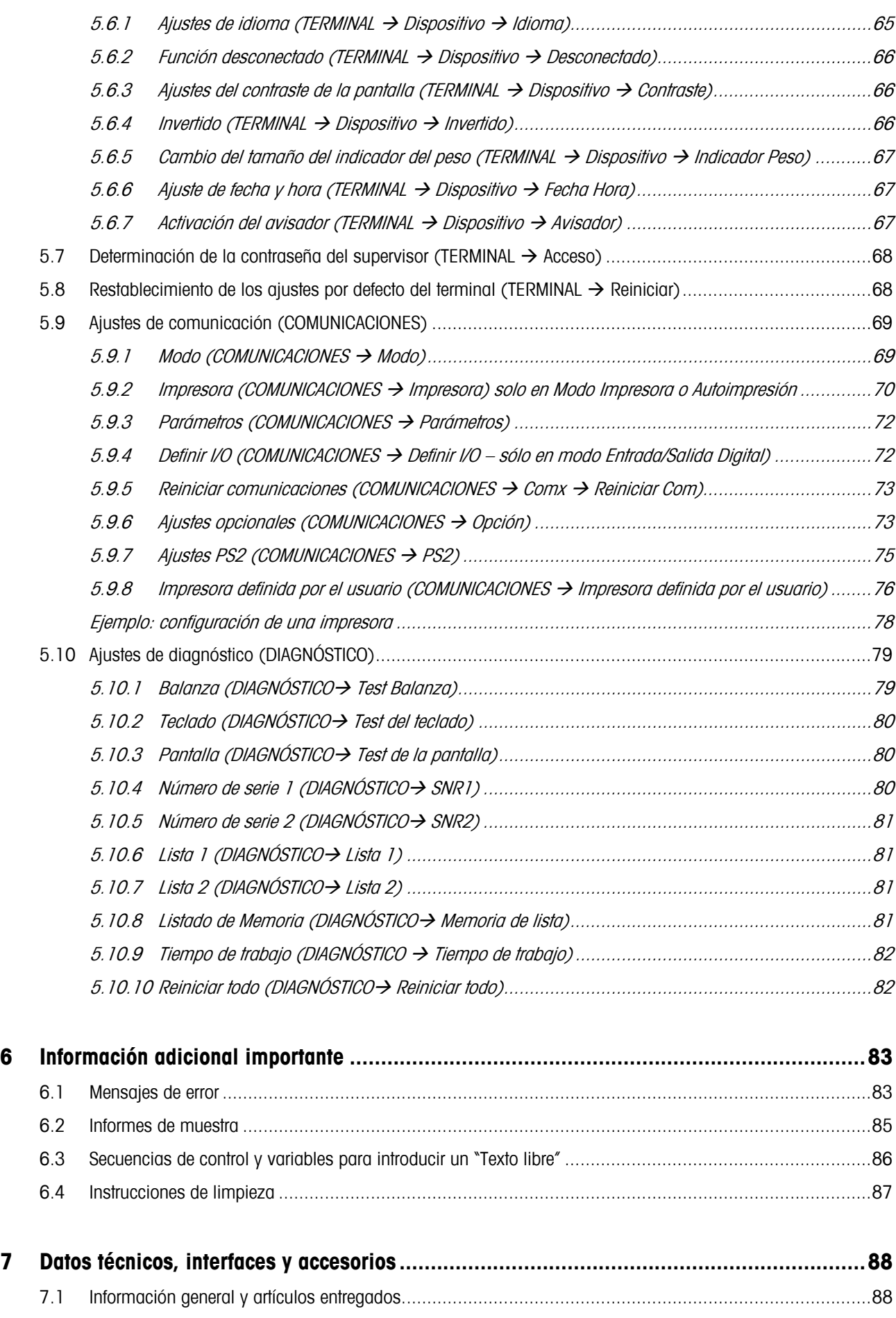

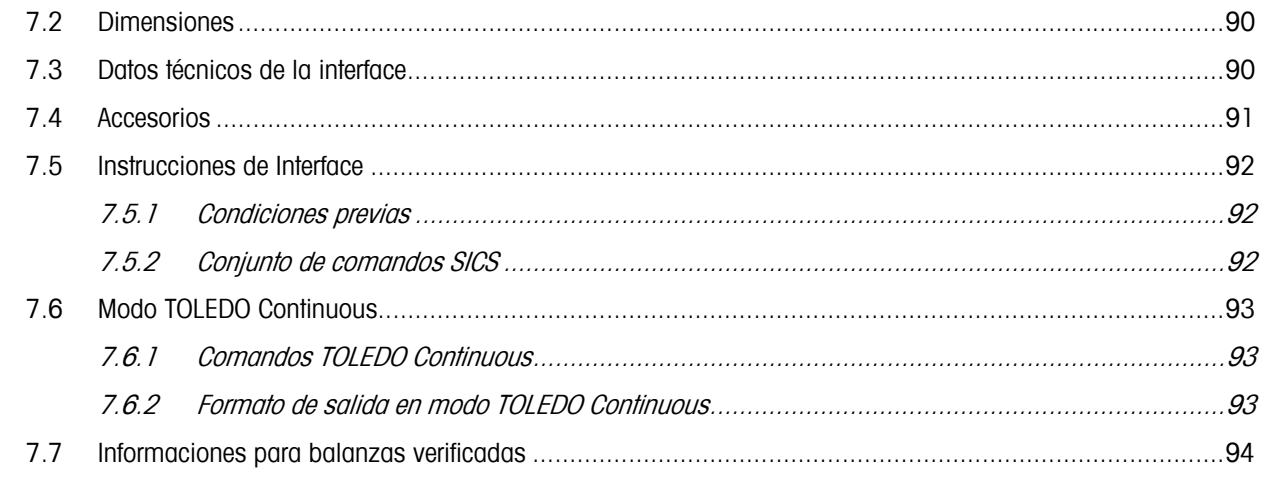

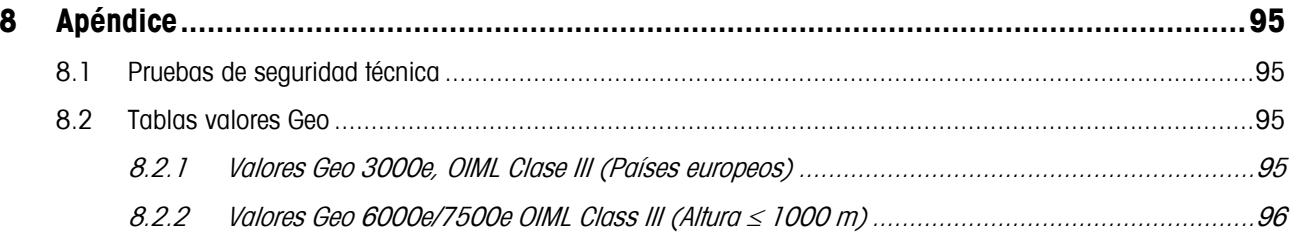

# **1 Configuración del terminal**

Lea atentamente estas instrucciones de uso y sígalas en todo momento. Si descubre alguna falta de materiales, suministro incorrecto o problemas con su terminal, consulte a su distribuidor y representante de ventas o, si fuera necesario, al representante de METTLER TOLEDO.

# **1.1 Desembalaje y comprobación del contenido**

Extraiga el terminal y los accesorios del embalaje y compruebe los artículos recibidos:

- **Terminal**
- Manual del usuario (este documento)
- Accesorios especiales (en su caso) según la lista de embalaje

### **1.2 Seguridad y entorno**

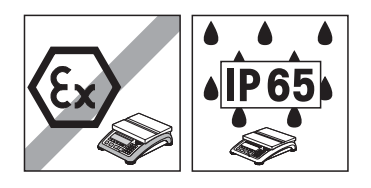

#### **¡ATENCIÓN!**

¡No utilizar IND465 en entornos con peligro de explosión!

En nuestro programa de ventas hay balanzas especiales para entornos con peligro de explosión.

Los terminales con clase de protección IP65 son a prueba de polvo y están protegidos contra chorros de agua según EN 60529. Estos son adecuados para aplicación en entornos polvorientos y en contacto con líquidos por corto tiempo. Si el terminal ha estado en contacto con líquidos, asegurar que esté nuevamente seco.

También con la clase de protección IP65 el terminal no debe utilizarse en entornos donde existe riesgo de corrosión.

▲ No inundar ni tampoco sumergir nunca la balanza en líquidos.

#### **¡PELIGRO!**

¡Peligro de descarga de corriente!

Antes de cada intervención en el aparato, extraer el enchufe de red.

#### **¡PELIGRO!**

¡Peligro de descarga de corriente con el cable de red deteriorado!

- Comprobar el cable de red con regularidad, y en caso de deterioro, desconectar inmediatamente el aparato.
- Dejar en la parte trasera del equipo un espacio libre de al menos 3 cm, para evitar doblar demasiado el cable de red.

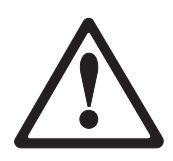

#### **¡ATENCIÓN!**

¡No abrir nunca el aparato!

El no cumplimiento anula el derecho de garantía. El aparato debe ser abierto sólo por personal autorizado.

Llamar al servicio posventa METTLER TOLEDO.

#### **¡ATENCIÓN!**

Tratar la balanza compacta con cuidado.

La balanza es un instrumento de precisión.

- Si se ha desmontado el platillo, ¡no limpiar nunca con un objeto duro en la zona debajo del soporte del plato!
- No poner ninguna carga excesiva.

Evitar los golpes al platillo.

Las partes que pueden tener contacto con los productos alimenticios son lisas y fácil de limpiar. Los materiales empleados no se hacen pedazos y están exentos de sustancias nocivas.

En el sector de productos alimenticios se recomienda utilizar la funda protectora incluida en el envío.

→ Limpiar la funda protectora periódicamente con cuidado.

→ Sustituir inmediatamente las fundas protectoras deterioradas o cuando están muy sucias.

En cumplimiento de los requisitos de la Directiva Europea 2002/96 CE sobre Equipos Eléctricos y Electrónicos Antiguos (WEEE), este aparato no deberá desecharse junto con la basura doméstica. Esto rige conforme al sentido también para los países de la UE, de acuerdo a las reglamentaciones nacionales vigentes.

→ Le rogamos desechar este producto en un recogimiento separado para

equipos eléctricos y electrónicos cumpliendo las reglamentaciones locales.

En lo que respecta a preguntas de aspecto general, le rogamos dirigirse a la autoridad encargada o al comerciante donde adquirió este aparato.

En caso de transferir este aparato (p.ej. para fines de uso con carácter privado o profesional/industrial) esta disposición se deberá transmitir conforme al sentido.

Muchas gracias por su contribución a la protección del medio ambiente.

Si el aparato está equipado con un acumulador:

El acumulador de níquel hidruro de metal (NiMH) no contiene metales pesados. Sin embargo no deberá desecharse junto con la basura normal.

→ Observar las prescripciones locales para la eliminación de los materiales de amenaza ambiental.

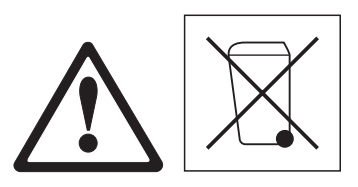

# **1.3 Colocación y nivelación de la báscula**

La colocación adecuada es un factor decisivo para asegurar resultados de pesada precisos.

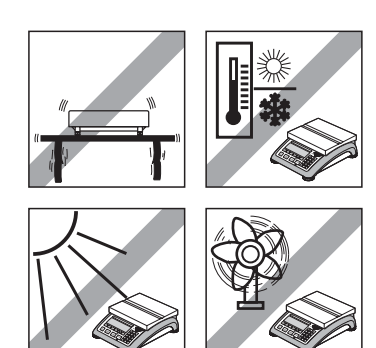

- Elija un lugar estable y sin vibraciones. Coloque la báscula en una superficie lo más horizontal posible y lo suficientemente fuerte para soportar su peso cuando esté totalmente cargada.
- Revise las condiciones ambientales.
- Evite:
	- la luz solar directa
	- fuertes corrientes de aire (como, por ejemplo, de ventiladores o aparatos de aire acondicionado)
	- excesivas fluctuaciones de temperatura.

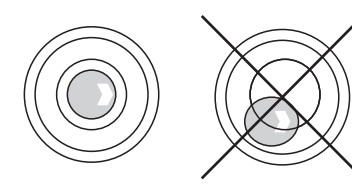

Gire las patas ajustables para que la báscula esté en posición horizontal. Si tiene nivel, la burbuja debe estar situada en el círculo interior.

**Nota:** IND465 tiene un filtro especial que acelera ciertos procedimientos (puesta a cero, tara, determinación del peso de referencia para el conteo de piezas) en un entorno inestable. Este proceso provoca que los resultados no sean tan precisos. Para obtener resultados de alta precisión, asegure un entorno lo más estable posible para que el filtro no esté activo.

#### **Cambios de sitio geográfico de mayor magnitud**

Cada balanza es adaptada por el fabricante a las condiciones de gravitación que rigen en el sitio (valor GEO). En caso de cambios de sitio geográfico mayores, este ajuste lo tiene que realizar un técnico de servicio. Además, las balanzas certificadas deberán contrastarse de nuevo, observando las prescripciones de contrastado del país. Este procedimiento se suprime para las balanzas con pesa ajustada interna.

# **1.4 Conexión a la fuente de alimentación**

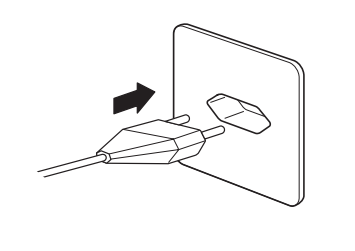

0.000 kg **EULON ELECTRON CONTENTS** ATA1  $0.000$   $kg$ Ukg lß  $0.000$  kg Ref10 | Ref n | APW | Unidad | Ind. gr.

Antes de conectar el enchufe a la fuente de alimentación o al adaptador de red (versión AccuPac), compruebe que el voltaje indicado en la placa del modelo es el mismo que el voltaje de la línea de alimentación local.

Conecte el cable de alimentación o el enchufe alimentador de red a la fuente y conecte el adaptador de red (versión AccuPac) a través del conector situado en la parte posterior del terminal.

Al poner en marcha el terminal se inicia una prueba del display en el que aparecen brevemente todos los segmentos y la versión del software. Una vez que aparece el punto decimal en la pantalla, el terminal está listo para funcionar.

Para conseguir la máxima precisión posible, ajuste/calibre la báscula después de instalarla (Capítulo 5.4.1). **Nota**: las básculas certificadas además deben ser recalibradas de acuerdo con la reglamentación nacional de certificación. Consulte a su distribuidor.

# **1.5 Funcionamiento de la batería**

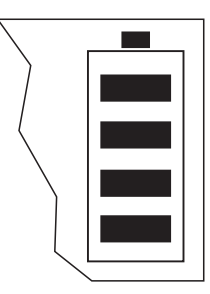

Las balanzas con acumulador incorporado pueden funcionar en trabajo normal aprox. 30 horas sin conexión a la red. Para ello es necesario que la iluminación de fondo esté apagada, y que no esté conectado ningún equipo periférico.

El equipo conmuta automáticamente a funcionamiento a acumulador, tan pronto como la alimentación de red se corta. Una vez restaurada la alimentación de red, el equipo conmuta automáticamente de nuevo al funcionamiento a red.

El símbolo de batería indica el estado de carga actual del acumulador incorporado.

1 segmento corresponde aprox. a 25 % de capacidad. Si el símbolo parpadea, el acumulador se debe cargar (mín. 4 h). Si se continúa trabajando durante el proceso

de carga, se prolonga el tiempo de carga. El acumulador está asegurado contra sobrecarga.

El tiempo de carga del acumulador es aprox. 6 horas. Si se continúa trabajando durante el proceso de carga, se prolonga el tiempo de carga. La vida útil del acumulador alcanza para 1000 ciclos de carga/descarga aproximadamente.

El acumulador es también adecuado para funcionamiento a red permanente.

→ A fin de aprovechar la capacidad nominal máxima, recomendamos descargar el acumulador a intervalos con regularidad (aprox. cada 4 semanas).

# **2 Funciones básicas**

Este capítulo describe cómo conectar y desconectar, poner a cero y tarar la báscula, pesar materiales y registrar los resultados.

Todas las pantallas muestran los ajustes por defecto en "español".

# **2.1 Conexión, desconexión y puesta a cero**

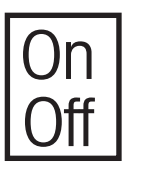

Pulse brevemente la tecla «**On/Off**» para conectar (On) o desconectar (Off) la báscula.

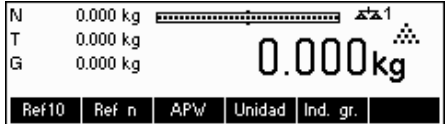

La báscula realiza una prueba de display (Capítulo 1.4). Una vez que aparece peso en el display, la báscula esta lista para operar y es puesta a cero automáticamente.

**Nota:** la pantalla aquí mostrada puede que no sea exactamente la misma que la que aparece en su báscula. Consulte el capítulo 5 sobre cómo navegar por el menú 'Configuración de visualización' y cómo definir las teclas de función para cada función.

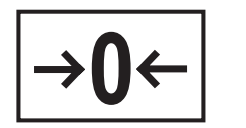

Nota: en caso necesario, la báscula se puede poner a cero en cualquier momento con la tecla «**→0**←».

# **2.2 Configuración de la fecha y la hora**

La hora se puede configurar en formato de 12 ó 24 horas y la fecha en formato europeo o estadounidense.

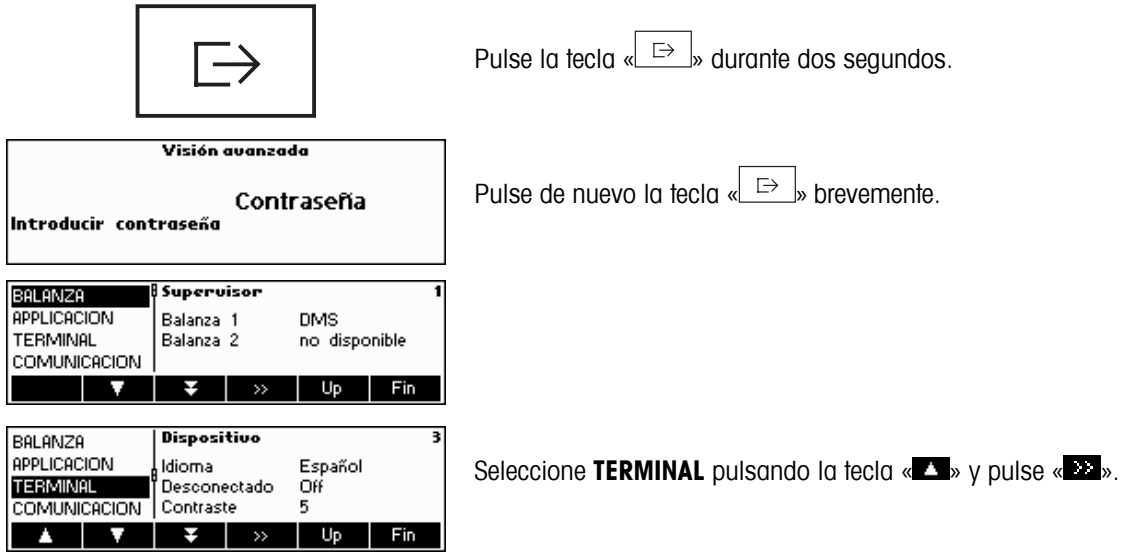

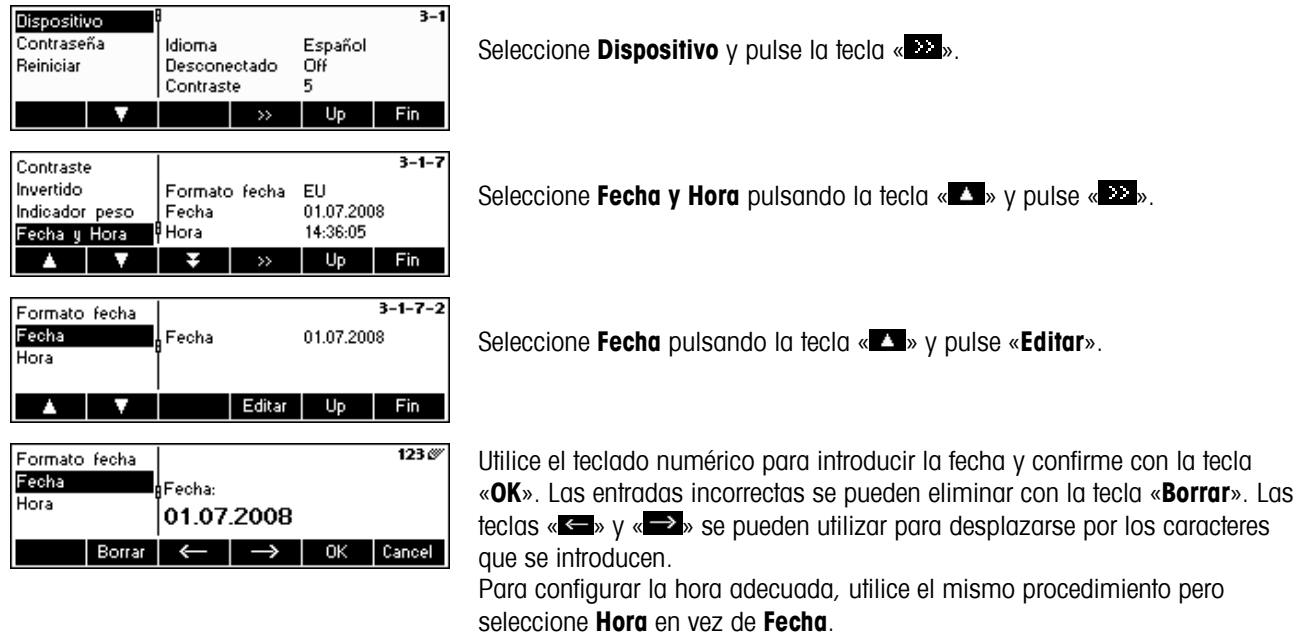

Para salir de la configuración de visualización, pulse la tecla «**Fin**». Guarde los cambios presionando la tecla «**Sí**».

# **2.3 Configuración de idioma**

Configure el idioma que desee: inglés estadounidense, inglés británico, alemán, francés, español o italiano.

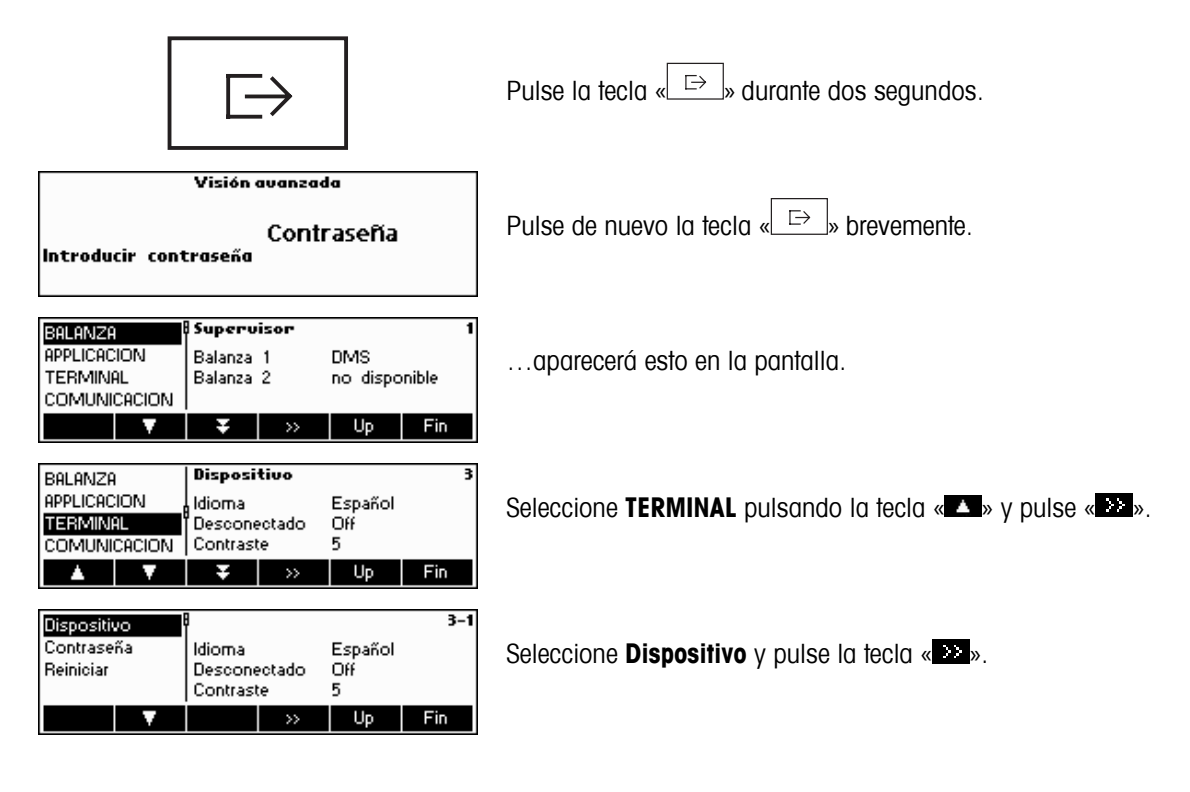

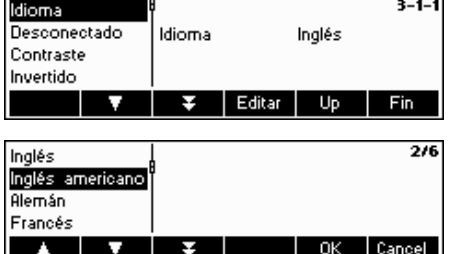

Seleccione **Idioma** pulsando la tecla «  $\Delta$  » y pulse « **Editar**».

Elija el idioma deseado y pulse la tecla «**OK**».

# **2.4 Pesada única**

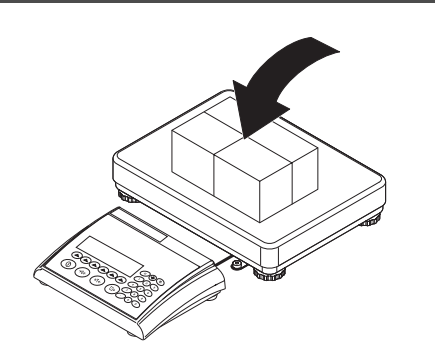

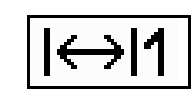

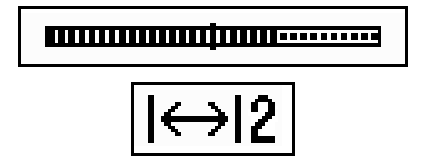

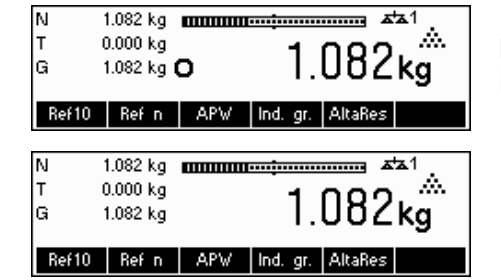

Coloque el objeto que desea pesar sobre la báscula.

El gráfico de barras situado en la parte superior de la pantalla muestra la cantidad de rango de pesada utilizada y la que hay todavía disponible (% del total de la capacidad de la báscula). El símbolo de campo en la esquina superior derecha de la pantalla muestra la primera o la segunda mitad del campo de carga máxima. **Nota**: el número cambia de 1 a 2 cuando se configuran dos campos de pesada:

Ejemplo: báscula de 6 kg:

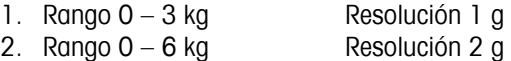

Para cambiar del segundo campo al primero, quite la carga de la báscula o póngala a cero. Cuando elimina la carga, las básculas MonoBloc regresan automáticamente al campo fino.

Espere a que el detector de estabilidad (un pequeño círculo en el borde izquierdo de la pantalla) desaparezca y...

... lea el peso neto indicado y pulse la tecla « **○** ».

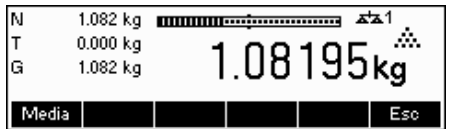

La tecla «  $\circ$  » permite que el resultado de pesada aparezca en modo control, es decir, con mayor resolución.

**Nota:** las básculas DMS muestran las máximas resoluciones posibles. En las básculas MonoBloc, la resolución será diez veces mayor. El modo control no está disponible si la resolución máxima ya se ha seleccionado en la Configuración de visualización (Capítulo 5).

Pulse la tecla «**Media**» para que aparezca el peso promedio o presione la tecla «**Cancel**» para regresar al modo de pesada normal. El valor medio corresponde al peso medio y el proceso dura aproximadamente 20 segundos.

### **2.5 Pesada con tara**

La tara se puede especificar colocando el recipiente de pesada en la báscula o introduciendo el peso de tara numéricamente. Las dos posibilidades se describen a continuación. Además, el peso neto y el bruto se pueden determinar por separado.

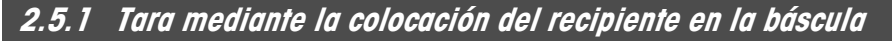

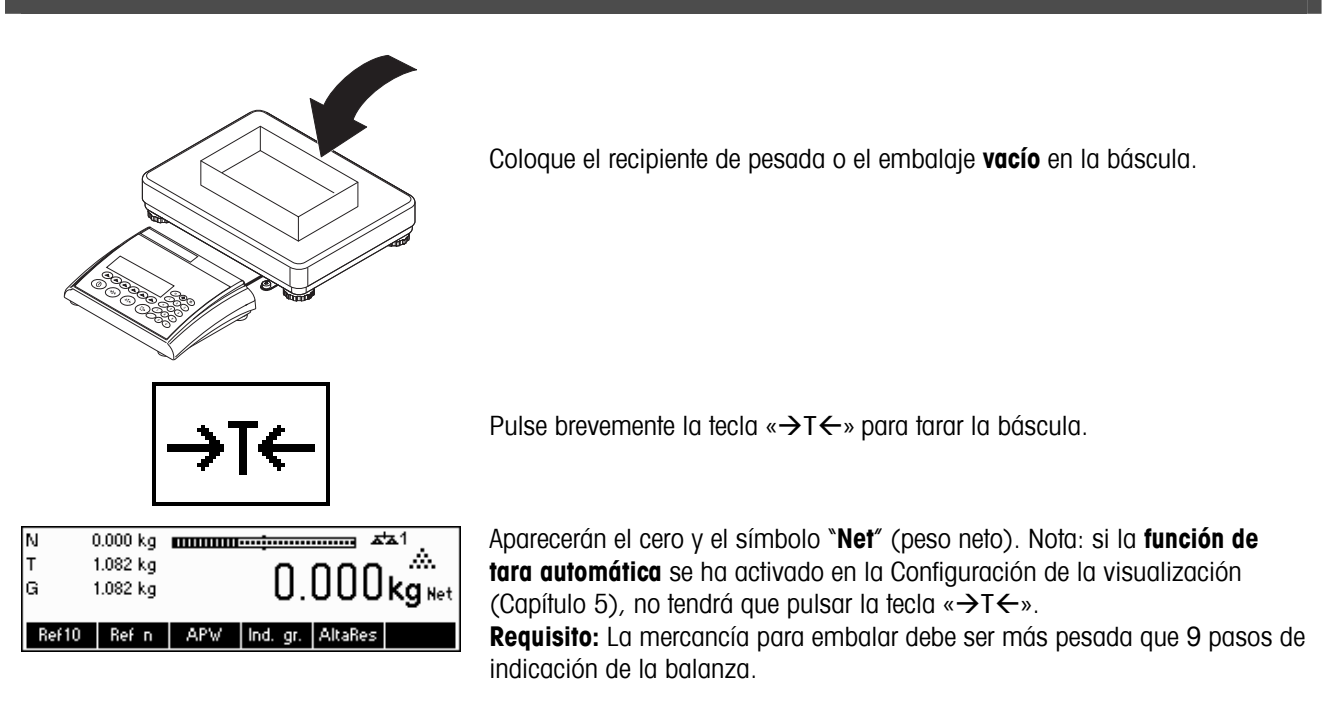

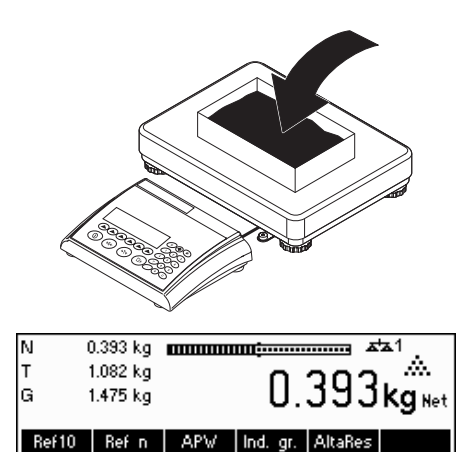

Coloque el material que desee pesar en el recipiente y...

...lea el resultado (peso neto de la muestra de pesada).

**Nota**: el peso de tara se mantiene hasta que se determina una nueva tara, la báscula se configura a cero o se desconecta. Si la función de tara automática está activa, se elimina automáticamente cuando concluye la pesada y se vacía el plato; así, la báscula estará lista para la siguiente tara y pesada.

# **2.5.2 Introducción del peso de la tara numéricamente (Tara prefijada)**

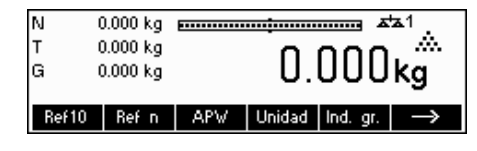

**Nota**: la tecla de función «**T prefij**» no está configurada por defecto, dado que también se puede introducir la tara prefijada mediante el modo de entrada rápida (consulte el capítulo 3.1). Esta tecla de función se debe definir en la Configuración de visualización. Para determinar las teclas de función, consulte el capítulo 5.5.7. El capítulo 5.3.2 le ofrece una visión general de todas las teclas de función que se pueden definir. Pulse la tecla « » para ver otras teclas de función disponibles y « » para regresar a la primera página de las teclas de función.

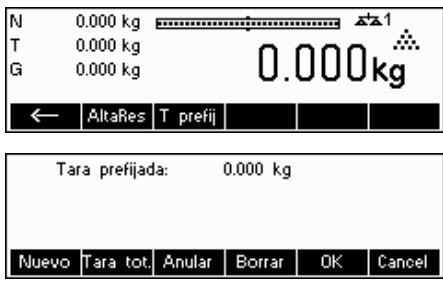

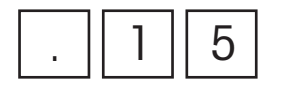

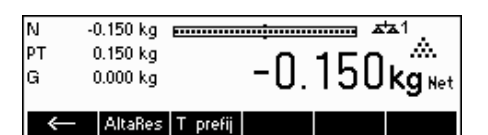

… aparecerá en la pantalla esta imagen.

Pulse la tecla «**T prefij**».

Pulse la tecla de función «**Nuevo**» para introducir el peso de tara. Si desea utilizar otros pesos de tara, puede configurar y definir la tecla «**Tara aditiva**». Los pesos de tara adicionales se agregarán a los ya existentes. La tecla de función «**Anular**» borra el último "peso de tara aditiva". La tecla «Suprimir» elimina el peso de tara total.

 ! " Pulse ahora la tecla de función «**Nuevo**» e introduzca el **peso de la tara conocido** en la unidad de pesada actual mediante el teclado numérico; confirme con «**OK**».

> Los valores de la tara introducidos aparecen en la pantalla con un signo negativo y el símbolo "**Net**" (peso neto). En cuanto se coloca en la báscula el recipiente de pesada con el peso correspondiente, aparece el cero.

# **2.5.3 Determinación del peso bruto y neto**

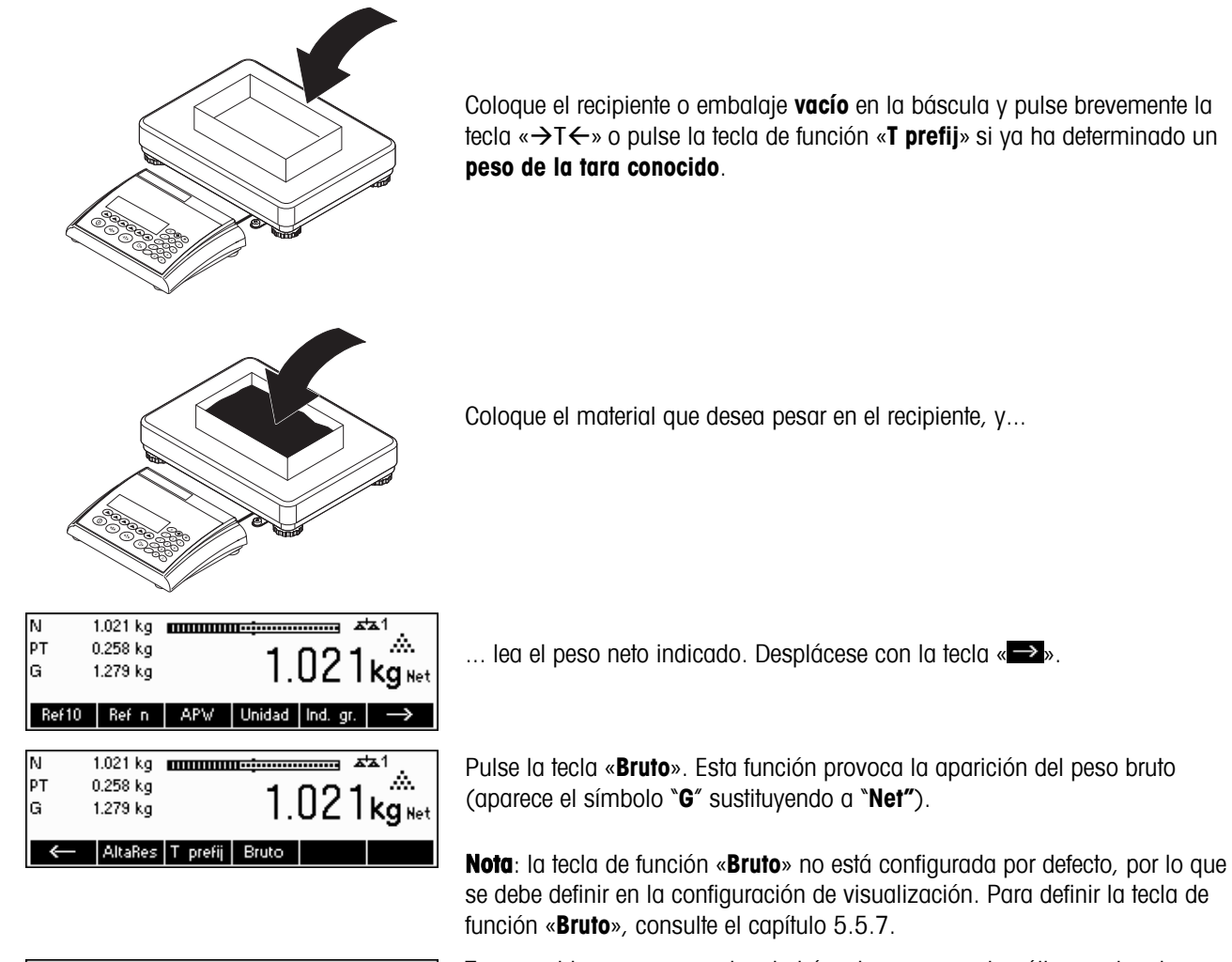

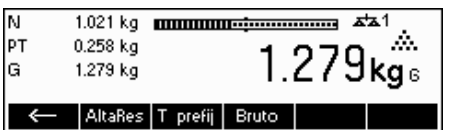

Transcurridos unos segundos, la báscula regresa automáticamente a la pantalla de peso neto.

# **2.6 Registro de los resultados de pesada**

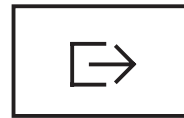

Pulse la tecla «  $\Rightarrow$  » para enviar el resultado actual de pesada al dispositivo periférico (impresora, ordenador) a través de la interface. Nota: Una impression puede ser generada a traves de la entrada de un

numero con el teclado numérico seguida de la presión de la tecla «  $\Box$ » (Sólo para TLP/LP2844, TLP/LP2824, MT8863).

Consulte el capítulo 5.3.4 para estudiar las instrucciones sobre la configuración de la interface (o interfaces).

# **3 Funciones mejoradas**

Este capítulo describe las prestaciones de IND465 que simplifican el trabajo con la aplicación.

# **3.1 Información general**

IND465 proporciona varias prestaciones que facilitan el trabajo con la aplicación.

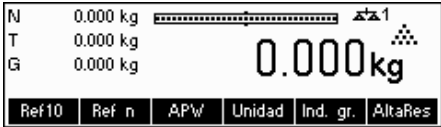

#### **Modo de entrada rápida**

En algunas de las funciones del IND465 se puede utilizar un método para la entrada rápida de datos.

Como en el ejemplo para introducir el peso de la tara prefijada del capítulo 2.5.2, el procedimiento normal para que el usuario empiece a introducir datos es pulsar la tecla de función antes de empezar. No obstante, también es posible teclear la fecha antes de seleccionar la función para la que se requiere la entrada de la misma.

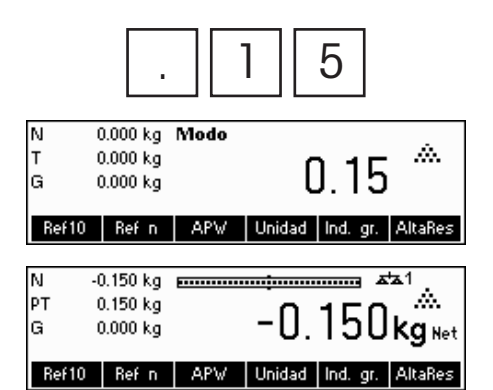

 $\overline{5}$  Este ejemplo muestra cómo introducir un peso de tara prefijada utilizando el modo de entrodo rápida modo de entrada rápida.

> En modo standby, utilice el teclado numérico para introducir el **peso de tara conocido** en la unidad de pesada actual.

Pulse la tecla de función «**T prefii**» o la tecla «→T←» para establecer este valor como el peso de tara prefijada.

El resultado es el mismo que en el capítulo 2.5.2.

impresoras de etiquetas).

El modo de entrada rápida de datos funciona con las siguientes teclas de función:

«**Muestra X**» El valor tecleado sustituye al valor de X (Capítulo 5.5.1) y determina un peso de referencia utilizando el valor como número de piezas de referencia (Capítulo 4.1.1). El valor por defecto de X es 10.

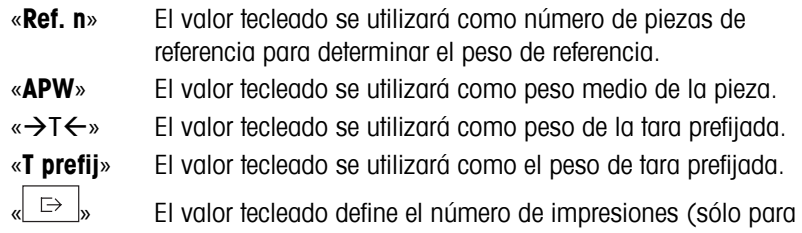

- «**→0←**» El valor tecleado define el umbral para la alarma de peso bruto.
- Ñ  $0.000 kg$ Atención  $0.000 kg$ Tecla no permitida lG. en modo entrada rápida  $0.000$  kg

Ref10 | Ref n | APW | Unidad | Ind. gr. | AltaRes

IND465 reconoce si la tecla de función pulsada es o no compatible con el modo de entrada rápida de datos y mostrará un mensaje indicándolo.

### **3.2 Base de datos**

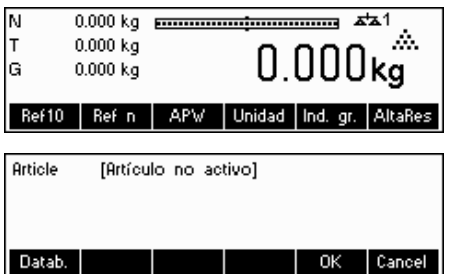

A continuación se describen las operaciones para trabajar con la base de datos de artículos:

Pulse brevemente la tecla «<br>
<sub>
s</sub>

Si alguna de las identificaciones (ID) en 'Configuración de visualización  $\rightarrow$ APLICACIÓN  $\rightarrow$  Base de datos  $\rightarrow$  ID1 - ID3' está activa (consulte el capítulo 5.5.2 sobre cómo usar las identificaciones), seleccione el artículo que desea editar.

Para entrar en el menú de la base de datos de artículos, pulse la tecla de función «**Base de datos**».

**Nota**: Si no ha activado 'Configuración de visualización  $\rightarrow$  APLICACIÓN  $\rightarrow$ Base de datos  $\rightarrow$  Visión general ID', esta pantalla no aparecerá y le llevará directamente al menú de la base de datos de artículos.

La primera vez que acceda a la base de datos de artículos, la base de datos estará vacía y IND465 le preguntará si desea crear un nuevo artículo.

Si los artículos se han definido previamente, se le presentarán diferentes opciones para trabajar con la base de datos de artículos:

Pulse la tecla « $\blacksquare$ » para seleccionar el artículo anterior de la lista.

Pulse la tecla «  $\Delta$  » para seleccionar el siguiente artículo de la lista.

Pulse la tecla «**Buscar**» para encontrar un artículo en la lista.

Pulse la tecla «**Opciones**» para realizar otras operaciones con el artículo seleccionado (Capítulo 3.2.1).

Pulse la tecla «**OK**» para que el artículo seleccionado esté activo y lo pueda utilizar con varias aplicaciones IND465, así como abandonar el menú de la base de datos de artículos.

Pulse la tecla «**Cancel**» para abandonar el menú de la base de datos de artículos. El artículo que estaba activo antes de entrar en el menú de la base de datos de artículos se guardará a no ser que se borrara dicho artículo. Los demás cambios realizados en la base de datos con la tecla «**Opciones**» no se verán modificados.

#### **3.2.1 Funciones de edición de la base de datos**

A continuación se describen varias operaciones que se pueden efectuar con artículos.

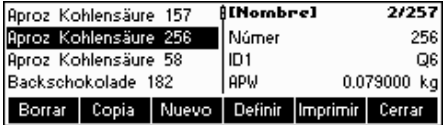

Con el artículo seleccionado en la lista, pulse la tecla «**Opciones**» y elija la operación que desee efectuar con el mismo.

**Nota**: si introdujo una contraseña en 'Configuración visualización → APLICACIÓN  $\rightarrow$  Base de datos  $\rightarrow$  Artículo  $\rightarrow$  Contraseña' (Capítulo 5.5.2), se le pedirá que la teclee antes de que pueda modificar el artículo seleccionado.

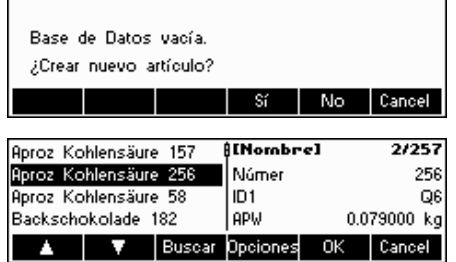

 $\sqrt{3}$  Borrar  $\leftarrow$ 

Nombre

Número

Tarak

Nómero

|Tara) **APW** ł.

Identificación)

Identificación)

**21**

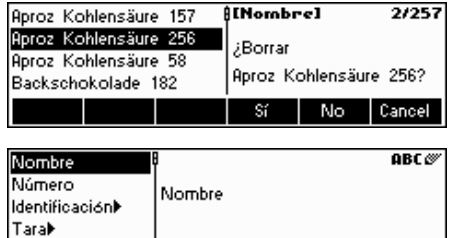

Aproz Kohlensäur

Aproz Kohlensäure 256

Aproz Kohlensäur

 $\rightarrow$ 

Fig. 2 | Editar | OK | Cancel

 $\overline{\mathsf{OK}}$ 

0.079000 kg

Cancel

Nombre

**APW** 

 $\overline{v}$ 

 $\rightarrow$  OK Cancel

Pulse «**Suprimir**» para eliminar el artículo actual de la base de datos. Se le pedirá que confirme la operación.

Pulse «**Copiar**» para crear un duplicado del artículo seleccionado. Todos los parámetros del artículo actual, excepto el nombre, se copiarán en el artículo recién creado.

Pulse «**Nuevo**» para crear un artículo en blanco.

Pulse «**Definir**» para modificar el artículo seleccionado. Seleccione un parámetro utilizando las flechas de funciones « », « », o « » y pulse «**Editar**» para modificar el parámetro seleccionado.

Una tecla de función « » en el lugar de «**Editar**» indica que hay un submenú para el artículo seleccionado.

Pulse «**Imprimir**» para imprimir los parámetros del artículo seleccionado.

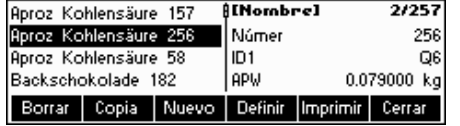

Pulse «**Cerrar**» para salir del menú de edición de artículos y regresar al menú de selección de artículos.

#### **3.2.2 Definición de un artículo**

A continuación le describimos los parámetros de un artículo del IND465.

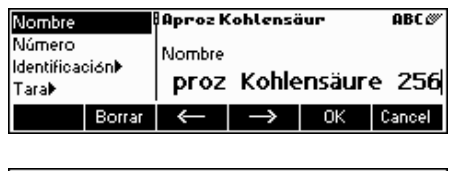

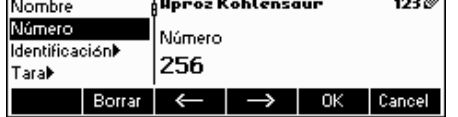

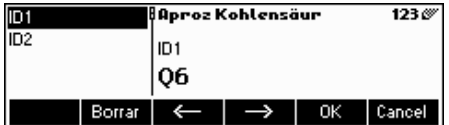

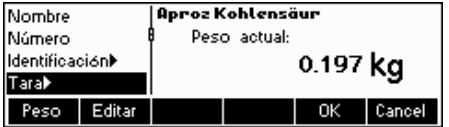

#### **Nombre**

El nombre del artículo. Si 'Configuración de visualización  $\rightarrow$  APLICACIÓN  $\rightarrow$ Base de datos  $\rightarrow$  Artículo  $\rightarrow$  Buscar criterio' está configurado en "Nombre", este parámetro se utiliza para buscar en la base de datos de artículos.

#### **Número**

El número del artículo puede tener un máximo de 24 caracteres alfanuméricos. Si 'Configuración de visualización  $\rightarrow$  APLICACIÓN  $\rightarrow$  Base de datos → Artículo → Buscar criterio' está configurado en "Número", este parámetro se utiliza para buscar en la base de datos de artículos.

#### **Identificación / ID1 e ID2**

Los parámetros adicionales de identificación del artículo pueden tener un máximo de 24 caracteres alfanuméricos.. Estos parámetros se podrían utilizar para proporcionar información adicional sobre el artículo en las impresiones de los informes.

#### **Tara**

Peso de tara predefinido para el artículo.El peso de tara predefinido se puede introducir pesándolo o manualmente. Si ya conoce el peso de la tara, introduzca el valor manualmente.

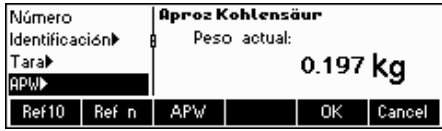

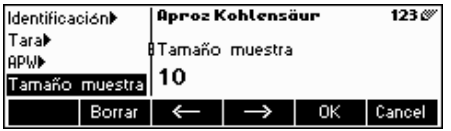

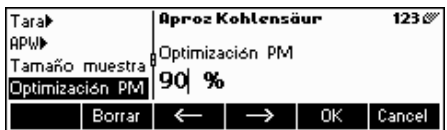

#### **APW**

Define el peso medio de la pieza. Se puede establecer el peso medio del artículo realizando una determinación de peso de referencia (Capítulo 4.1.1) o manualmente introduciendo un peso de pieza conocido (Capítulo 4.1.2).

**Tamaño muestra** 

Definición del número de piezas de referencia. Este valor anulará el establecido en 'Configuración de visualización  $\rightarrow$  APLICACIÓN  $\rightarrow$  Conteo  $\rightarrow$ Muestra\_X' (Capítulo 5.5.1) mientras el artículo esté activo.

#### **Optimización PM**

Factor de corrección para optimizar el peso de la pieza. El valor nuevo APW estará ajustado por este factor en relación con el preivo APW. **Nota**: esto sólo funciona si las tolerancias Tol+ del PM y Tol- del PM están configuradas y el APW está entre las tolerancias, o si está definida la cantidad de referencia (el número de piezas de referencia). Consulte el ejemplo que incluimos más adelante.

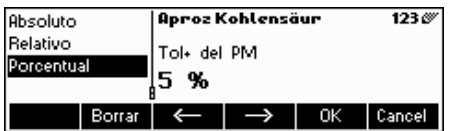

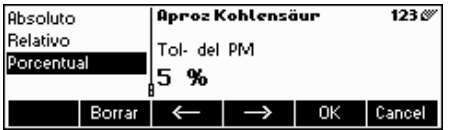

#### **Tol+ del PM**

Límite superior de un nuevo peso medio de la pieza. Si el nuevo peso de la pieza es superior a este valor, aparecerá un mensaje de aviso que le preguntará al operador si desea aceptar o no este nuevo peso. **Nota**: el APW debe estar configurado antes de establecer la Tol+ del PM, en caso contrario, el dato introducido en Tol+ del PM desaparecerá.

#### **Tol- del PM**

Límite inferior de un nuevo peso medio de la pieza . Si el nuevo peso de la pieza es inferior a este valor, aparecerá un mensaje de aviso que le preguntará al operador si desea aceptar o no este nuevo peso. **Nota**: el APW debe estar configurado antes de establecer la Tol- del PM, en caso contrario, el dato introducido en Tol- del PM desaparecerá.

**Ejemplo:** para reflejar el desgaste de la máquina de llenado, el valor existente debería ser superior con un 80% y el peso de la nueva pieza con un 20%.

Para garantizar que sólo se utilizan piezas "buenas" en la elaboración de la nueva referencia, la derivación máxima permitida en relación con el peso medio de la pieza es del 5%.

Peso medio de la pieza actualmente guardado = 0,1000kg Optimización PW = 80%

 $Tol + PW = 5%$ 

Tol -  $PW = 5\%$ 

Peso de la pieza nueva = 0,0970 kg  $($  = entre tolerancia  $+/- 5\%$  de 0,1000 kg)

**=> peso de la pieza nueva en la base de datos = 0,0994kg** (0,1000 kg x 80% + 0,0970kg x 20%)

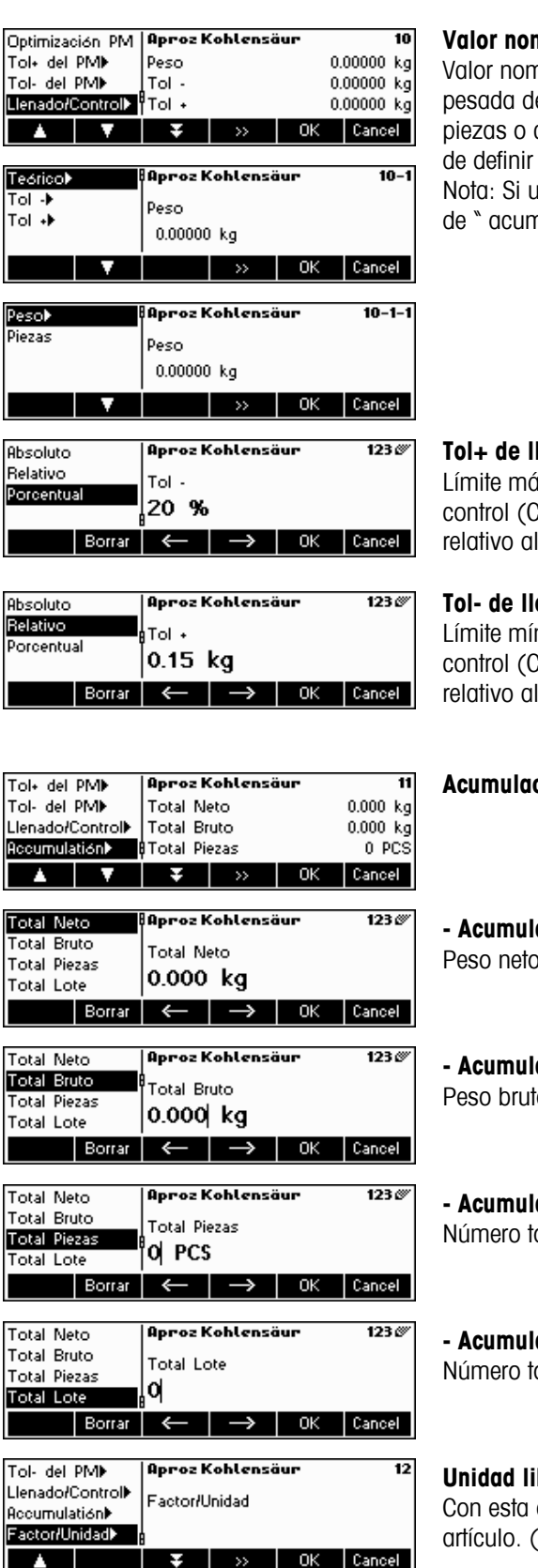

#### **Valor nominal de llenado/pesada de control**

ninal utilizado para aplicaciones de llenado (Capítulo 4.8) y e control (Capítulo 4.10) El valor nominal se puede definir en como valor de pesada. Este parámetro se debe complementar antes Tol $+$  y Tol-.

In peso objetivo es definido, este valor sera utilizado en la function nulación de objetivos" ( ver capitulo 4.8 ).

#### **Tol+ de llenado/pesada de control**

iximo para aplicaciones de llenado (Capítulo 4.8) y de pesada de copítulo 4.10). Este parámetro se puede definir como absoluto, nominal o como porcentual del de llenado/nominal.

#### **Tol- de llenado/pesada de control**

nimo para aplicaciones de llenado (Capítulo 4.8) y de pesada de capítulo 4.10). Este parámetro se puede definir como absoluto, nominal o como un porcentaje del nominal.

#### **Acumulación**

#### **- Acumulación del neto total**

Peso neto total para la aplicación de totalización (Capítulo 4.7)

#### **- Acumulación del bruto total**

o total para la aplicación de totalización (Capítulo 4.7)

#### **- Acumulación del total de piezas**

otal de piezas para la aplicación de totalización (Capítulo 4.7)

#### **- Acumulación del total de lotes**

otal de lotes para la aplicación de totalización (Capítulo 4.7)

#### **bre**

aplicación se puede definir cualquier unidad (masa) para cada Consulte también el capítulo 4.10).

#### Aproz Kohlensäur  $12 - 1$ Fijar unidad Factor/Unidad Editar OK Cancel Aproz Kohlensäur Fiiar unidad **ABC** Factor/Unidad lmI.  $\leftarrow$   $\rightarrow$   $\left\vert$ Borrar OK Cancel .<br>Aproz Kohlensäur Fijar unidad Factor<sup>\*</sup> Peso actual: 0.590 kg Formatol Factor d<mark>Construir</mark> OK Cancel

#### **Unidad**

Método rápido para crear la unidad libre. El nombre puede tener un máximo de siete caracteres.

#### **Factor**

Factor de la unidad libre. Se puede determinar o teclear manualmente si ya se conoce. Este menú sólo aparece si selecciona "Unidad". **Nota:** Si se ha memorizado el peso de la pieza, la unidad libre se puede determinar y definir usando el número de piezas.

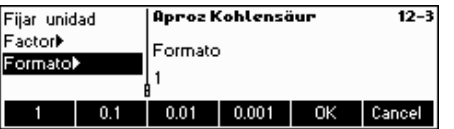

#### **Formato**

Formato en el que aparecerá la "unidad libre".

# **3.2.3 Eliminación de atributos de un artículo**

Para facilitar el trabajo con la base de datos, IND465 ofrece la posibilidad de eliminar atributos de un artículo.

Proceda como sigue:

Seleccione el atributo que desea eliminar (por ejemplo, "unidad libre") Pulse la tecla "C" para borrarlo.

Nota: la eliminación del nombre del artículo sólo es posible si la búsqueda de criterio es "por número" (consulte el capítulo 3.2.2). Del mismo modo, el número del artículo sólo se puede eliminar si la búsqueda de criterio es "por nombre".

# **3.2.4 Guardar como función del artículo**

Cuando esté trabajando con IND465 y desee guardar el estado actual en un artículo, utilice la función Guardar artículo.

Determine una tecla de función para "Guardar artículo" en la configuración de las teclas de función (consulte el capítulo 5.5.7). Creará una nueva tecla de función «**Guardar**».

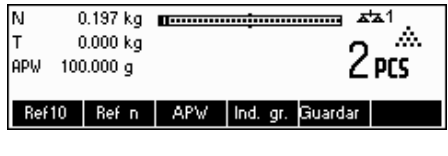

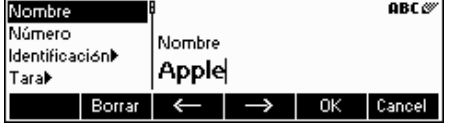

En este ejemplo, se ha realizado una determinación del peso de referencia (Capítulos 4.1.1 y 4.1.2).

Si fuese necesario, pulse una vez la tecla de función «  $\Rightarrow$  » para desplazarse por el siguiente grupo de teclas. Pulse la tecla de función «**Guardar**»…

... IND465 le preguntará el Nombre que desea utilizar para este artículo.

**Nota:** Si 'Configuración de visualización → APLICACIÓN → Base de datos → Artículo → Buscar criterio' está definido como "por número", IND465 le pedirá el número. Tenga en cuenta que el nombre del artículo no se puede utilizar como un número.

A partir de este momento, el procedimiento es el mismo que para definir un artículo normal (Capítulo 3.2.2).

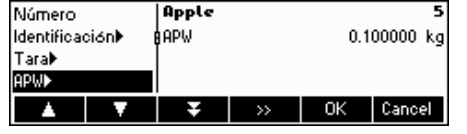

No obstante, tenga en cuenta que el parámetro APW ya está definido y que su valor está establecido según el APW que estaba activo antes de pulsar «**Guardar**».

Además del APW, los parámetros del artículo que también se guardarán son la tara, el tamaño de la muestra, los ajustes de llenado/pesada de control y los parámetros de totalización.

#### **3.3 Alarma de peso bruto**

Puede definir la alarma de peso bruto con el modo de entrada rápida (consulte el capítulo 3.1). Si se define, se escuchará un pitido continuo cuando el peso bruto alcance el umbral introducido. El pitido se detendrá cuando el peso sea inferior al umbral o cuando pulse alguna tecla.

Nota: si detiene la alarma pulsando una tecla, sólo volverá a activarse cuando el peso bruto se mantiene inferior al umbral durante cierto tiempo antes de alcanzarlo de nuevo. La alarma de peso bruto se puede desactivar con la tecla "C" o configurando el ajuste del umbral a 0.

# **3.4 SmartManager**

Para que resulte todavía más sencillo trabajar con la base de datos de artículos, así como para guardar los ajustes de la báscula y su configuración, el IND465 dispone de su propio programa informático (SmartManager). Este programa ofrece la posibilidad de organizar y manejar sus datos del artículo, así como la capacidad de importar y exportar archivos mediante MS Excel.

Gracias al SmartManager, el IND465 tiene acceso directo e inmediato a la base de datos archivada. En este caso, el IND465 funciona como "cliente". Así, obtiene los datos directamente de una base de datos externa. En este modo, no utilizará su propio banco de datos interno, que permanecerá invariable. Realice los ajustes necesarios de "acceso" "externo" en 'Configuración de visualización  $\rightarrow$  APLICACIÓN  $\rightarrow$  Base de datos'.

# **3.5 FlashLoader**

El software del IND465 está almacenado en memoria flash y el programa FlashLoader le permite actualizar el software de su báscula cuando las actualizaciones están disponibles.

**Nota:** el acceso a este proceso queda restringido a personal autorizado. Antes de llevarlo a cabo, debería hacer una copia de seguridad de sus datos.

Para poder actualizar su software utilizando el FlashLoader, necesita lo siguiente:

- PC con sistema operativo Microsoft Windows® (versión 2000 o XP)
- Cable de conexión de la PC a la báscula (cable RS232, conector sub-D de 9 pines, macho/hembra, número de pedido 00410024)
- Programa FlashLoader

El programa FlashLoader le guiará a través del proceso de actualización.

# **4 Aplicación**

Su terminal tiene un número de eficaces funciones de aplicación que se pueden activar en el menú (consulte el capítulo 5.5.1). Este capítulo describe algunas de las funciones que se han activado en fábrica.

# **4.1 Conteo de piezas colocadas en un recipiente**

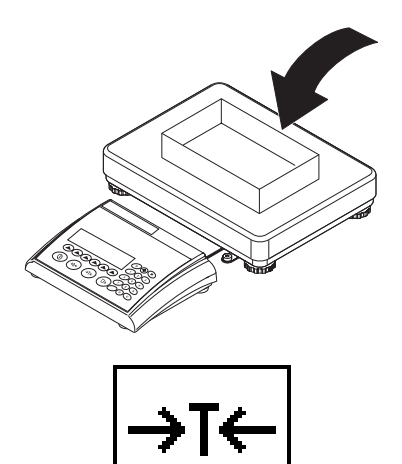

Coloque el recipiente **vacío** en la báscula y obtenga la tara pulsando la tecla «→T←».

**Nota**: si la función **tara automática** está activa (Capítulo 5.4.3) no necesita pulsar la tecla «→T←» porque la báscula registra el peso de tara automáticamente en cuanto el recipiente se coloca en el plato de pesada.

Antes de que pueda utilizar la báscula para contar piezas, debe saber el peso medio de la pieza (es decir, la **referencia**). Entonces ya puede utilizar la referencia para contar. La referencia se puede determinar colocando un número de piezas en la báscula. Si se conoce el peso de la pieza, se puede introducir manualmente y utilizarlo como referencia.

# **4.1.1 Determinación de la referencia colocando piezas en la báscula**

Las teclas "Ref X" y "Ref n" están configuradas como teclas de función por defecto. Si no aparecen en la pantalla, defina una tecla de función para "Ref X" y "Ref n" en la configuración de teclas de función (consulte el capítulo 5.5.7). Una vez haya definido las teclas de función, siga los siguientes pasos:

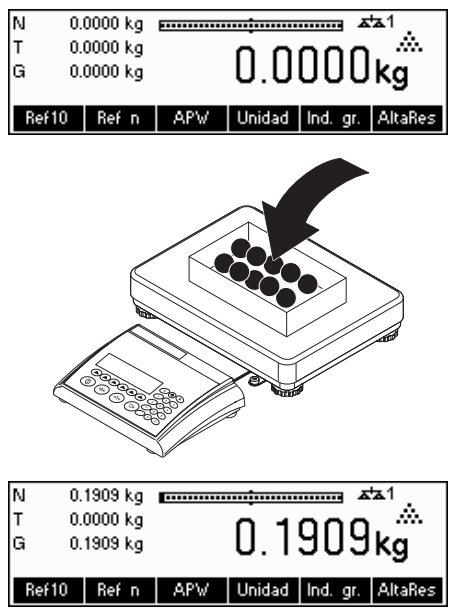

...aparece en la pantalla (ajuste estándar para Ref  $X = 10$ )

**Nota:** el valor estándar para "X" en "Ref X" se puede definir en la configuración (consulte el capítulo 5.5.1)

… coloque 10 piezas para determinar el peso de referencia.

Pulse la tecla «**Ref 10**».

**Nota:** si ha colocado un **número de piezas diferente** en la báscula, utilice el modo de entrada rápida (consulte el capítulo 3.1). El valor que introduzca para "X" se guardará y no cambiará hasta que lo sustituya por un nuevo valor.

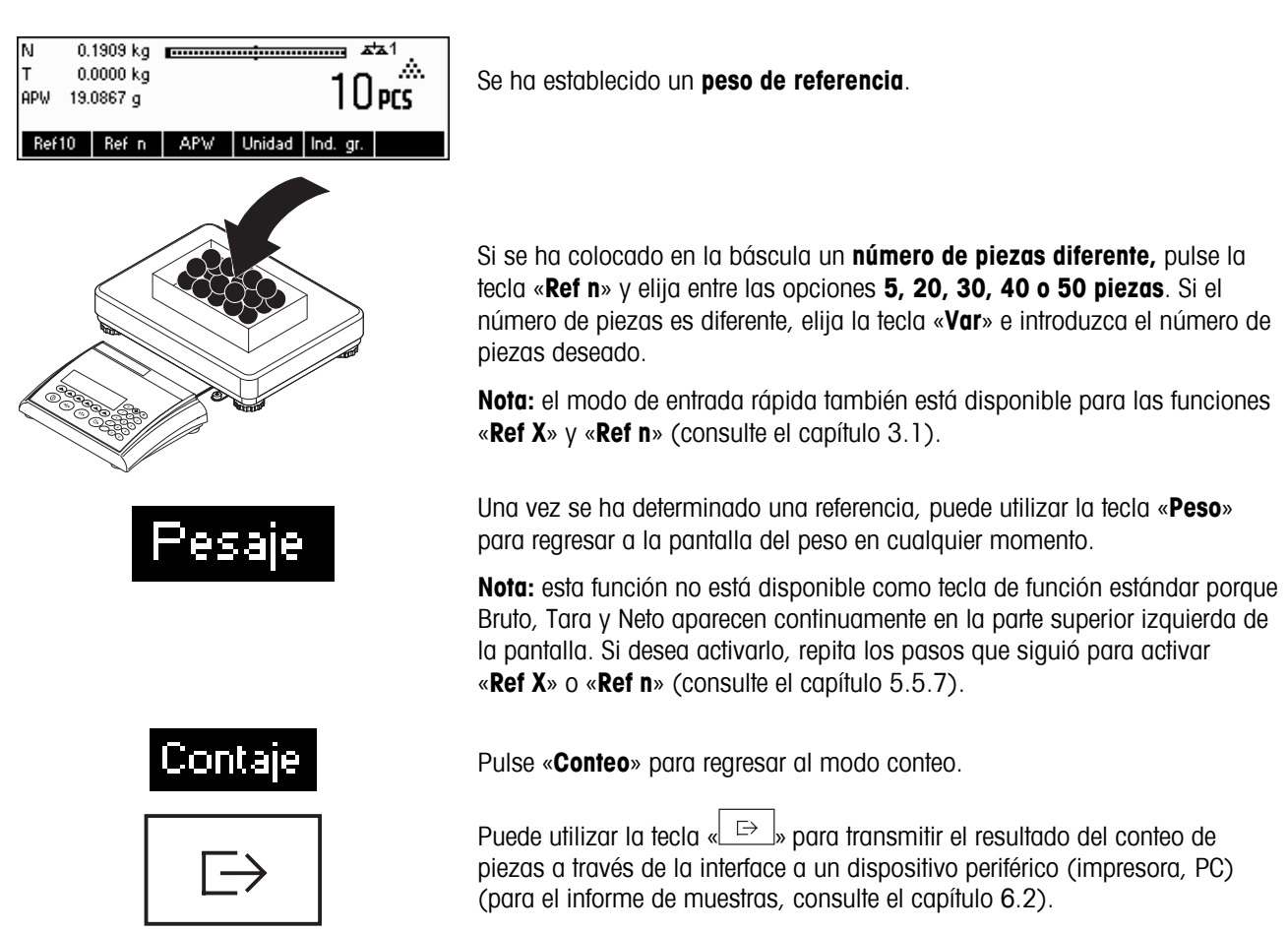

# **4.1.2 Introducción de la referencia cuando el peso de la pieza es conocido**

La tecla de función "Ref APW" es una tecla de función estándar. Si no aparece en la pantalla, defina una tecla de función para "Ref APW" en la configuración de teclas de función (consulte el capítulo 5.5.7). Una vez definida la tecla de función APW, siga los pasos que se indican a continuación:

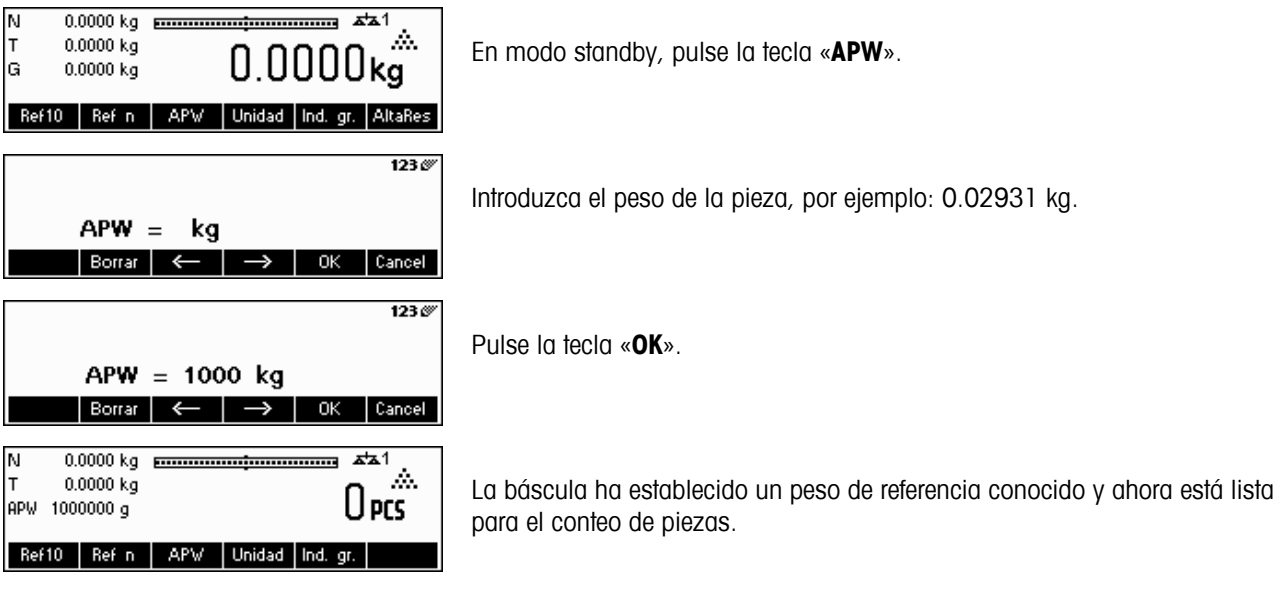

# **4.2 Conteo de las piezas por extracción de un recipiente**

Contar las piezas al extraerlas de un recipiente de pesada difiere en algunos puntos esenciales del conteo en el recipiente (Capítulo 4.1).

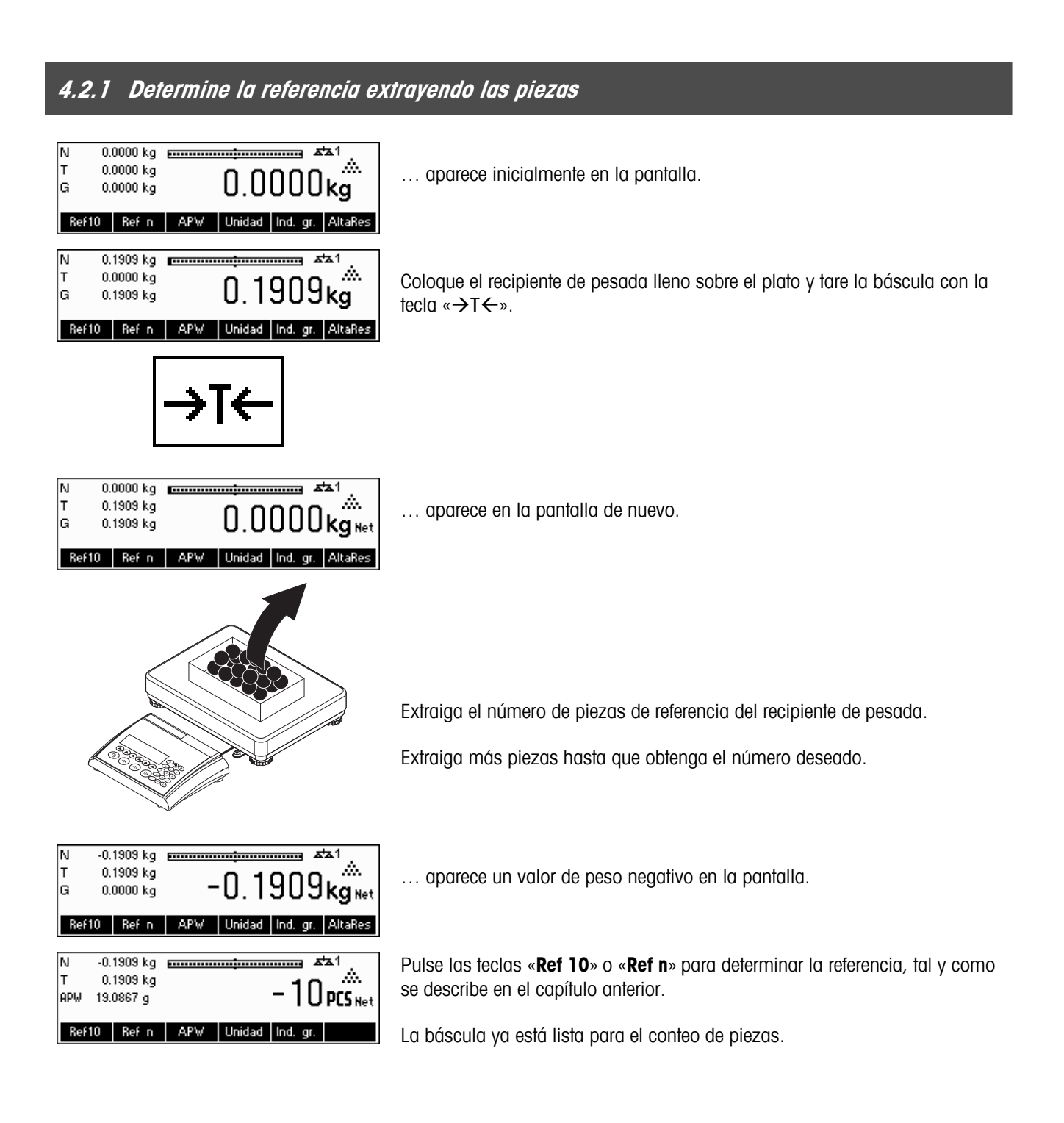

#### **4.3 Optimización de la referencia**

La optimización de la referencia sirve para mejorar la precisión del peso medio de la pieza volviendo a calcularlo con un número mayor de piezas de referencia. La optimización de la referencia se puede efectuar manual o automáticamente.

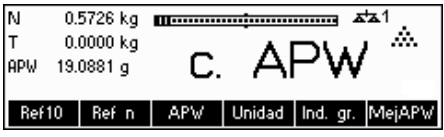

#### **Optimización de referencia manual**

Determine una tecla de función para la Optimización de referencia en la configuración de las teclas de función (consulte el capítulo 5.5.7). La tecla de función de optimización de referencia aparece como «**MejAPW**» y sólo estará activa mientras esté en modo de conteo de piezas. Si el terminal está en modo de pesada, esta tecla de función ni siquiera aparecerá cuando forme parte de la configuración de la tecla de función.

Para efectuar una optimización de referencia en cualquier momento, pulse la tecla de función «**MejAPW**». El peso medio de la pieza se volverá a calcular utilizando el peso actual y el número de piezas que haya en la báscula. En cada optimización, aparecerá en pantalla el mensaje "**Opt PM**" brevemente y después el nuevo número total de piezas.

#### **Optimización de referencia automática**

Para la optimización de referencia automática no se requiere ninguna operación y funciona tanto para "Conteo en la báscula" (Capítulo 4.1) como para "Conteo fuera de ella" (Capítulo 4.2). El símbolo "**Auto OPT**" que aparece en la pantalla (junto a la esquina inferior derecha de la pantalla) indica que la optimización de referencia automática está habilitada.

Cada vez que coloca piezas adicionales en la báscula, se optimiza automáticamente. No hace falta pulsar una tecla para realizar la optimización. Cada vez que tiene lugar, aparece brevemente el mensaje "**Opt PM**" en la pantalla y se muestra el número total de piezas.

**Nota**: la optimización automática sólo funciona si el número de piezas adicionales situadas en la báscula no es superior al que ya figura en el plato. Si la diferencia entre las piezas es demasiado grande, la optimización de la referencia no se realizará.

#### **4.4 Peso mínimo de muestra**

Para garantizar la obtención de un peso medio de pieza más exacto durante la determinación de un peso de referencia, puede establecer un porcentaje mínimo de precisión tal y como determina el peso de referencia situado en la báscula. Para poder controlar el peso mínimo de muestra configure la 'Configuración de visualización  $\rightarrow$  APLICACIÓN  $\rightarrow$  Conteo  $\rightarrow$  Peso mínimo de muestra' (consulte el capítulo 5.5.1) en el porcentaje de precisión deseado.

Para poder ver el porcentaje de precisión en una determinación de peso de muestra, coloque en "On" la 'Configuración de la visualización  $\rightarrow$  APLICACIÓN  $\rightarrow$  Conteo  $\rightarrow$  Precisión Display' (consulte el capítulo 5.5.1).

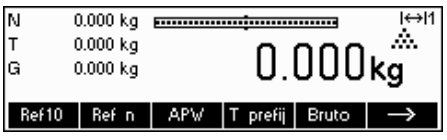

En este ejemplo, el peso mínimo de muestra se configuró al 99,5% y la precisión del indicador está activa.

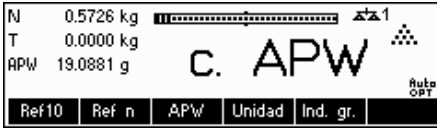

N

ΙN

lт

 $0.007$  kg

 $0.000 kg$ 

0.000 kg  $*$ 

APW 0.589755 a

APW 0.569385 g

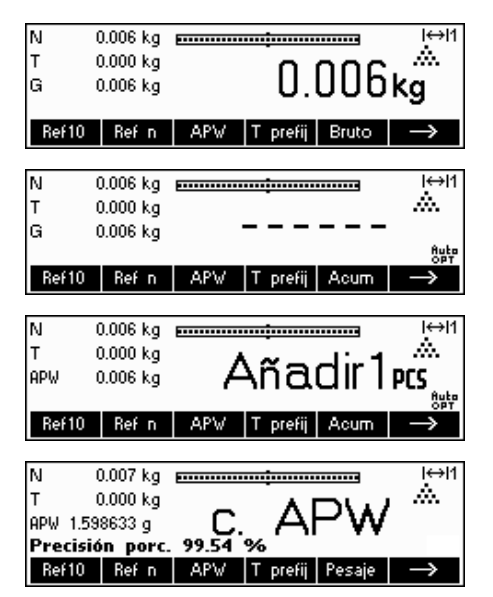

Ref10 | Ref n | APW | T prefij | Pesaje

Ref10 Ref n | APW | T prefij | Pesaje |

0.007 kg <del>processes and contained and</del>

Se han colocado 10 muestras en la báscula y se ha pulsado «**Ref 10**».

IND465 calcula el peso medio de la pieza como se muestra en el capítulo 4.1.1, pero ha determinado que el porcentaje de precisión para el peso de referencia es inferior al valor establecido como peso mínimo de muestra.

Calculará el número de piezas que tiene que colocar en el plato para alcanzar el porcentaje de precisión deseado.

Una vez colocado el número específico de piezas en la báscula, el peso medio de la pieza será optimizado (Capítulo 4.3) y, dado que la precisión del indicador está activa, el porcentaje de precisión aparecerá durante 4 segundos aproximadamente.

Tome nota de que, en este ejemplo, el porcentaje de precisión es de 99,54%, lo que está por encima del peso mínimo de muestra deseado de 99,5%.

IND465 está lista para efectuar el conteo de piezas utilizando el peso medio de pieza optimizado.

El control del peso mínimo de muestra se puede cancelar pulsando la tecla «**C**» cuando se le pida que añada piezas a la báscula. De este modo, podrá utilizar el peso de la pieza calculado, pero tenga en cuenta que en la pantalla aparecerá un signo "\*" para indicar que el peso de la muestra es inferior al porcentaje de precisión deseado.

El modo Añadir trabaja con "Conteo en la báscula" (Capítulo 4.1) y con "Conteo fuera de la báscula" (Capítulo 4.2).

### **4.5 Utilización de la tecla de información**

 $H \leftrightarrow H$ 

Α. T<sub>PCS</sub>

> $\rightarrow$  $H$

ŵ.

 $\rightarrow$ 

 $10$  pcs  $\,$ 

Utilice la tecla «**i**» para consultar la información adicional incluida en el menú **Info/Ayuda** incluido en el menú **Aplicación** (Capítulo 5.5.8).

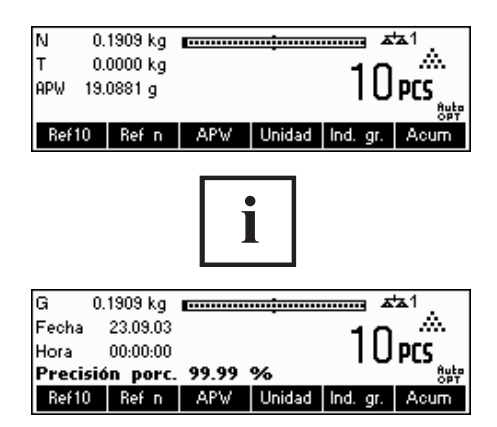

En este ejemplo, las líneas de información 1 a 4 se han configurado para mostrar el peso bruto, la fecha, la hora y el peso promedio respectivamente.

Al pulsar la tecla «**i**» alternará entre una pantalla que muestra el contenido de las líneas de información por defecto y otra ventana con la información adicional configurada como el peso bruto, la fecha, la hora y el porcentaje de precisión.

Para ver una lista de la información adicional que se pueda mostrar en líneas de información, consulte el capítulo 5.5.8.

#### **4.6 Conteo de piezas en sistemas de 2 básculas**

Puede conectar su terminal IND465 a una segunda báscula, como a una plataforma de piso, para contar un gran número de piezas que superaría la capacidad del IND465.

> Seleccione el modo de operación IND465 en el menú de Visualización para conectar una segunda báscula. Consulte el capítulo 5.9.1: Configuración de la visualización en "Comunicaciones"  $\rightarrow$  "Com1/Com2/Com3"  $\rightarrow$  "Modo" o "Comunicaciones"  $\rightarrow$  "opccion"  $\rightarrow$  "analoga".

- **Ajuste 1/1** Segunda balanza como balanza adicional, primera balanza activa (Ref: 1, Bulk: 1)
- **Ajuste 1/2** Primera balanza como balanza de referencia, segunda balanza como balanza de candidades (Ref: 1, Bulk: 2)
- **Ajuste 2/1** Segunda balanza como balanza de referencia, primera balanza como balanza de candidades (Ref: 2, Bulk: 1)
- **Ajuste 2/2** Segunda balanza como balanza adicional, segunda balanza activa (Ref: 2, Bulk: 2)

Para cambiar la balanza y elegir el modo, apretar la tecla «  $\blacksquare$  » un tiempo prolongado.

Cuando se ha elegido 1/1 ó 2/2, el indicador cambia automáticamente a la balanza elegida (con 1/1 a la balanza interna, con 2/2 a la balanza externa.

Hay tres modos que se pueden asignar a la segunda báscula:

**Referencia** La segunda báscula se utiliza exclusivamente para determinar el peso de referencia. El APW se calcula gracias al peso colocado en la segunda báscula, independientemente de cuál esté activa. Esto se utiliza cuando la segunda báscula tiene una resolución más ajustada que la primera balanza para conseguir un peso de la pieza más preciso.

**A granel** La segunda báscula se utiliza exclusivamente como peso a granel. El APW se calcula utilizando el peso colocado en la primera báscula, independientemente de la báscula que esté activa; así, el peso de la segunda báscula se utilizará para contar. Esto se utiliza si la muestra tiene un peso superior a la carga máxima de la báscula.

**Auxiliar** La segunda báscula se puede utilizar como báscula de referencia o a granel y la báscula activa no se conectará automáticamente después de la determinación del peso de referencia. **Nota**: el interface de la segunda báscula se ha de configurar como sigue:

- **Para IND465**
	- "Modo": "Dialogo" (9600 bd, 8b sin paridad, Xon/Xoff) - **Para básculas PB-S**:
	- "Modo": "Host" (9600 bd, 8b sin paridad, Xon/Xoff) - **Para otros productos METTLER TOLEDO:**
	- Interface compatible MT-SICS (9600 bd, 8b sin paridad, Xon/Xoff)

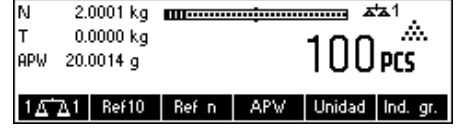

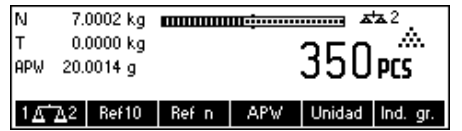

- **Nota:** en Configuración de visualización "APLICACIÓN → Conteo → Total piezas", puede indicar si desea visualizar:
	- sólo el resultado de conteo de la báscula a granel
	- el resultado de conteo de la báscula a granel y el de la báscula de referencia (ambas básculas juntas)

Cuando se configura una interface en uno de los tres modos arriba indicados, la tecla de conmutación de la báscula se añade a las teclas de función. Si no estuviera visible en la pantalla, defina esta tecla de función en la configuración de teclas de función (consulte el capítulo 5.5.7).Puede pasar de una báscula a otra con la tecla « **\*\*\*** ».

Mientras se encuentra en modo referencia o a granel, puede anular la fuente utilizada para determinar el peso de referencia manteniendo pulsada la tecla « » durante 1 segundo. La línea de información 4 indicará qué báscula se utilizará para determinar el peso de referencia.

El símbolo de la báscula de la parte superior derecha de la pantalla indica la báscula que está activa: "حمد 1" = primera báscula, "حمد 2" = segunda báscula.

Cuando la segunda báscula está activa, puede ponerla a cero y tarar con las teclas «**→0**←» y «→T←» respectivamente.

# **4.7 Totalización**

Si el terminal se encuentra en modo de conteo de piezas, puede efectuar varios conteos de piezas y determinar el número total de piezas pesadas y su peso total. Si el terminal está en modo pesada, también puede acumular varias pesadas para determinar el total.

Hay varias impresiones de informes disponibles en la aplicación de la totalización. Para seleccionar los ajustes deseados de conexión y configuración de una impresora, consulte el capítulo 5.9.2 y el capítulo 5.9.3 respectivamente.

Determine una tecla de función para la Totalización en la configuración de las teclas de función (consulte el capítulo 5.5.7). Una vez haya definido una tecla de función para la Totalización, siga los siguientes pasos:

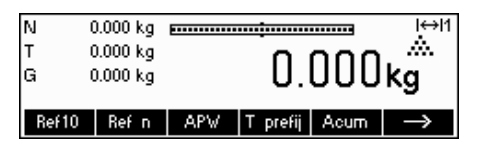

Si utiliza un recipiente de pesada, tárelo.

**Determinación de la referencia** (consulte el capítulo 4.1)

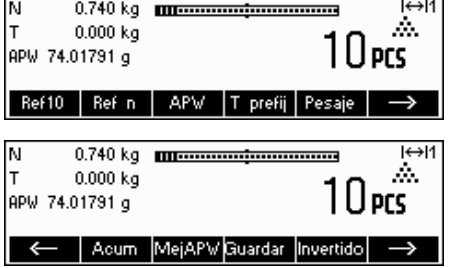

Pulse la tecla «  $\rightarrow$  » y vava al siguiente menú.

Pulse la tecla « » para comenzar la función de totalización.

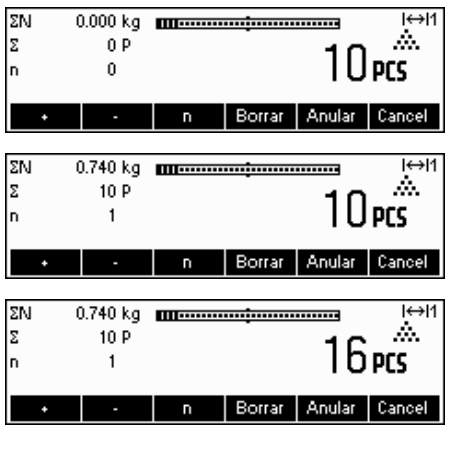

Pulse la tecla «**+**» para añadir el número actual de piezas al total, o «**-**» para restar el número de piezas actual del número total de piezas.

La cantidad del primer lote se ha guardado en la memoria. Si la impresión del lote está activa (Capítulo 5.5.4) el número de lote, el peso neto y el número de piezas se imprimirán automáticamente.

Coloque la cantidad deseada del segundo lote y pulse la tecla «**+**» para volver a añadir o la tecla «**-**» para restar.

Pulse la tecla «**n**» para limitar el número de lotes que se acumularán.

Si se define **Max n** sólo se podrán acumular el número de lotes que establezca el valor. Una vez que el número de lotes alcance el valor de Max n, aparecerá un aviso indicando que se ha alcanzado el número máximo de artículos.

Pulse la tecla «**Suprimir**» para borrar todos los lotes de la memoria. Se imprimirá un informe resumido con el número total de lotes, el peso total y el número total de piezas.

Pulse la tecla «**Anular**» para rechazar el último lote introducido.

Para cerrar la aplicación Totalización en cualquier momento, pulse la tecla «**Cancel**». Así, el terminal regresará al modo standby, pero los lotes acumulados se conservarán en la memoria.

Para cerrar la aplicación Totalización y eliminar todos los lotes de la memoria, pulse la tecla «**C**». Así también creará un informe resumido.

**Nota**: si un artículo estaba activo cuando inició la aplicación de Totalización, los parámetros del mismo (Capítulo 3.2.2) se actualizarán por las transacciones efectuadas con la aplicación. Eso significa que el peso bruto y neto total, las piezas totales y el número de lotes se añadirán a los valores ya almacenados en la base de datos para el artículo activo.

12369  $n$  máx  $=5$ Borrar  $\leftarrow$ Cancel **ZN** 4.688 kg Atención  $H \leftrightarrow H$ Σ 64 P Máx. artículos alcanzado  $\overline{5}$  $\mathbf{D}$ Borrar Anular Cancel

# **4.8 Acumulación a objetivos-**

La función acumulación objetivos permite la acumulación a un valor de peso predefinido. Para activar esta función, un valor objetivo para un artículo tiene que ser definido en la base de datos de artículos (comp. capítulo 3.2.2).Si la balanza es actualizada para acumular objetivos, este valor será utilizado como objetivo.

Ejemplo: Un contenedor tiene una capacidad maxima de 1000 Kg. Esta máxima capacidad no se puede exceder mientras se carga el contenedor.

Proceder como sigue:

1. Define un artículo con su correspondiente peso objetivo

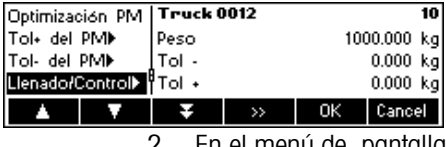

- 2. En el menú de pantalla Application -> Totalsiation -> introducir Target Wt. a "On" (comp. chapter 5.5.4)
- 3. Define la tecla "Totalising" en la configuración de teclas (ver capítulo 5.5.7). En el display de la balanza ahora se muestra la tecla «**Total**»

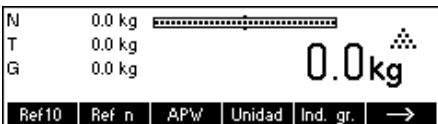

Si utilizamos un contenedor tiene que ser tarado.

4. Buscar el artículo deseado (en este caso "the truck") fuera de la base ed datos de artículos y pulsar la tecla «**Total**»

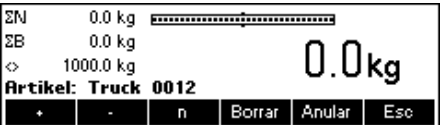

79.8 kg manus minimum man

Totalización **Artikel: Truck 0012** 

Atención

Valor fuera del rango

- | n | Borrar | Anular | Esc

79.8<sub>kg</sub>

n Borrar Anular Esc

Borrar Anular Esc

ΣN

ΣB

lo

ΣÑ

ΣB

lo

79.8 kg

920.2 kg

**Artikel: Truck 0012** 

 $\overline{1}$ Peso final: 1000.000 kg

699.7 kg

699.7 kg

300.3 kg

Ahora, el procedimiento de busqueda comienza.

El peso actual y la capacidad restante hasta la lectura del peso objetivo son ahora mostrados en display.

Pulsando la tecla Info se obtiene mas información. En este caso: nombre del artículo: "Truck 0012", nº de lotes acumulados "1" y el peso objetivo, 1000.00 kg<sup>\*</sup>

Si el peso objetivo es excedido mientras se acumula un lote adicional aparece un mensaje de peligro por display. No se podrán hacer acumulaciones adicionales.

# **4.9 Llenado**

La aplicación de llenado simplifica la pesada de piezas pequeñas (como líquido o en polvo) hasta que se alcanza una cantidad o peso teórico. Proporciona al usuario una indicación visual de la cantidad actual de la báscula en relación con la cantidad teórica. Si la Configuración de visualización está activa, el temrinal emitirá un pitido si la cantidad ya se encuentra entre los límites de tolerancia establecidos.

Defina una tecla de función para el llenado en la configuración de las teclas de función (consulte el capítulo 5.5.7). Una vez definida una tecla de función de llenado, siga los siguientes pasos:

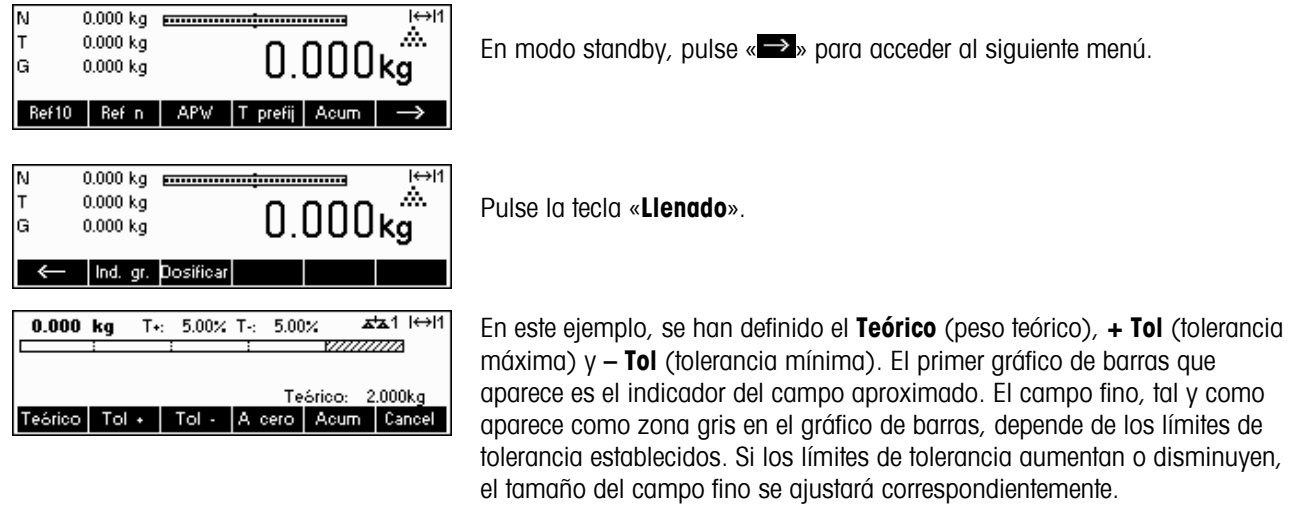

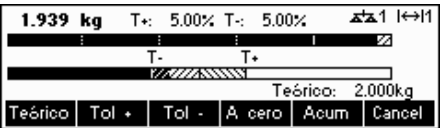

Coloque la muestra que desea pesar en la báscula.

En cuanto la cantidad alcance el principio del campo fino, aparecerá un segundo gráfico de barras mostrando el campo fino. Con límites de tolerancia muy pequeños, habrá un indicador de tercera etapa que aparecerá para mostrar el campo fino.

Además, puede acceder a la función de totalización desde la de llenado. Para ello, sólo ha de pulsar «**Acum**» y seguir las instrucciones descritas en el capítulo 4.7

Consulte las notas del capítulo 4.10 para obtener información adicional.

# **4.10 Pesada de control (+/-)**

La aplicación de pesada de control simplifica la verificación de pesadas o cantidades de muestras. Ofrece indicaciones visuales que muestran si el peso de la muestra está o no dentro de los límites de tolerancia de un peso o cantidad teóricos específicos.

Determine la tecla de función para la pesada de control en la configuración de teclas de función (consulte el capítulo 5.5.7). Una vez haya establecido una tecla para la pesada de control (+/-), siga los siguientes pasos.

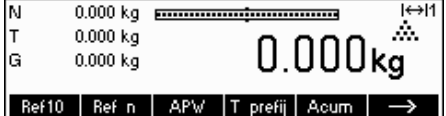

Pulse la tecla «  $\rightarrow$  » en modo standby para pasar al siguiente menú.

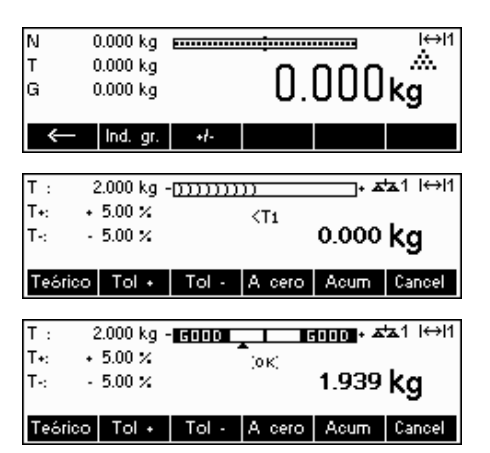

Pulse la tecla «**+/-**».

En este ejemplo, se han definido el **Teórico** (peso teórico), **+ Tol** (tolerancia máxima) y **– Tol** (tolerancia mínima).

Coloque la muestra que desea pesar en la báscula.

Los indicadores facilitan la tarea de verificar si el peso de la muestra se encuentra entre los teóricos definidos.

Además, puede acceder directamente a la función totalización desde la de pesada de control. Para ello, sólo ha de pulsar «**Acum**» y seguir las instrucciones descritas en el capítulo 4.7.

#### **Notas:**

Las aplicaciones de llenado y pesada de control utilizan los parámetros de llenado almacenados en la base de datos de artículos (Capítulo 3.2.2) si están determinados y se encuentran en el mismo modo (pesada o conteo de piezas). Por ejemplo, si el nominal de llenado/pesada de control está establecido como el peso y el terminal se encuentra en modo pesada, no se podrán definir el peso teórico, la tolerancia máxima y la mínima mientras las aplicaciones de llenado o de pesada de control estén activas. Los valores de estos parámetros son los que definen al artículo actual. Si, no obstante, se define el Llenado/Nominal como peso y el terminal está en modo conteo, no se utilizarán los parámetros de llenado del artículo y los parámetros teóricos, de tolerancia máxima y mínima de las aplicaciones de llenado o de pesada de control se definirán en el interior de la aplicación.

La eliminación del artículo seleccionado pulsando la tecla «**C**» » en modo standby no borrará los valores definidos para el peso teórico, tolerancia máxima y mínima. Para suprimir estos parámetros, pulse la tecla «**C**» en las aplicaciones de llenado o de pesada de control.

# **4.11 Factor/Unidad**

La función de pesada de factor/unidad permite la pesada utilizando una unidad que se puede determinar libremente (una unidad especificada por el usuario). Puede optar por utilizar esta función a través de una tecla de función o en el menú de banco de datos.

Determine la tecla de función para el factor/unidad en la configuración de teclas de función (consulte el capítulo 5.5.7). Una vez haya establecido una tecla para el factor/unidad, siga los siguientes pasos:

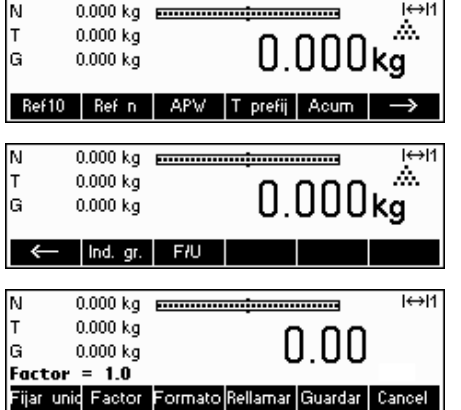

Pulse la tecla «  $\rightarrow$  » en modo standby para pasar al siguiente menú.

Pulse la tecla «**F/U**» para iniciar la aplicación.

Desde la pantalla principal Factor/Unidad puede definir el texto para la unidad libre, establezca el factor que utiliza para pesar, rellamar definiciones anteriores o guardar la definición actual.

**Nota:** La tecla «**Esc**» sólo está disponible si ha definido una "unidad libre" en la base de datos.
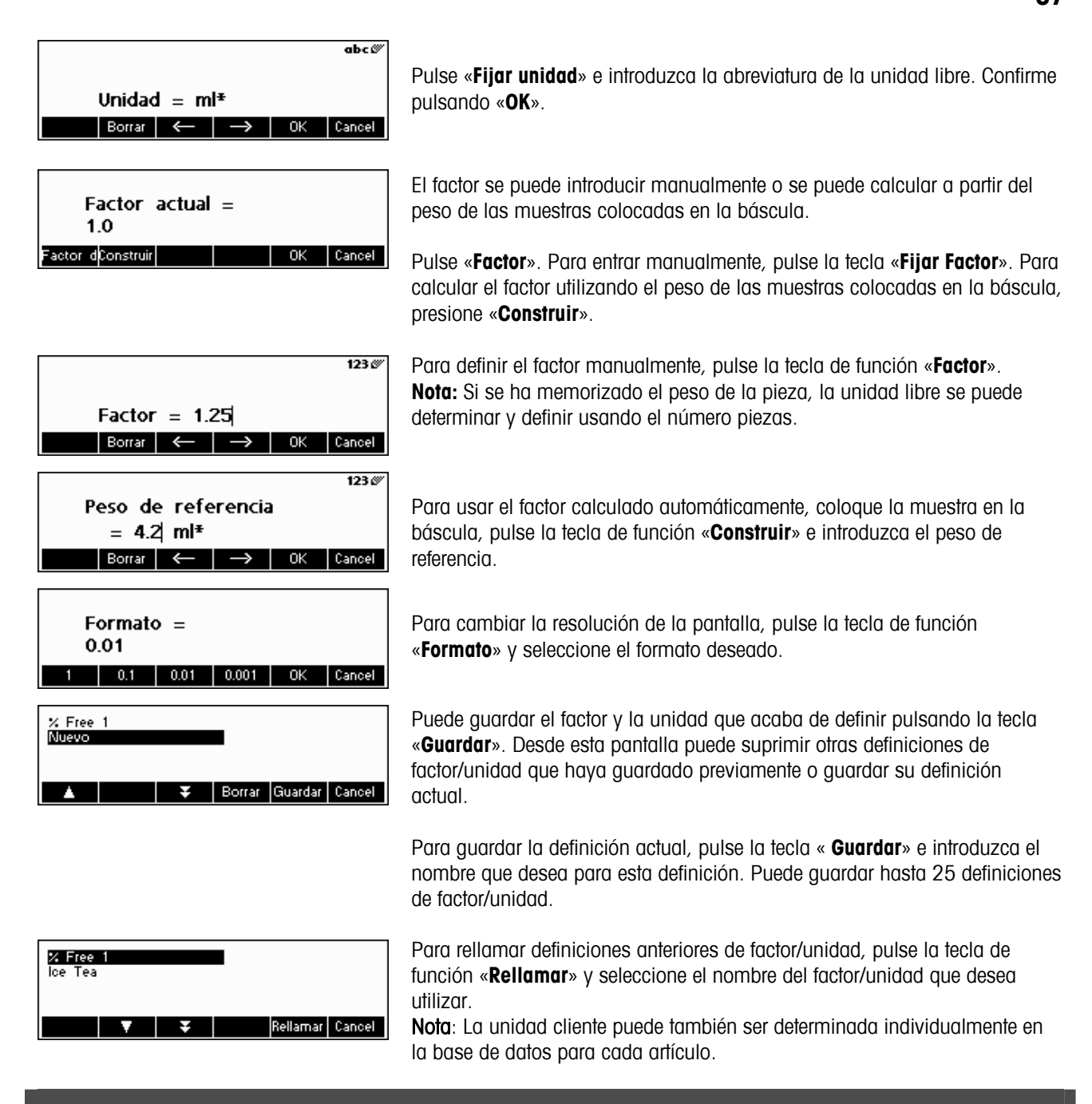

## **4.12 Alta resolución/ Peso promedio**

La función "Alta resolución" refleja el peso neto con una mayor resolución.

Esta función permite pesar artículos inestables (por ejemplo, animales) con mayor precisión. Calcular el peso medio de la carga dura aproximadamente 20 segundos. Esta función también se puede utilizar con el modo de conteo de piezas.

Defina una tecla de función para "Alta resolución" en la configuración de teclas de función (consulte el capítulo 5.5.7). Esta tecla está definida como tecla de función por defecto. Una vez definida esta tecla, siga los siguientes pasos:

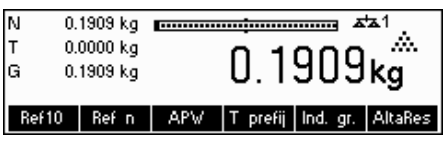

Pulse la tecla «  $Q \rightarrow$  para visualizar el peso neto con una resolución mayor.

**Nota:** cuando utilice básculas extensométricas, aparecerá la mayor resolución posible. En básculas MonoBloc, la resolución será 10 veces superior.

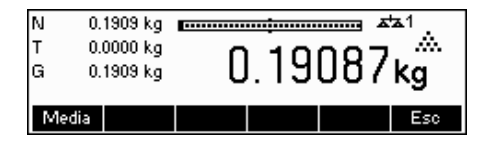

Coloque la carga en la báscula y pulse la tecla «**Media**». El IND465 tomará lecturas del peso durante 10 segundos y obtendrá la media.

La función "Media" también se puede situar como tecla de función externa a "Alta resolución".

Una vez transcurridos 20 segundos, IND465 mostrará el peso medio de la carga.

Mientras esté en modo media, el peso que aparece está congelado y las pequeñas variaciones en el peso actual debido a la carga inestable no se reflejarán en la pantalla.

Si la carga tiene una variación superior al 10%, el peso de la pantalla desaparecerá y el peso medio ya no estará activo.

Puede salir de esta función pulsando la tecla «**Esc**».

**Nota:** las básculas certificadas abandonarán automáticamente la función "Alta resolución" transcurridos 3 segundos.

## **4.13 Memoria alibi**

La memoria alibi es un ajuste opcional que depende de la especificación concreta de la BBA462 / BBK462.

La memoria alibi sirve para almacenar datos anteriores y disponer de los mismos cuando sea necesario. Cuando la báscula genere un "valor estable", se almacenará en la memoria alibi. Dichos valores estables se pueden crear pulsando la tecla  $\Box$  después de responder a varias instrucciones SICS (S, SU, SR, SRU, P101, P102, PRN etc.), el comando P 'Toledo Continuous', o mediante el modo Autoimpresión.

Defina la tecla de función de la "memoria alibi" en "Configuración de visualización  $\rightarrow$  APLICACIÓN  $\rightarrow$  Teclas de función" siguiendo los pasos descritos en el capítulo 5.5.7. Esta tecla está configurada como tecla de función por defecto.

Para guardar datos en la memoria alibi, seleccione "On" en "Configuración de visualización  $\rightarrow$  APLICACIÓN  $\rightarrow$  Memoria  $a$ libi  $\rightarrow$  On/Off".

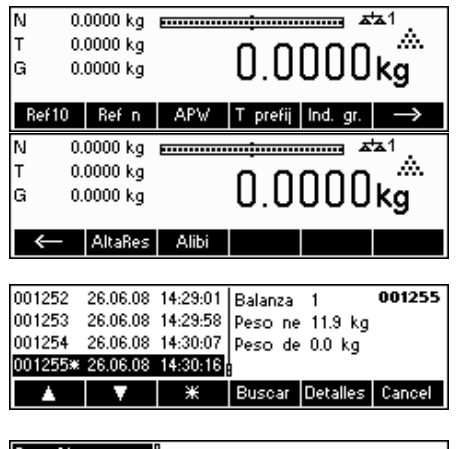

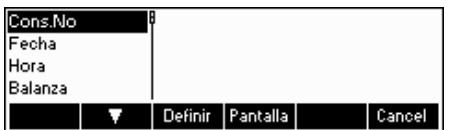

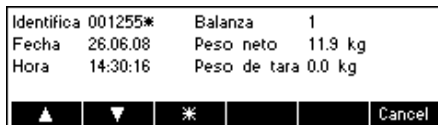

En modo standby, pulse « $\rightarrow$ » para pasar al siguiente menú.

Para acceder a la aplicación de la memoria alibi, pulse la tecla «**Alibi**».

Aparecerán las entradas previamente salvadas. Pulse la tecla «**\***» para acceder directamente a la última entrada (la más reciente). Ésta también irá señalada con un asterisco.

Pulse la tecla «**Buscar**» para localizar la máscara de búsqueda de la memoria alibi. Con esta función puede definir el criterio de búsqueda que servirá de base para buscar entradas. Pulse «**Cambiar**» y seleccione el criterio de búsqueda deseado. Debe seguir dos pasos para introducir el criterio de búsqueda: primero debe introducir "desde margen", después "hacia margen". El criterio de búsqueda "Báscula" y "Campo auxiliar" no le ofrece ninguna información referente a "De/Para".

Pulse la tecla «**Detalles**» para localizar la máscara de detalles. Representa los datos alibi de las entradas seleccionadas situadas en el lateral de la pantalla. Tiene la posibilidad de imprimirlo.

# **5 Configuración de visualización**

La configuración de la visualización se puede utilizar para cambiar los ajustes de la báscula y activar funciones para que la báscula se pueda adaptar a las necesidades de pesada específicas.

**Importante:** para evitar la manipulación incorrecta de la báscula en uso normal, la configuración de visualización se puede proteger con una contraseña. El terminal diferencia entre un usuario y un supervisor. Cuando el terminal sale de fábrica, tanto el usuario como el supervisor pueden acceder a todo el menú. **Por lo tanto, le recomendamos que determine su propia contraseña de supervisor en cuanto configure el terminal (Capítulo 5.7).** Así, el acceso del usuario queda limitado a un número menor de artículos del menú (calibración y ajustes para el modo ahorro de energía y fecha y hora).

## **5.1 Visión general y manejo**

Después del encendido...

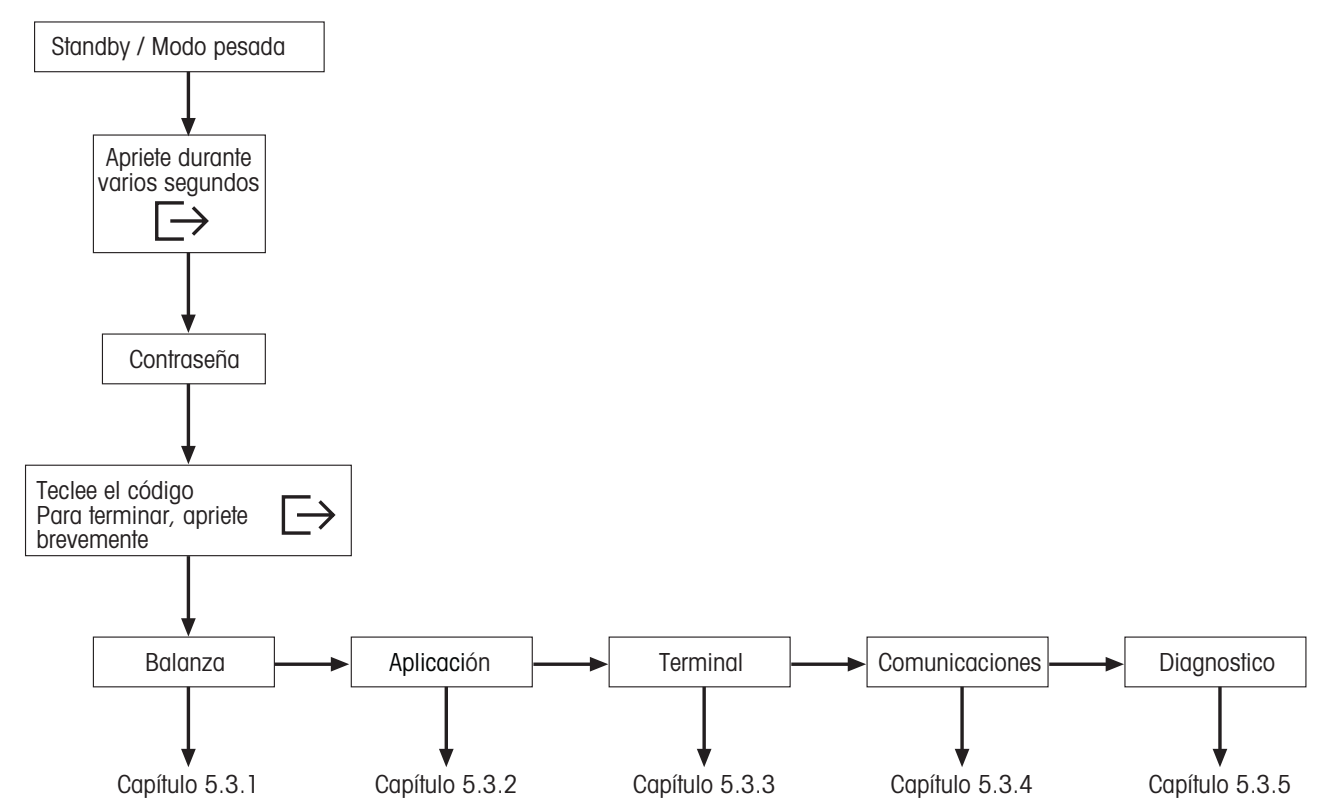

 La navegación a través del menú de visualización se realiza a través de las seis teclas de función situadas en la parte inferior de la pantalla. Las teclas de función varían según el menú seleccionado para que el usuario pueda efectuar la acción adecuada para el artículo especificado.

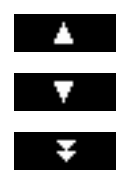

Esta tecla selecciona el artículo anterior que figura en el menú actual.

Esta tecla selecciona el artículo siguiente que figura en el menú actual.

Esta tecla selecciona el primer artículo de la siguiente "página" del menú. Si todos los artículos del menú actual están visibles (hay cuatro artículos o menos en el menú actual), esta tecla no lo está.

Esta tecla le introduce en el submenú del artículo seleccionado actualmente. Si el artículo seleccionado actualmente no tiene submenú, esta tecla no está visible. Esta tecla abandona el submenú actual y asciende un nivel. Si el menú de visualización ya está en el Up<sub>p</sub> nivel superior, pulsar esta tecla es como si se pulsara «**Fin**» (vea a continuación). Editar Esta tecla permite al usuario la edición del valor o ajuste del artículo actualmente seleccionado. Si el artículo actualmente seleccionado contiene un submenú, esta tecla no está visible. Algunos artículos del menú efectúan acciones específicas en vez de editar. Si pulsa esta tecla, el menú de visualización efectuará la acción especificada por el artículo del menú seleccionado.

Esta tecla se puede pulsar en cualquier momento para abandonar el menú de visualización. El menú Fin de visualización le pedirá al usuario que guarde o elimine los cambios que ha realizado. El usuario también podrá pulsar la tecla «**Cancel**» en cualquier momento para regresar al menú de visualización.

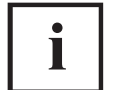

Sí

 $\rightarrow$ 

 Esta tecla permite al usuario tener una visión general de la situación actual dentro de la estructura del menú de visualización.

## **5.2 Entrada al menú e introducción de la contraseña**

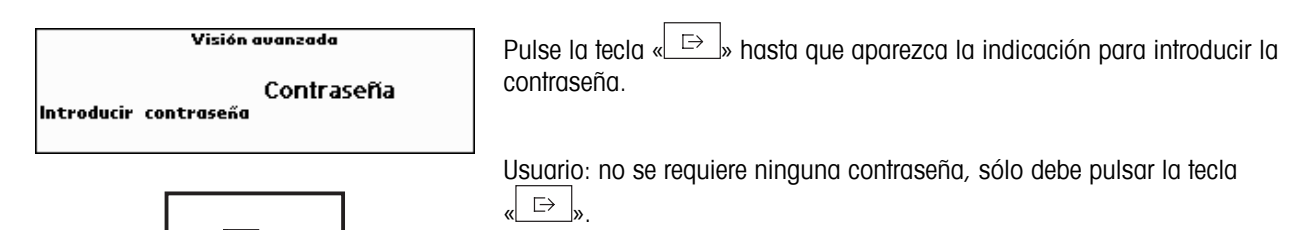

**Supervisor**: introduzca la contraseña (secuencia de pulsaciones, capítulo

5.7) **inmediatamente** y confírmelo con la tecla «L<sup>E→</sup> ». En caso contrario, tras unos segundos la báscula regresa al modo de pesada. Si introduce una contraseña incorrecta, el menú no aparecerá. **Nota:** cuando la báscula sale de fábrica, no hay ninguna contraseña definida para el supervisor, por lo que

cuando solicita la contraseña sólo ha de pulsar la tecla « $\Box$ ».

## **5.3 Visión general del menú**

**5.3.1 Báscula** 

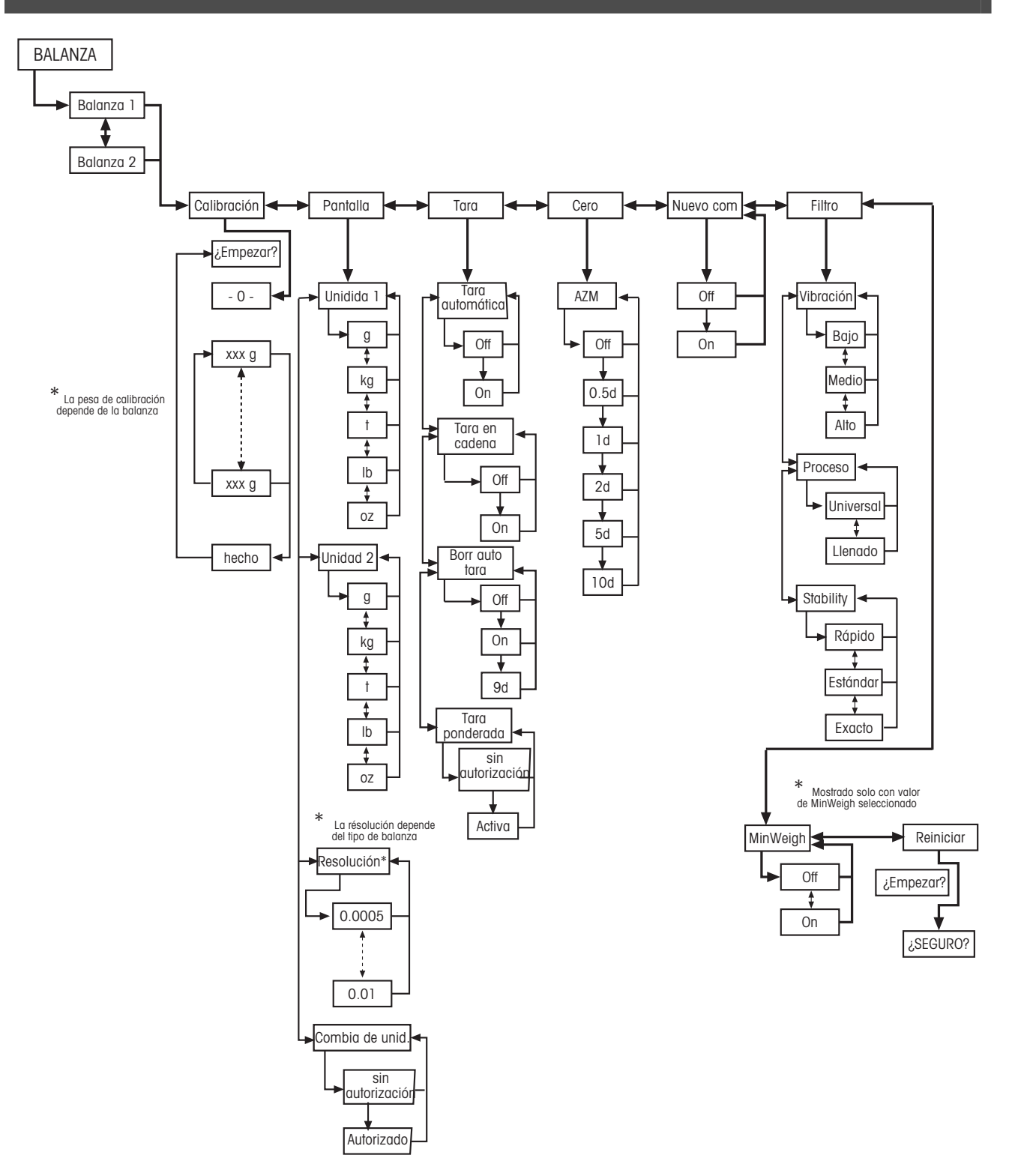

## **5.3.2 Aplicación**

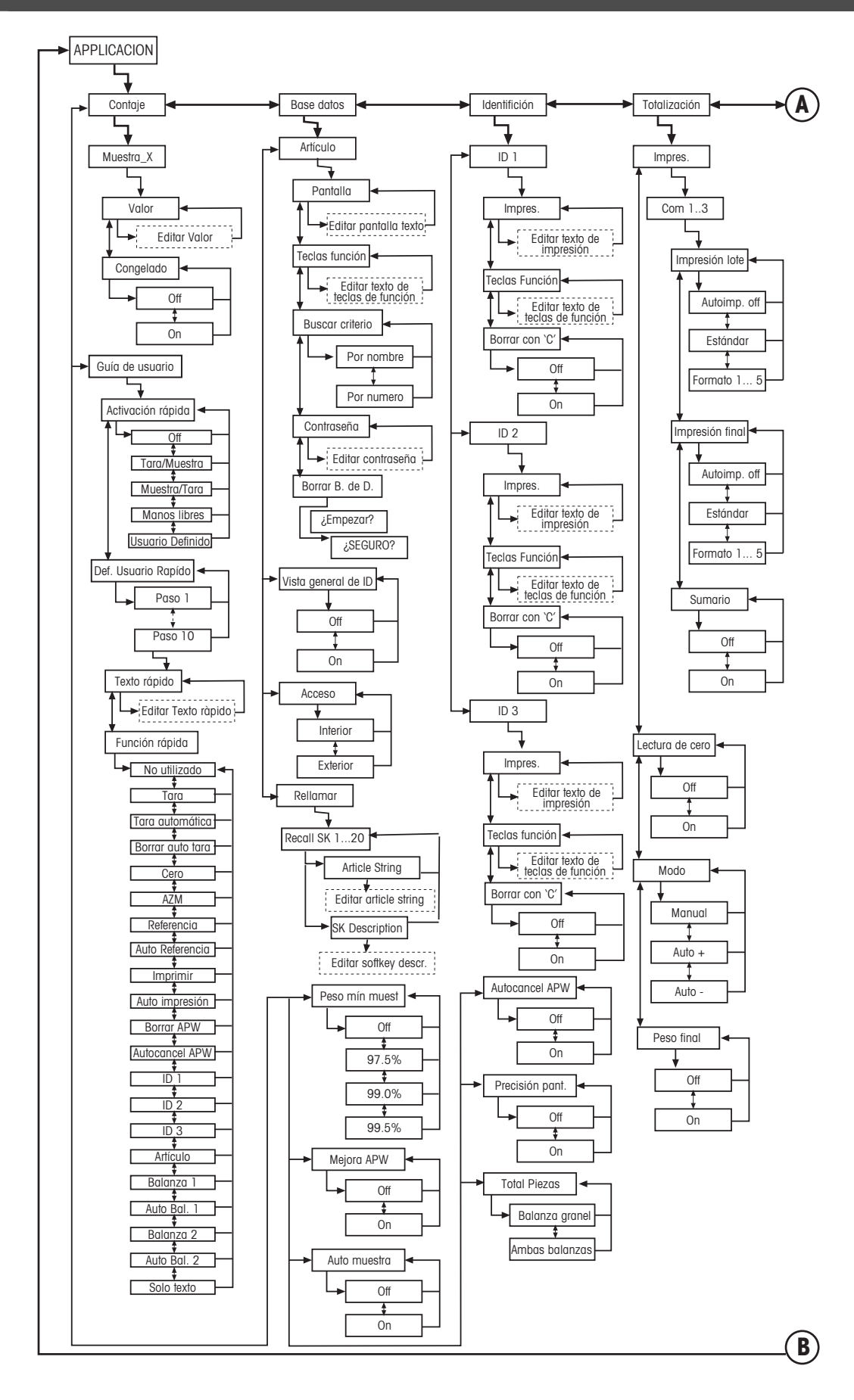

**43**

## **Continuación de aplicaciones**….

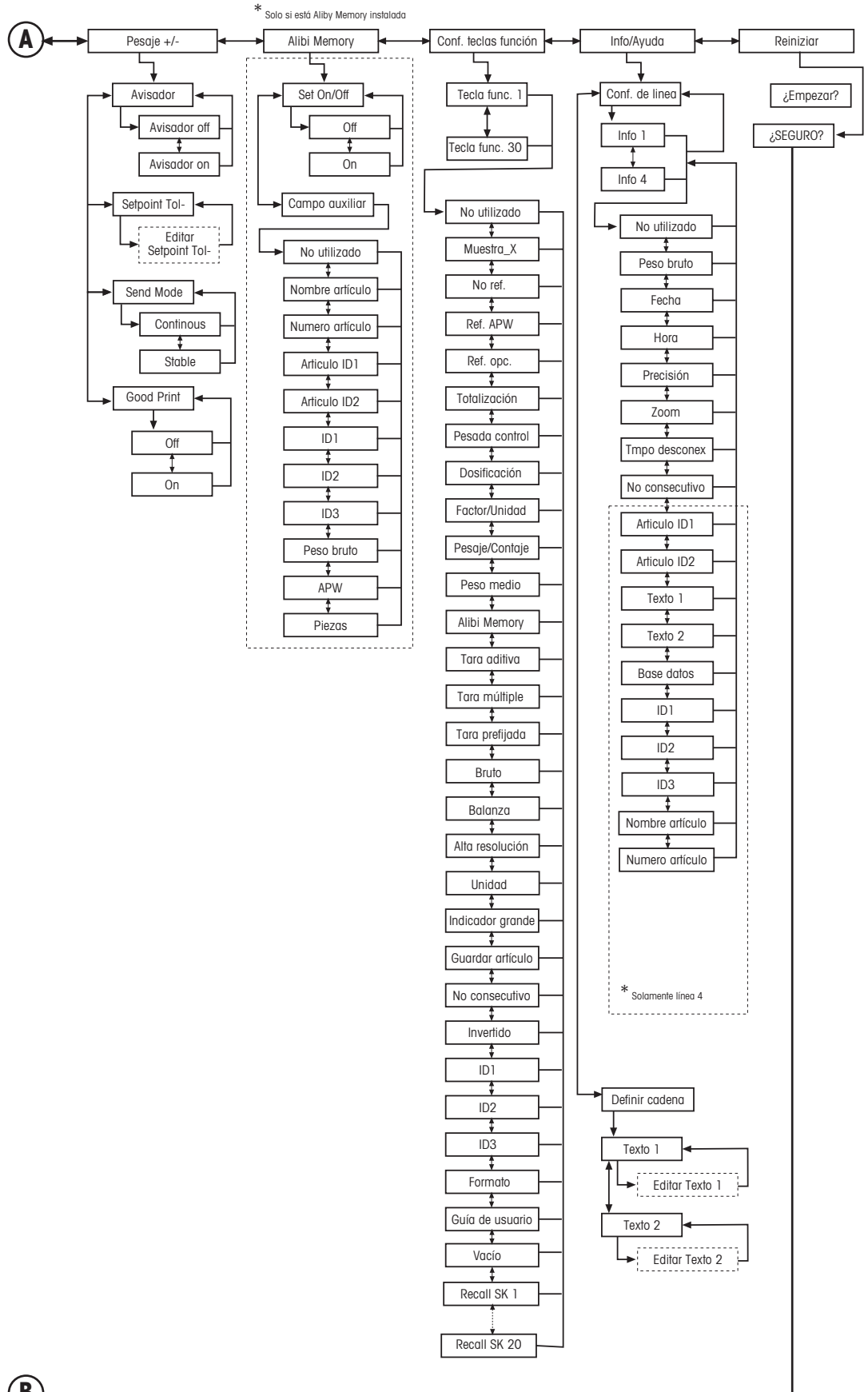

 $(\mathsf{B})$ 

**5.3.3 Terminal** 

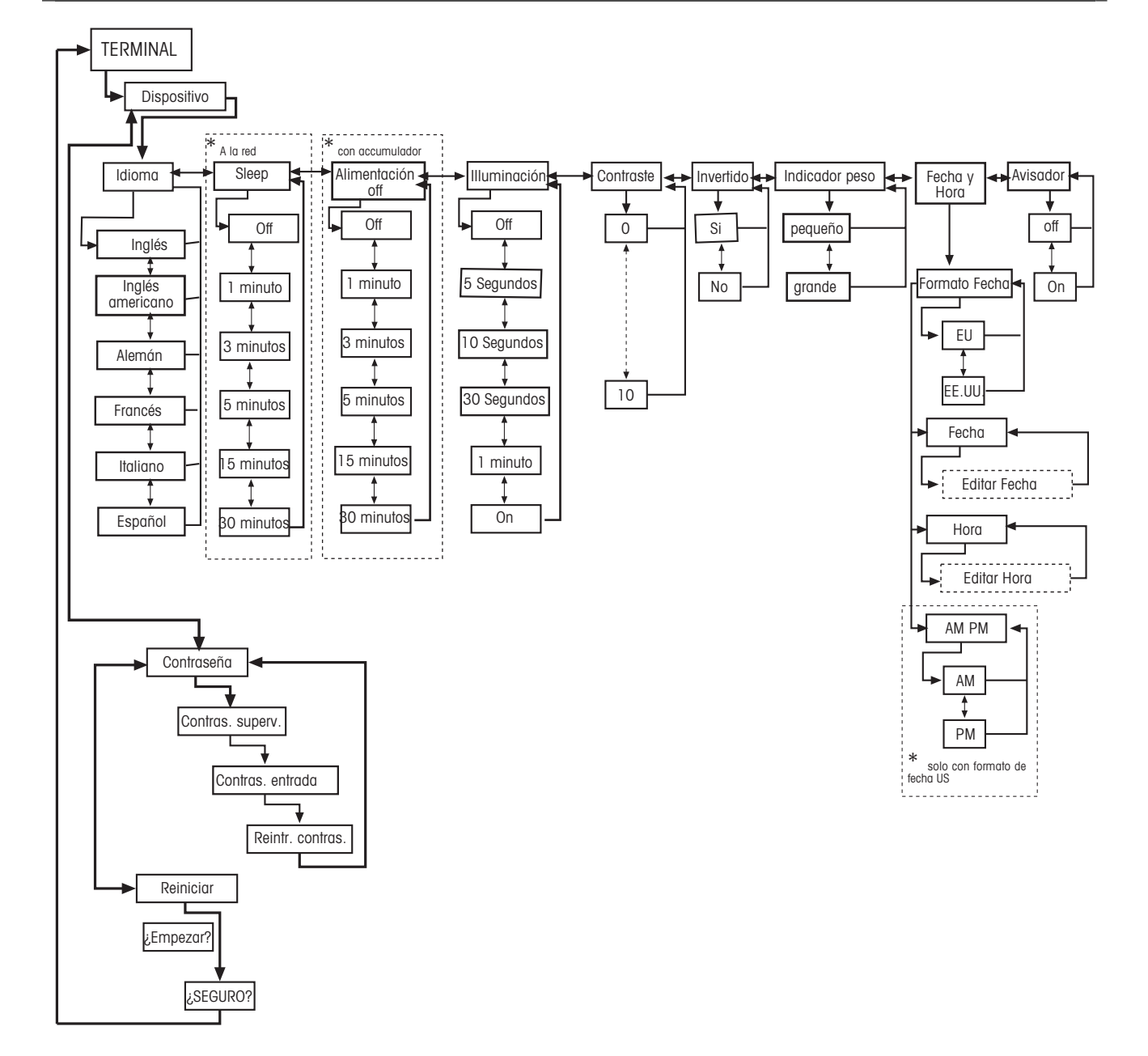

## **5.3.4 Comunicaciones**

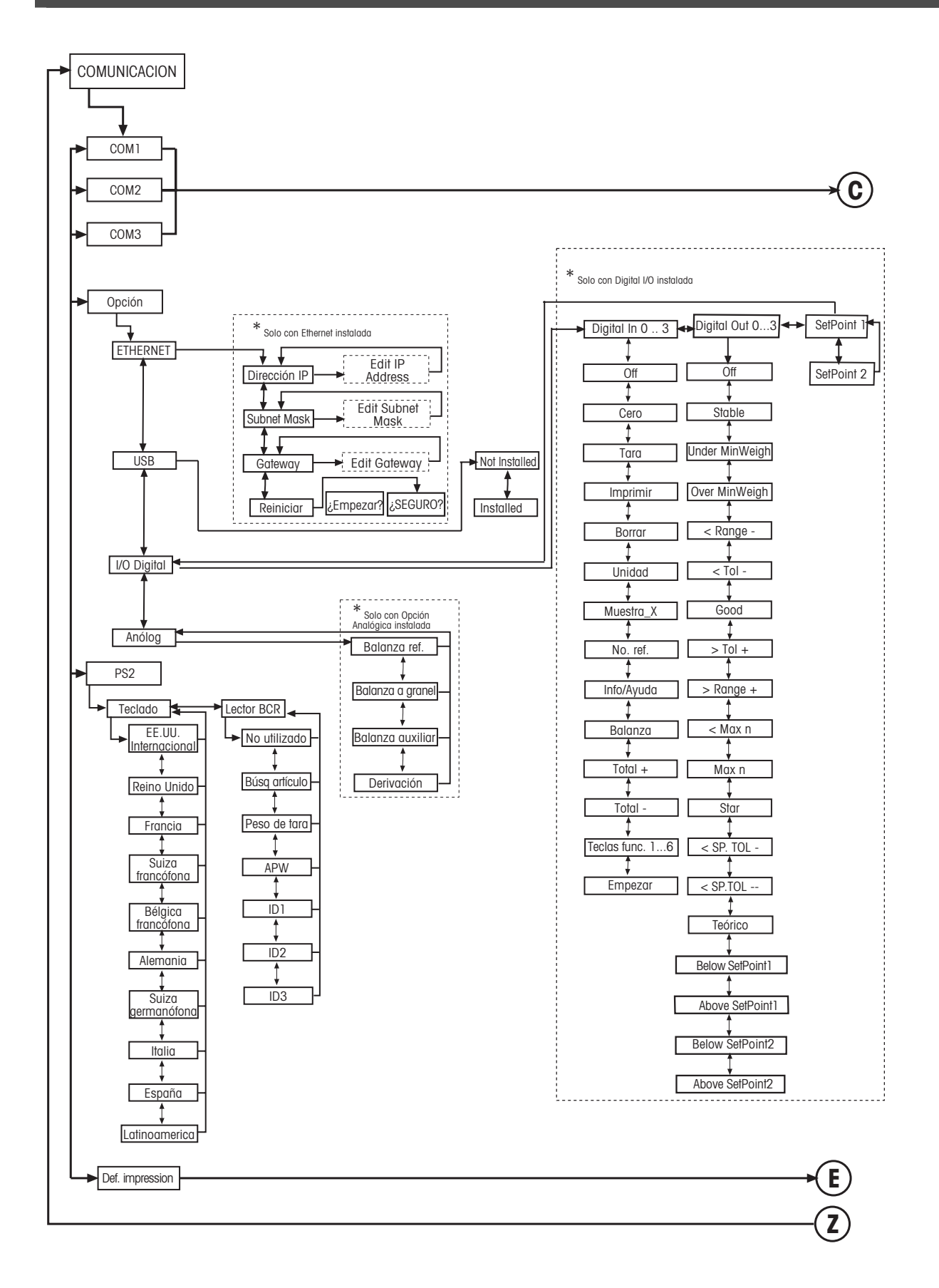

## **Continuación de comunicaciones…**

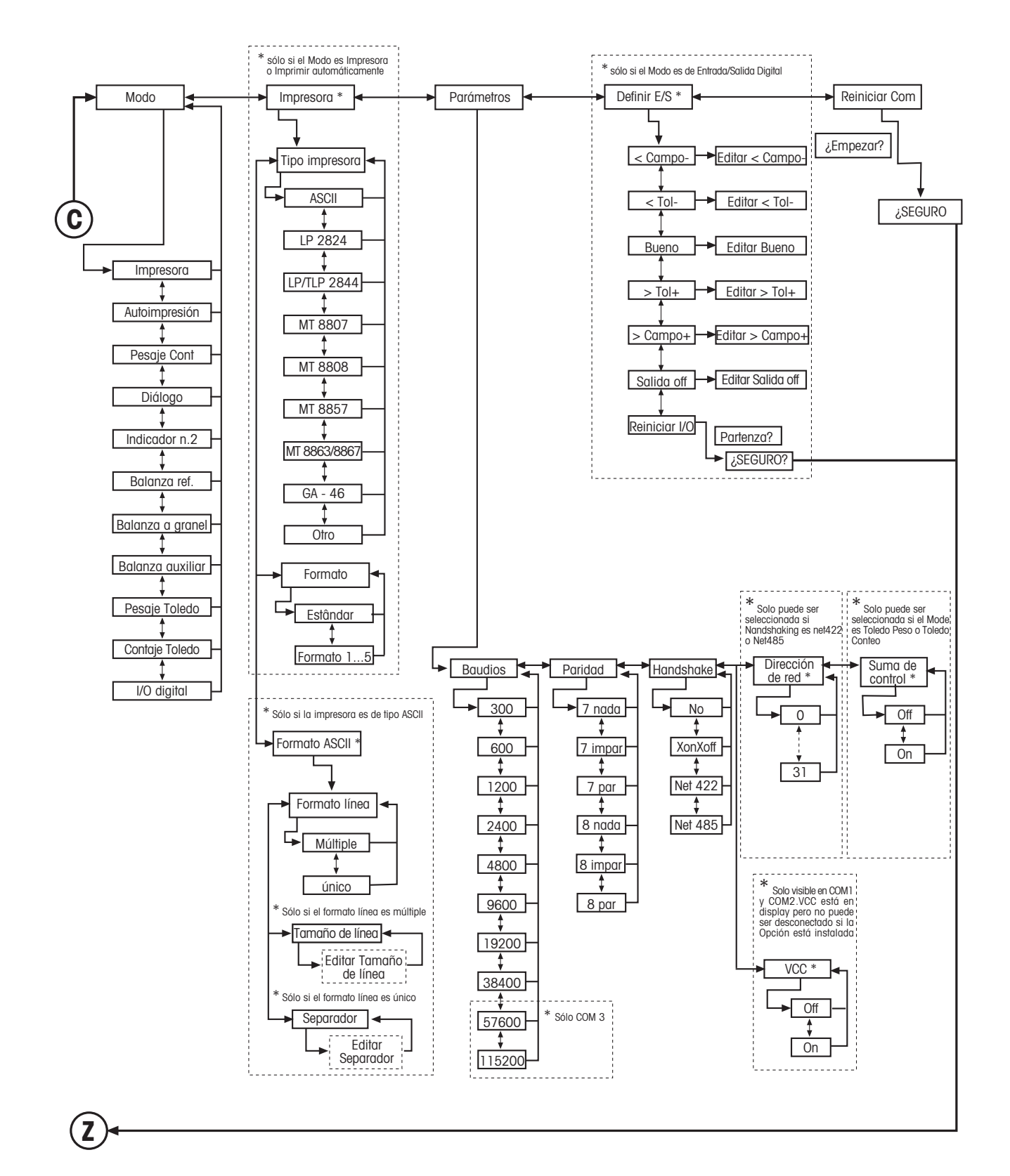

## **Continuación de comunicaciones…**

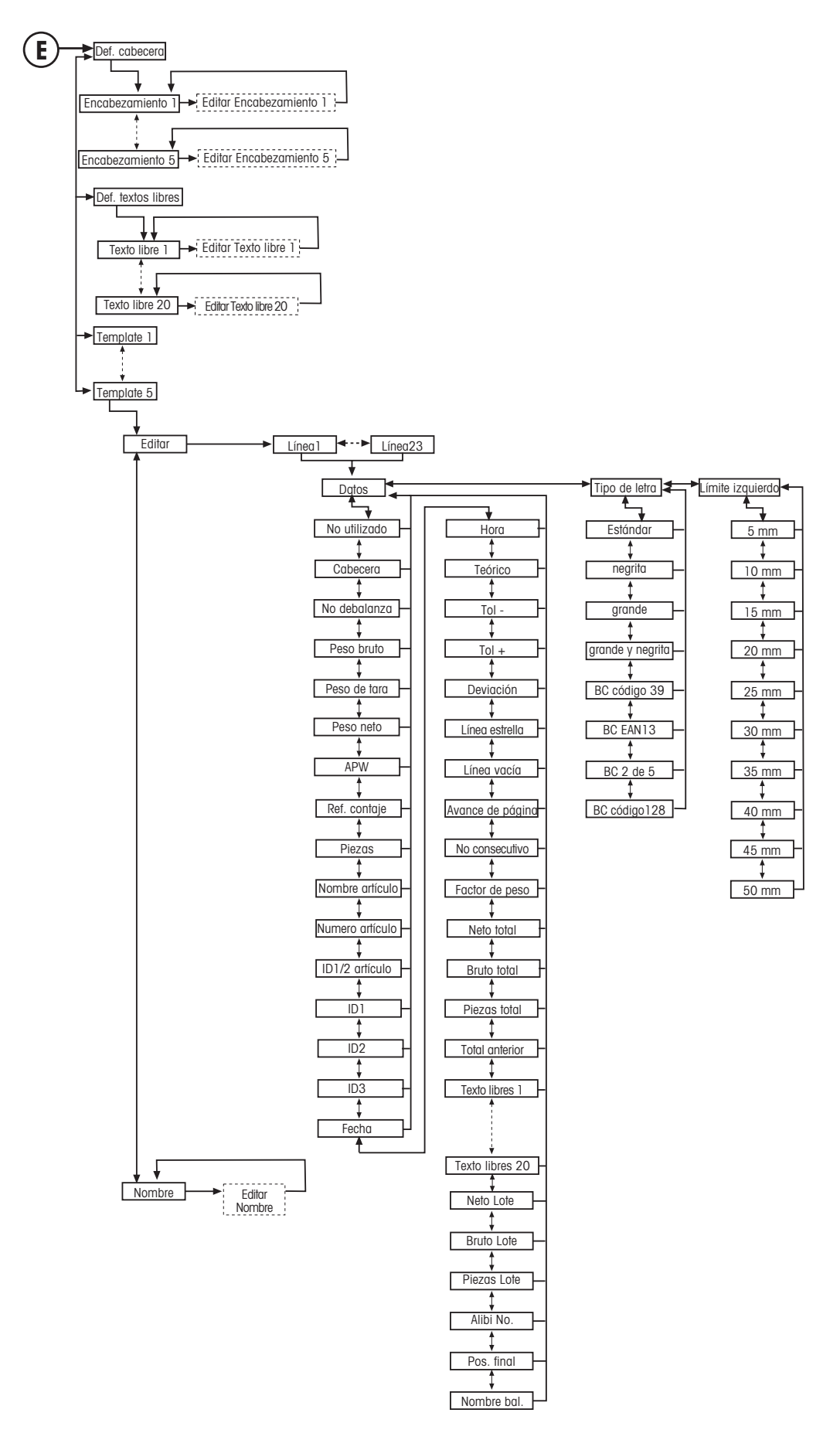

## **5.3.5 Diagnósticos**

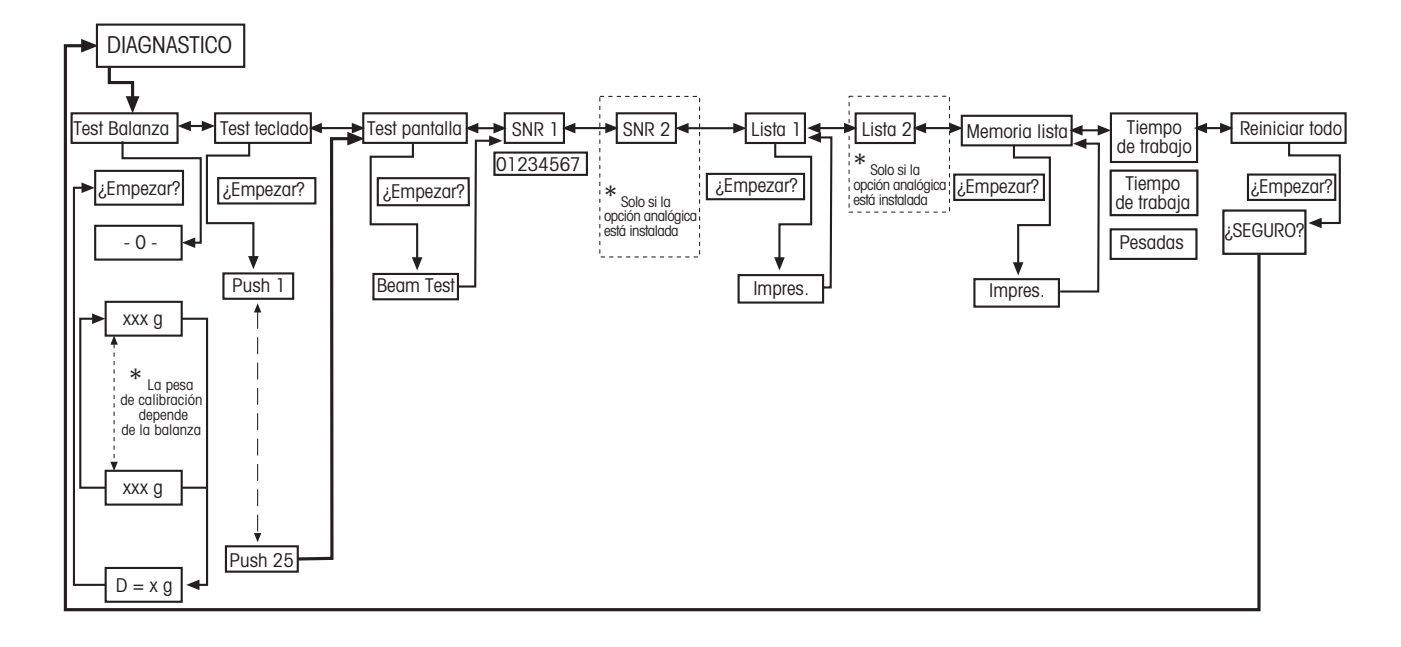

## **5.4 Ajustes de la báscula (BÁSCULA)**

Este bloque de funciones le permite cambiar la funcionalidad general de la báscula.

Consulte el capítulo 5.2. sobre cómo alcanzar la posición del menú 'Configuración de visualización → BÁSCULA' y sobre cómo navegar por el menú 'Configuración de visualización'.

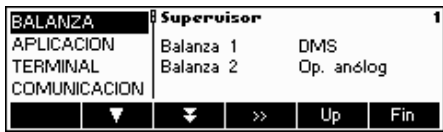

La pantalla muestra los ajustes más importantes de la báscula a modo de visión preliminar.

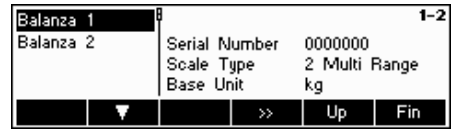

La pantalla muestra una visión preliminar de los ajustes más importantes del artículo activo, como los de la báscula 1 si la 'Báscula 1' está activa (es decir, seleccionada).

Entre en el menú BALANZA(« »), seleccione la báscula adecuada (Báscula 1 ó 2, tenga en cuenta que este submenú sólo aparece si hay una segunda báscula instalada con la opción analógica) y elija una de las funciones siguientes:

#### **Funciones y ajustes disponibles:**

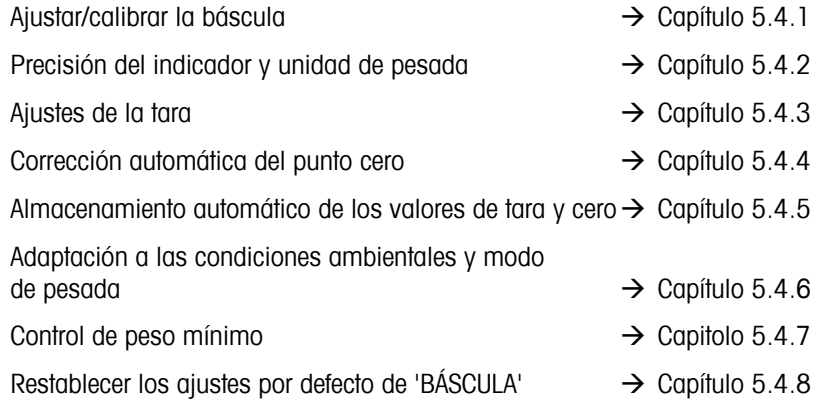

## **5.4.1 Ajustar/calibrar la báscula (BALANZA→ Calibración)**

Con esta función la balanza puede calibrarse/ajustarse con pesa de calibración interna o externa werden (el plato de pesada debe estar vacío). **¡No está disponible en básculas certificadas!** 

Consulte el capítulo 5.2 sobre cómo llegar a la posición del menú 'Configuración de visualización  $\rightarrow$  BALANZA $\rightarrow$ Calibración y cómo navegar por el menú 'Configuración de visualización'.

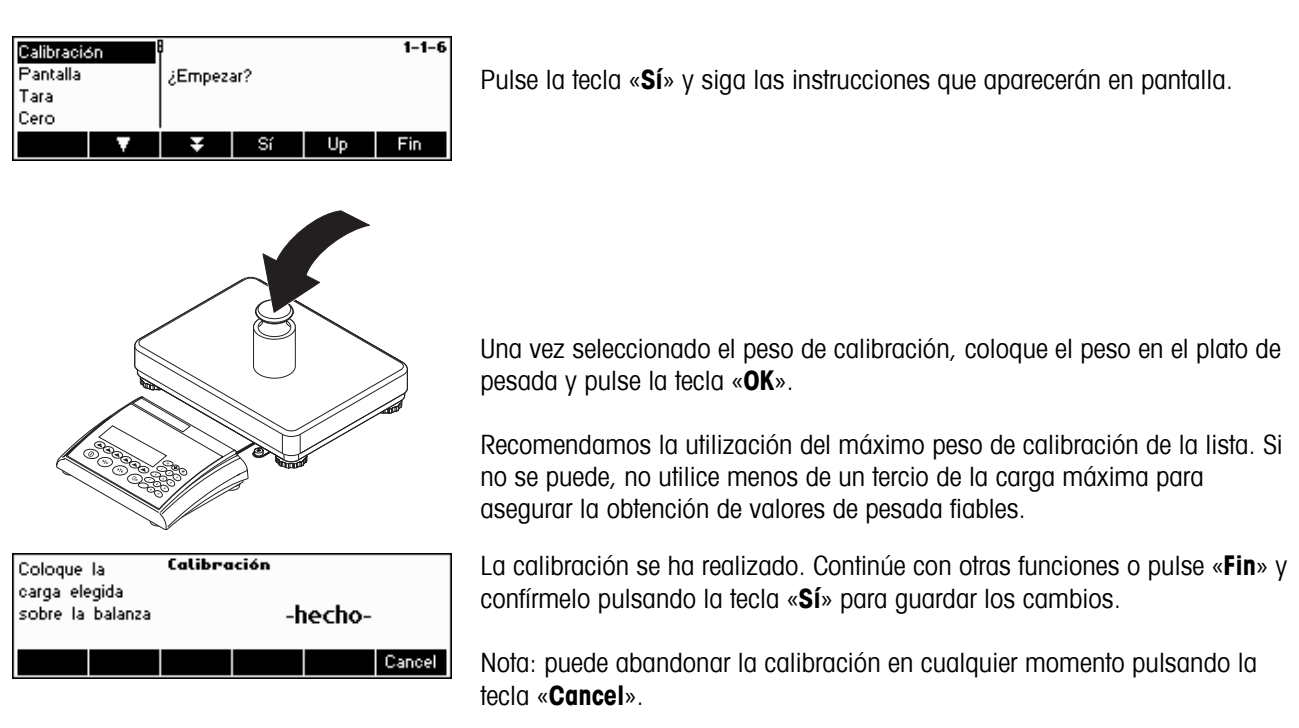

## **5.4.2 Resolución de pantalla y unidad de pesada (BALANZA→ Pantalla)**

Esta función permite cambiar la unidad de pesada, añadir una segunda unidad (para cambiar de Unidad 1 a Unidad 2 tiene que configurar una tecla de función 'Unidad' en 'Configuración de visualización  $\rightarrow$  APLICACIÓN  $\rightarrow$  Configuración de las teclas de función') y establecer la resolución del peso (siempre Unidad 1).

Consulte el capítulo 5.3.1 sobre cómo llegar a la posición del menú "Configuración de visualización  $\rightarrow$  BALANZA $\rightarrow$ Pantalla" y cómo navegar por el menú "Configuración de visualización".

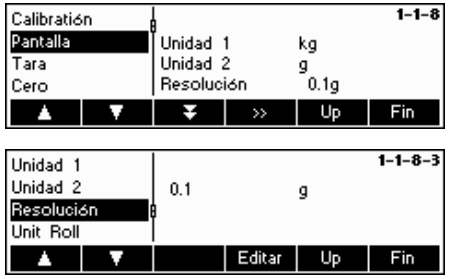

Pulse la tecla « » y seleccione "**Unidad 1**", por ejemplo y «**Editar**» para cambiar la unidad.

Para cambiar los ajustes de resolución de la báscula, seleccione "**Resolución**" **(esta función no está disponible en todos los modelos)**.

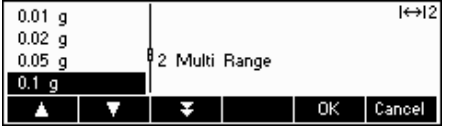

Utilice las teclas «  $\Delta$  » y «  $\Delta$  » para seleccionar la resolución deseada y pulse la tecla «**OK**» Para las básculas Multi Range, la resolución "d1" puede estar disponible dos veces (dependiendo del modelo de báscula), como campo único y campo múltiple (con el símbolo en la parte superior derecha).

**Nota:** en las básculas Multi Range , el cambio de resolución provocará la inoperatividad del icono. Para volverlo a activar, seleccione una resolución que esté indicada como Multi Range.

## **5.4.3** Ajustes de tara (BALANZA→ Tara)

Esta función permite configurar todas las funciones de tara de la báscula disponibles.

Consulte el capítulo 5.2 sobre cómo llegar a la posición del menú 'Configuración de visualización  $\rightarrow$  BALANZA $\rightarrow$  Tara' y cómo navegar por el menú 'Configuración de visualización'.

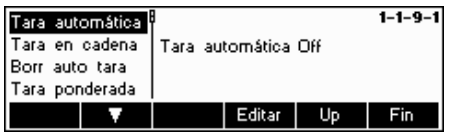

Habilite (On) o deshabilite (Off) las funciones disponibles de **Tara automática, Tara en cadena, Borr auto tara o Tara ponderada**.

**Tara automática**: tara automáticamente la báscula en cuanto se coloca una carga (>= 9d) en el plato de pesada. Si está habilitada, el icono AT parpadea en la zona inferior derecha de la pantalla.

**Tara en cadena**: permite varias acciones de tara sin borrar la memoria de la tara. Si no está habilitada, la memoria de tara se suprime pulsando la tecla «**C**». La memoria de tara debe ser eliminada antes de que se pueda obtener una nueva tara.

**Borrado automático de la tara**: borra automáticamente la memoria de la tara al extraer la carga del plato de pesada. Ajustes posibles: OFF, ON, 9d

**Tara ponderada:** habilita/deshabilita la tecla «→T←» para tarar manualmente.

## **5.4.4 Corrección automática del punto cero (BALANZA→ Cero)**

Con el Cero automático, las pequeñas desviaciones del peso se reducen a cero automáticamente. Esta opción de menú no aparece en las balanzas certificadas!

Consulte el capítulo 5.2 sobre cómo llegar a la posición del menú 'Configuración de visualización  $\rightarrow$  BALANZA $\rightarrow$  Cero' y cómo navegar por el menú 'Configuración de visualización'.

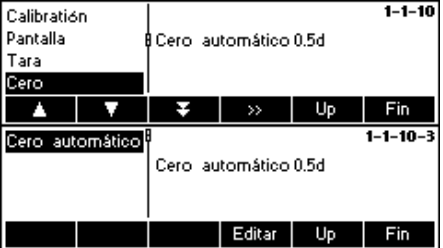

Apretar « » para acceso a los ajustes de la corrección automática de puesta a cero Apretar «**Editar**» para elegir el campo de puesta a cero o desactivar la función

Ajustes posibles: 0.5 d, 1 d, 2 d, 5 d, 10 d.

#### **5.4.5** Guardar automáticamente los valores de tara y cero (BALANZA→ Nuevo comienzo)

Esta función permite configurar la báscula para que pueda guardar automáticamente los valores de tara y cero después de desconectar el terminal o ante una suspensión de alimentación eléctrica. **El terminal se distribuye con la opción de Guardar automáticamente desactivada.** 

El acceso a este bloque queda restringido al supervisor.

Consulte el capítulo 5.2 sobre cómo llegar a la posición del menú 'Configuración de visualización → BALANZA→ Nuevo comienzo' y cómo navegar por el menú 'Configuración de visualización'.

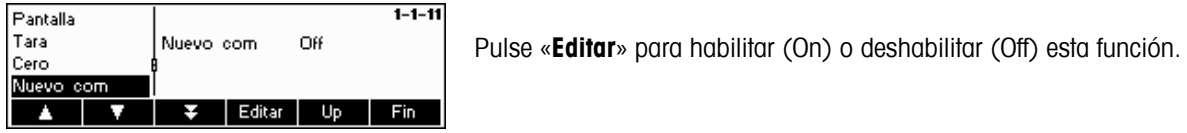

## **5.4.6** Adaptación a las condiciones del entorno y modo pesada (BALANZA→ Filtro)

La función de vibración permite configurar la báscula para que pueda adaptarse a las condiciones del entorno existentes. La función del proceso permite establecer el modo pesada de la báscula (adaptador del proceso de pesada). La función del proceso permite l'daptación de la velocidad de pesada.

Consulte el capítulo 5.2 sobre cómo llegar a la posición del menú 'Configuración de visualización  $\rightarrow$  BALANZA $\rightarrow$  Filtro' y cómo navegar por el menú 'Configuración de visualización'.

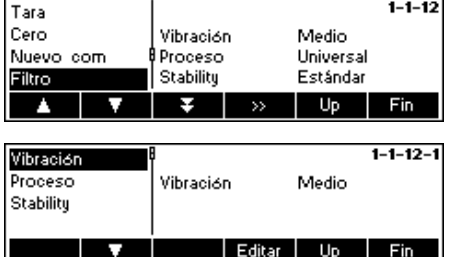

Pulse la tecla « » para ir al menú de ajustes de proceso y vibración. Ajustes posibles:

#### **Vibración:**

**Bajo**: para entornos estables y muy estables. La báscula funciona muy rápidamente, pero es más sensible a influencias externas.

**Medio**: para entornos normales. La báscula funciona a velocidad media (**ajustes por defecto**).

**Alto**: para entornos inestables. La báscula funciona más lentamente pero es menos sensible a influencias externas.

#### **Proceso:**

**Universal**: ajuste para todos los tipos de pesada y artículos de pesada normales (**ajuste por defecto**).

**Llenado**: ajuste para dispensar líquidos o sustancias en polvo.

#### **Estabilidad**:

**Rápido**: La balanza trabaja muy rápido

**Estándar**: La balanza trabaja a media velocidad (**ajuste de fábrica**).

**Exacto**: La balanza trabaja con la máxima capacidad de reproducción posible

Cuanto más lento el trabajo de la balanza, tanto más alta la capacidad de reproducción de los resultados del pesado.

## **5.4.7** Control de peso mínimo (BALANZA → Min Weigh)

Si el peso sobre la balanza está por debajo del peso mínimo depositado, en el indicador aparece un \* delante de la indicación de peso. Esta opción de menú aparece sólo cuando fue puesto un peso mínimo por un técnico de servicio..

Consulte el capítulo 5.3.1 "Vision Setup → BALANZA → MinWeigh" sobre cómo llegar a la posición del menú y cómo navegar por el menú 'Configuración de visualización'.

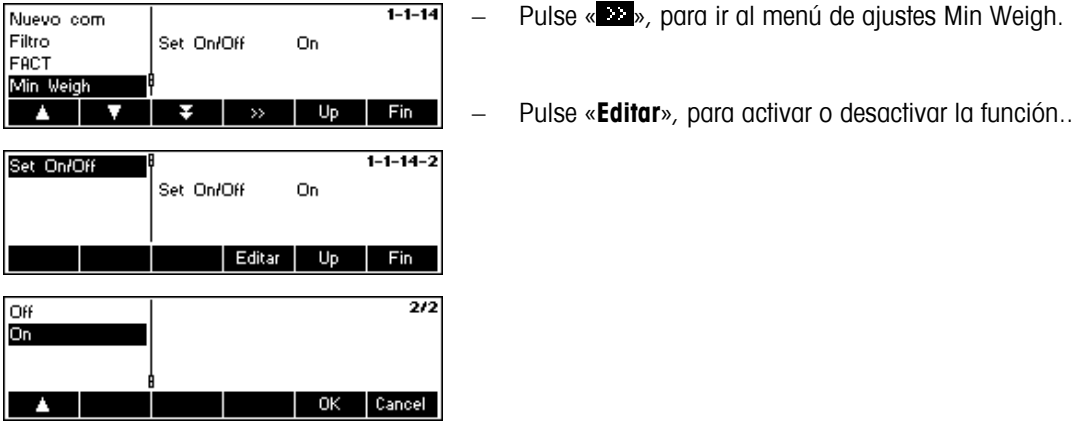

## **5.4.8** Restablecimiento de los ajustes por defecto (BALANZA→ Reiniciar)

Esta función restablece el bloque 'BÁSCULA' a los ajustes de fábrica originales

Consulte el capítulo 5.2 sobre cómo llegar a la posición del menú "Configuración de visualización  $\rightarrow$  BALANZA $\rightarrow$ Reiniciar" y cómo navegar por el menú 'Configuración de visualización'.

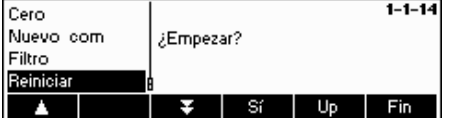

Pulse «**Sí**» para restablecer los ajustes de la báscula. '¿EMPEZAR?' aparecerá en la pantalla, pulse «**Sí**» para confirmar. Los ajustes de la báscula ya están restablecidos según sus valores originales.

## **5.5 Ajustes de aplicación (APLICACIÓN)**

Este bloque de función permite cambiar los ajustes específicos de la aplicación de conteo del terminal. El acceso a este bloque queda restringido al supervisor.

Consulte el capítulo 5.2 sobre cómo llegar a la posición del menú 'Configuración de visualización  $\rightarrow$  APLICACIÓN' y cómo navegar por el menú 'Configuración de visualización'.

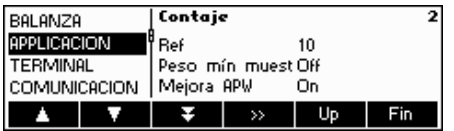

La pantalla muestra los ajustes de la aplicación más importantes a modo de visión preliminar.

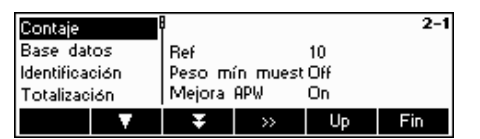

La pantalla muestra una visión preliminar de los ajustes más importantes del artículo habilitado, por ejemplo, los de conteo cuando 'Conteo' está habilitado (es decir, seleccionado). Entre en el menú APLICACIÓN (« ») y elija una de las siguientes funciones:

#### **Funciones y ajustes disponibles:**

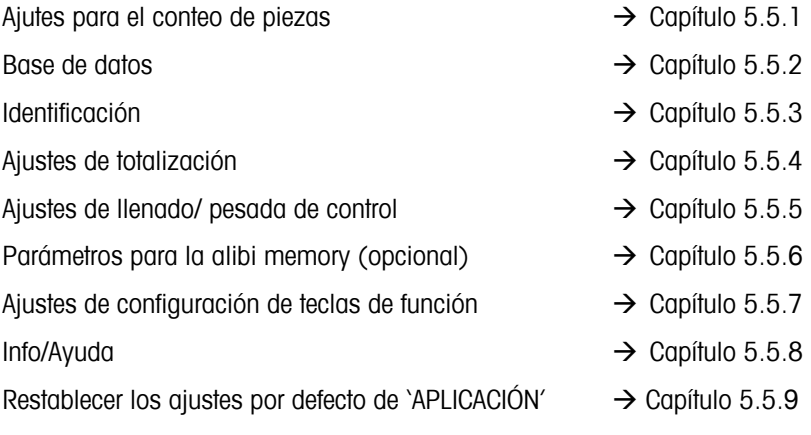

## 5.5.1 Ajustes para el conteo de piezas (APLICACIÓN → Conteo)

El parámetro Muestra\_X determina la cantidad de piezas utilizadas para obtener el peso medio de la pieza.

Consulte el capítulo 5.2 sobre cómo llegar a la posición del menú 'Configuración de visualización  $\rightarrow$  APLICACIÓN  $\rightarrow$ Conteo' y cómo navegar por el menú 'Configuración de visualización'.

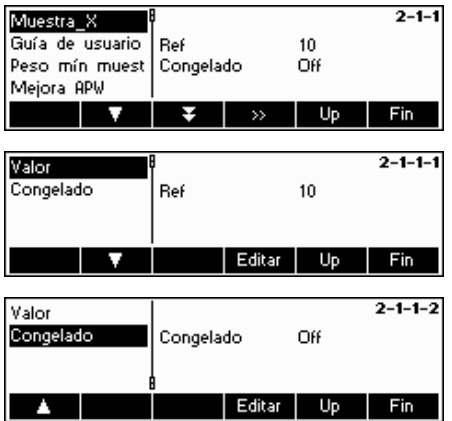

Pulse « » para cambiar los ajustes y situarlos en el número de piezas deseado o para congelar el ajuste actual del valor Ref X.

Seleccione "Valor" y pulse «**Editar**» para cambiar los ajustes del valor actual de Ref X. Una vez cambiada la Ref X, el número de referencias del menú principal cambia consecuentemente (por ejemplo, "Ref 10").

Seleccione "Congelado" y pulse «**Editar**». Si esta función está habilitada (On), no le será posible cambiar el valor de la Ref X en modo entrada rápida.

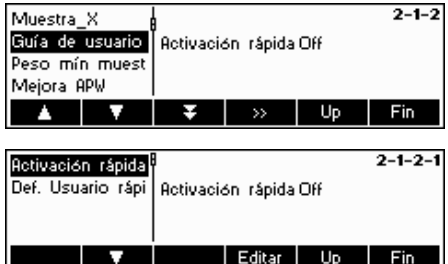

#### **Guía de usuario**

Esta función define si el usuario va a ser – o no – guiado activamente y paso a paso a través del proceso. Se trata de elegir si utilizar uno de los procedimientos predefinidos de guía de usuario o definir uno propio. Con los procedimientos predefinidos, el gráfico de barras transcurre entre las indicaciones de usuario

Por defecto la 'Activación rápida' está deshabilitada, para que el usuario pueda definir sus propias tareas.

La guía de usuario predefinida puede presentar uno de los siguientes modos:

- Tara/Muestra: con este ajuste, IND465 guiará al usuario a través del procedimiento de conteo utilizando la Tara -> Método muestra.
- Muestra/Tara: con este ajuste, IND465 guiará al usuario a través del procedimiento de conteo utilizando la Muestra -> Método tara.
- Manos libres: con este ajuste, IND465 guiará al usuario a través del procedimiento de conteo y realizará automáticamente la tara de la báscula para que el usuario no tenga que pulsar la tecla «→**T**←».
- Definida por el usuario: esta función permite que el usuario elija su propia guía de usuario. Las indicaciones se deben definir en 'Def. Usuario ráp.

**Nota**: la guía del usuario **no** se debe utilizar para contar con 2 básculas.

Guía definida por el usuario: (Def. Usuario rápi)

La guía definida por el usuario permite que el supervisor defina un proceso de flujo específico. El usuario, con la ayuda de unos pasos de funcionamiento definidos, puede trabajar en un proceso de flujo completo.

"La función 'Def. Usuario rápi' le permite definir un proceso de flujo paso a paso. Después, seleccione "Paso 1". El usuario podrá introducir un texto (instrucciones de trabajo) y definir la función correspondiente.

#### **Ejemplo:**

Paso 1:

- $\mathbf{F}$   $\mathbf{F}$   $\mathbf{$
- 
- 
- Texto rápido  $\rightarrow$  Coloque el recipiente en la báscula
- Función rápida  $\rightarrow$  Tara automática (la báscula se tara automáticamente)
- Paso 2:
	-
	- Texto rápido  $\rightarrow$  Coloque el recipiente en la báscula
	- Función rápida  $\rightarrow$  Autoimpresión (el protocolo se imprime automáticamente)

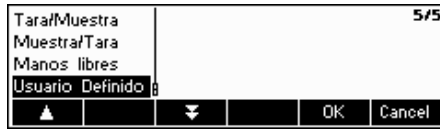

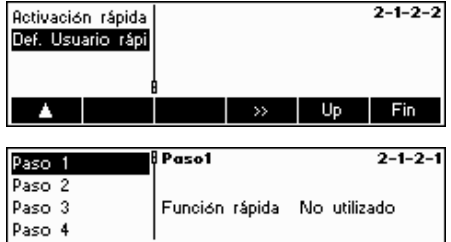

#### **Funciones:**

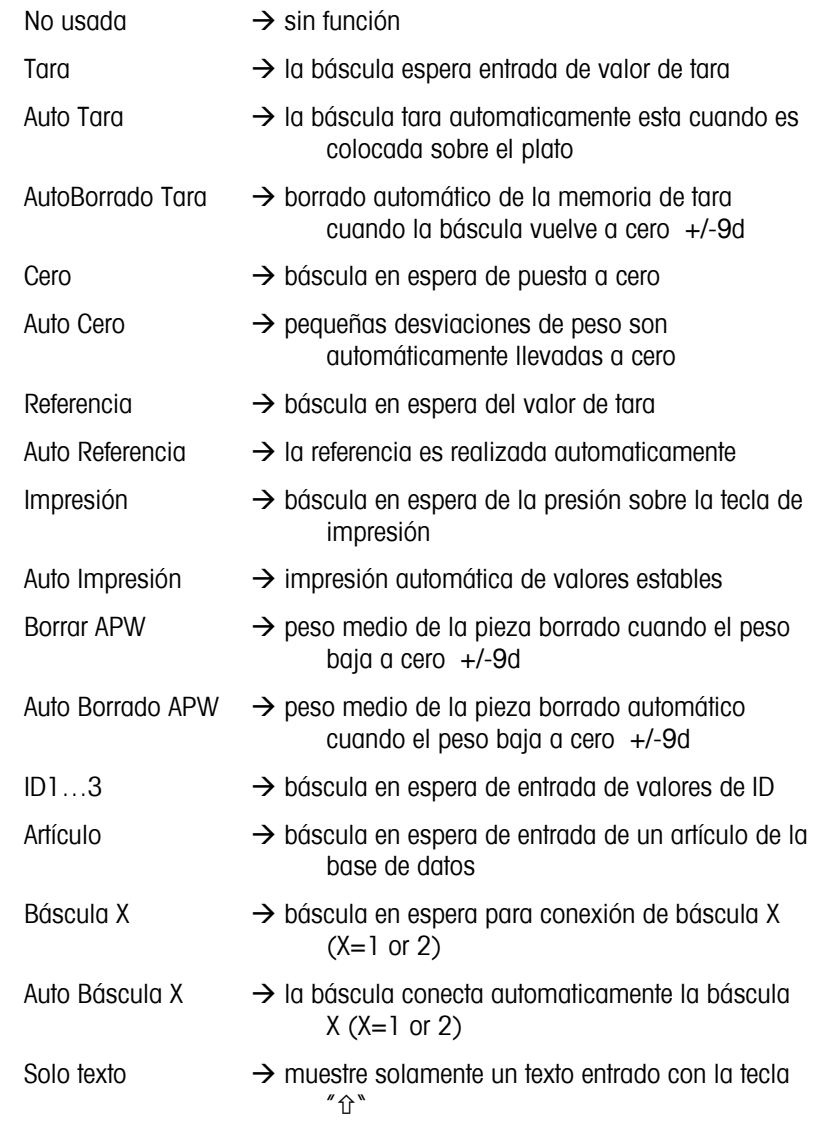

**Nota**: cuando trabaje con dos básculas, la función de guía de usuario sólo estará disponible si está configurada como "Báscula adicional".

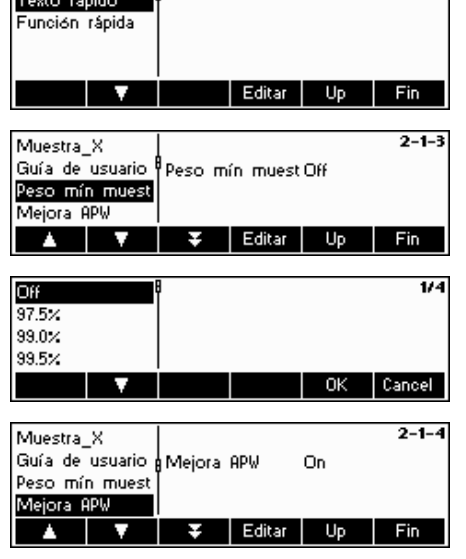

**Communication** 

#### **Peso mínimo de muestra**

٦

Este ajuste controla los límites de referencia para la determinación del peso. Si esta función está activa, la precisión relativa del APW (consulte precisión de pantalla) debe ser mayor que el valor seleccionado. De otro modo, se indicará al usuario que añada más piezas para aumentar el valor de precisión del APW.

#### **Optimización automática de la referencia**

Consulte el capítulo 4.3 "Optimización de la referencia".

Habilite la optimización automática de la referencia seleccionando "On" o deshabilitela optando por "Off".

#### $2/2$ Off lon Cancel  $\mathbf{A}$  $-$  OK  $2 - 1 - 5$ Guía de usuario Peso mín muest **Auto muestra** Off Mejora APM Auto muestra Editar  $U_{\rm p}$ Fin ł, к Ĩ.  $\overline{1/2}$ Off Ōn OK Cancel v  $2 - 1 - 6$ Peso mín muesi Mejora APM **Autocancel APW Off Auto muestra Autocancel APW** Editar Up Fin т ٠.  $\sim$  $\overline{1/2}$ Off  $\overline{\cap}$ Cancel ×  $-0k$  $2 - 1 - 7$ Mejora APW ...<br>Auto muestra Precisión pant. Off **Autocancel APM** Precisión pant. А к **z** Editar Up Fin  $\overline{212}$ Off On

#### **Determinación de la referencia automática**

Con esta función habilitada, la determinación de la referencia se produce automáticamente en cuanto se coloca una carga en la báscula sin que el usuario pulse la tecla de función Ref X.

Habilite la muestra automática seleccionando "On" o deshabilitela optando por "Off".

#### **Autocancelación APW**

Cuando está activo, el peso medio de la pieza se elimina automáticamente en cuanto se extrae la carga de la báscula sin que el usuario pulse la tecla «C».

Habilite la "Autocancel APW" eligiendo "On" o deshabilitela optando por "Off".

#### **Precisión de la pantalla**

La función hace que aparezca en pantalla el porcentaje de precisión. Con esta función activa (On), el porcentaje de precisión aparecerá durante unos 4 segundos aproximadamente en la cuarta línea de información después de realizar una determinación del peso de referencia.

Habilite la precisión de la pantalla eligiendo "On" o deshabilitela optando por "Off".

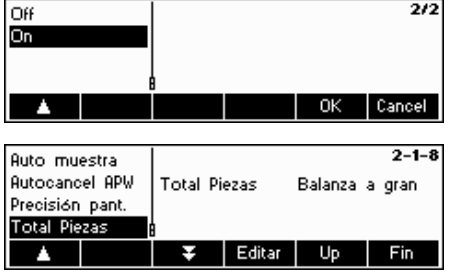

#### **Total piezas**

Esta función permite que las piezas cargadas en la báscula de referencia se agreguen automáticamente a las de la báscula a granel. Seleccione "Ambas básculas" y se sumarán las piezas utilizadas para determinar la referencia.

Si está seleccionada la báscula a granel (por defecto), sólo aparecerán las piezas colocadas en la misma.

## **5.5.2 Ajustes para la base de datos (APLICACIÓN** Æ **Base de datos)**

A continuación se ilustran los posibles ajustes para el banco de datos.

Consulte el capítulo 5.2 sobre cómo llegar a la posición del menú 'Configuración de visualización  $\rightarrow$  APLICACIÓN  $\rightarrow$ Base de datos' y cómo navegar por el menú 'Configuración de visualización'.

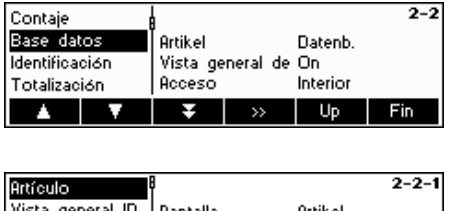

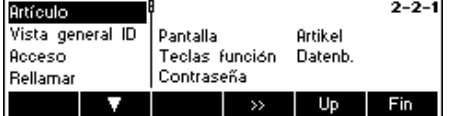

I

Pulse la tecla « » para ir al menú de los ajustes de la base de datos. Seleccione el artículo que desea modificar utilizando las teclas «  $\sum$  » y «  $\sum$  ». Cuando el artículo deseado está seleccionado, pulse « » para modificar el artículo.

Artículo: este submenu le permite definir y cambiar cadenas de artículos en los ajustes del banco de datos.

Artículo Vista general ID

**Boceso Bellamar** Z.

Artículo Vista general ID

**Acceso** Rellamar

 $\Delta$ 

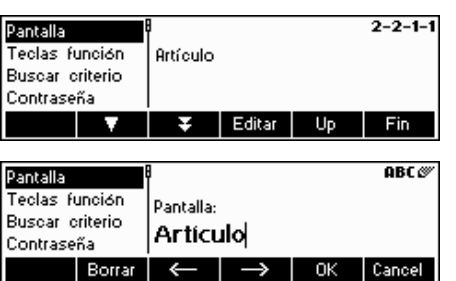

Vista general ID Off

Acceso

Up

Interior

 $\cup_{p}$ 

Se pueden configurar los siguientes giustes:

- Pantalla Establece el texto que servirá como título para Pantalla.
- Teclas función Establece el texto que aparecerá en la tecla de función que está utilizando para entrar en la base de datos de artículos o para editar la ID seleccionada.
- Buscar criterio Establece el campo que se utilizará para buscar, reco rrer y organizar la lista de artículos en la base de datos. Se puede hacer por nombre o número.
- Contraseña La base de datos de artículos queda protegida de modificaciones por una contraseña.

**Nota:** pulse la tecla «**Borrar**» para eliminar el texto existente y utilice el teclado para escribir el texto que desee. Pulse las teclas «  $\rightarrow$  » y «  $\rightarrow$  » para desplazar el cursor de derecha a izquierda y viceversa. Pulse la tecla «**OK**» cuando haya concluido. Para desactivar la ID, elimine todo el texto de su "Tecla de función" (es decir, pulse «**Borrar**» y acepte el texto vacío pulsando «**OK**»).

- Vista general de identificación
- si esta función está habilitada (On), puede acceder directamente a las identificaciones mediante la tecla banco de datos.
- si esta función no está habilitada (Off), cuando pulsa la tecla del bancode datos, puede acceder directamente a este menú.

#### Acceso

 $2 - 2 - 2$ 

Fin  $2 - 2 - 3$ 

Fin

 $2 - 2 - 4$ 

- Si la función está configurada como "Interior", la BBA462 / BBK462 sólo tendrá en cuenta su propio banco de datos.
- Si esta función está configurada como "Exterior", se le pedirá un banco de datos externo. En este caso, el banco interno de datos de la BBA462 / BBK462 no se tendrá en cuenta. Esto ocurre cuando la BBA462 / BBK462 está en "Modo Host" y funciona como un satélite.

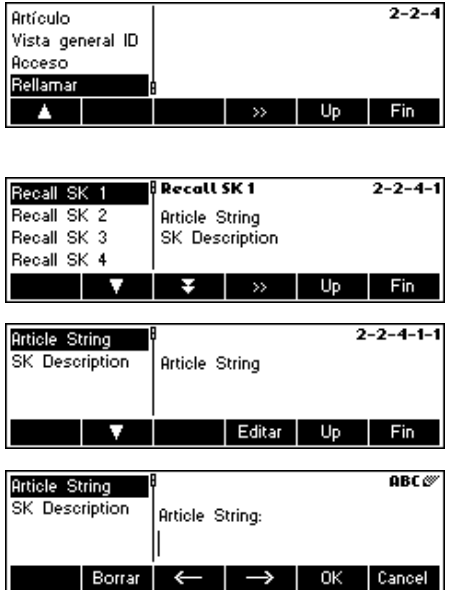

Rellamada - Esta function permite rellamar directamente un artículo de la base de datos via teclado. Esto requiere una definición previa del artículo para poder ser buscado por pulsación de una tecla.

> En total hay hasta 20 teclas disponibles para que los artículos puedan ser asignados.

- El nombre o numero del artículo del artículo correspondiente en la bas de datos ha de ser entrado como"Article String"
- Según es nombrada la tecla en el display es definida bajo la posición "SK Description"

## **5.5.3 Identificación (APLICACIÓN → Identificación)**

Esta función se utiliza para identificar artículos independientes. Si se introduce en texto de identificación, aparecerá en la impresión.

Consulte el capítulo 5.3.2 sobre cómo llegar a la posición del menú 'Configuración de visualización  $\rightarrow$  APLICACIÓN  $\rightarrow$ Identificación' y cómo navegar por el menú 'Configuración de visualización'.

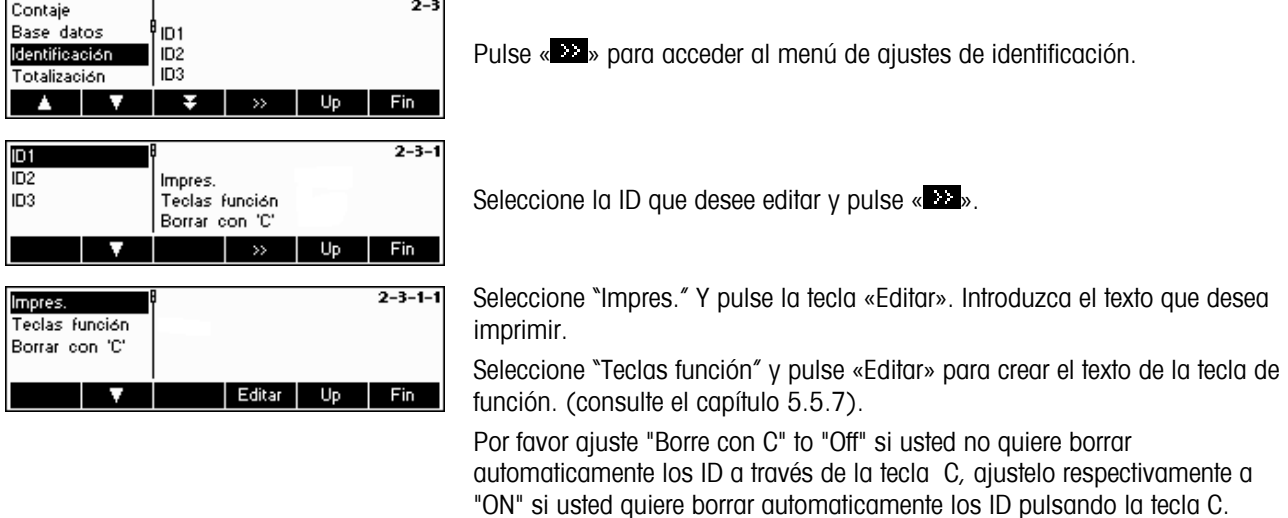

## **5.5.4 Ajustes para la totalización (APLICACIÓN → Totalización)**

Estos ajustes controlan la impresión y la configuración durante la función de Totalización.

Consulte el capítulo 5.2 sobre cómo llegar a la posición del menú 'Configuración de visualización  $\rightarrow$  APLICACIÓN  $\rightarrow$ Totalización' y cómo navegar por el menú 'Configuración de visualización'.

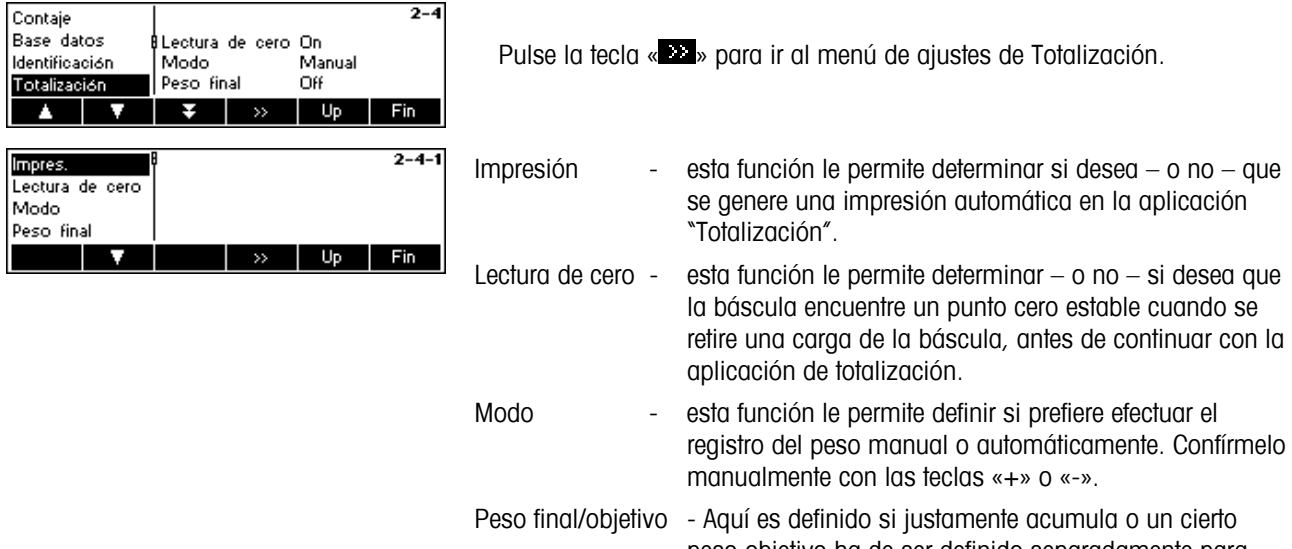

peso objetivo ha de ser definido separadamente para cada artículo en la base de datos (see Chapter 4.8)

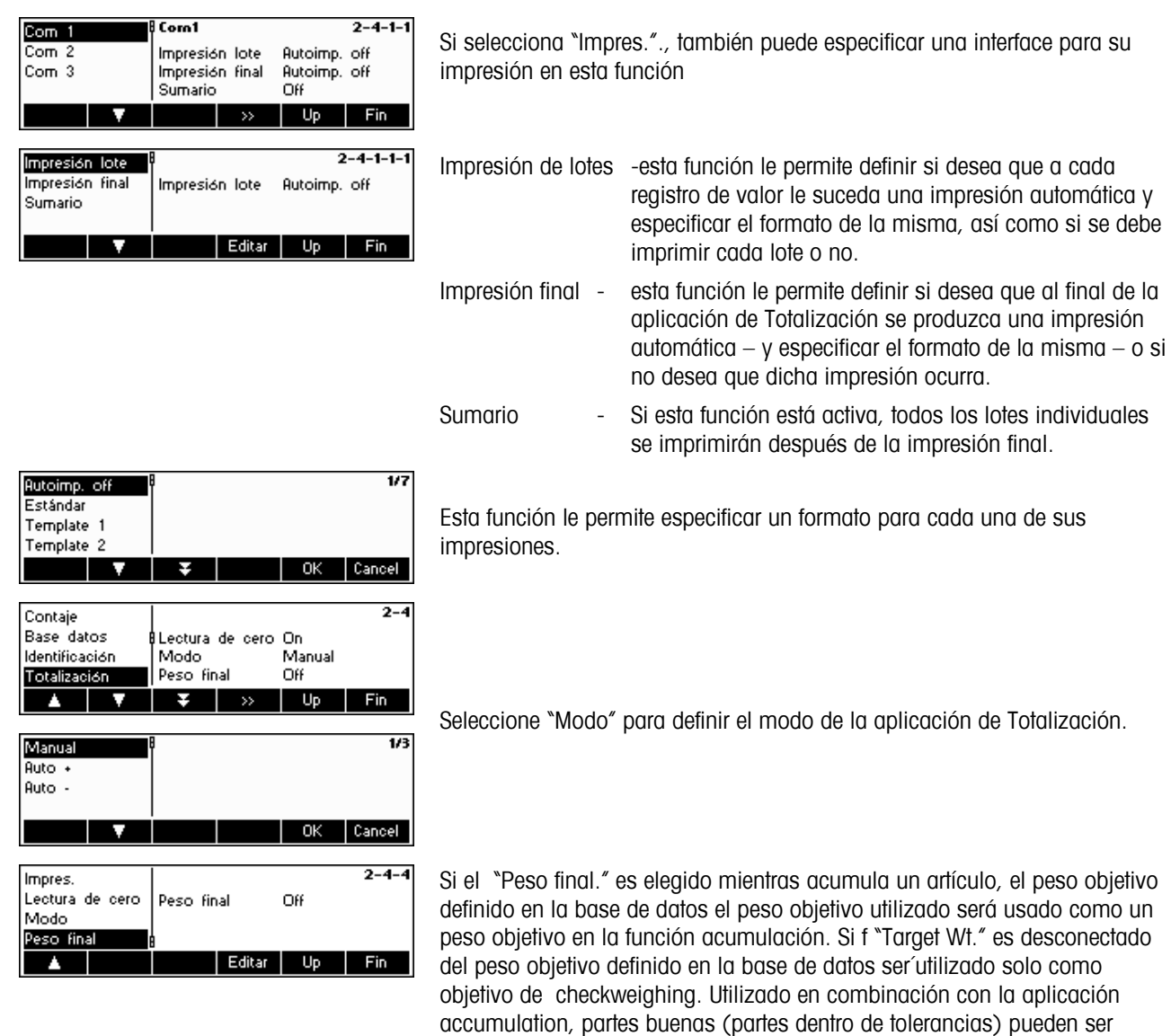

## **5.5.5** Ajustes de llenado/pesada de control (APLICACIÓN→ Llenado/Pesada de control)

Este ajuste controla la utilización del avisador durante la ejecución de las funciones de pesada de control (+/-) y de llenado.

acumuladas. Esto significa que dentro de acumulación, todos los artículos

serán chequeados de acuerdo con sus valores objetivo.

Consulte el capítulo 5.2 sobre cómo llegar a la posición del menú 'Configuración de visualización  $\rightarrow$  APLICACIÓN  $\rightarrow$ Pesaje' y cómo navegar por el menú 'Configuración de visualización'.

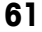

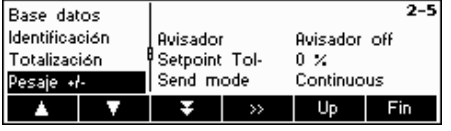

Seleccione "Llenado/Pesada de control" y pulse para llegar al menú Llenado/Pesada de control.

Avisador si el avisador está activo, se oirá un breve pitido cuando la carga actual esté dentro del campo teórico.

Setpoint Tol- define el valor para el que la interface a relés I/O debe activarse. El valor porcentual introducido será relativo al valor de Tol-.

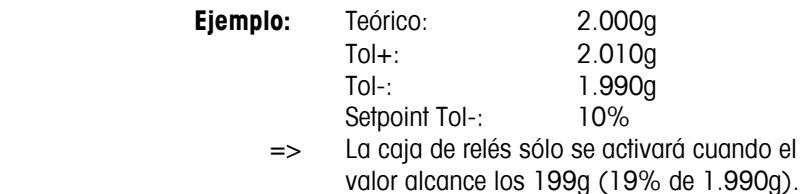

Send mode (modo de envío): especifica el modo en que se reciben los datos en la caja de relés I/O desde la báscula. Si está configurada como "Continuous", los datos se transmitirán constantemente. Si está configurada como "Estable", los datos sólo se transmitirán si el valor del peso es estable.

Valor límite para activar la box de relés E/S. El valor para introducir es el porcentaje de la tolerancia inferior del peso/número de piezas finales. La verificación para SP.tOL-- se ejecuta con el peso bruto, para SP.tOL– con el peso neto. SP.tOL– depende de SP.tOL--, es decir, la salida SP.tOL– no se activa mientras no se haya alcanzado la SP.tOL--.

## **5.5.6 Parametros para la opción de Alibi Memory (APLICACIÓN** Æ **Alibi memory)**

En este bloque del menu puede definer los parametros para la opción de Alibi Memory. Vea por favor el capítulo 5.3.2 para alcanzar la posición del menu 'Vision Setup  $\rightarrow$  APLICACION  $\rightarrow$  Alibi memory" y como navegar con el menu 'Vision Setup'.

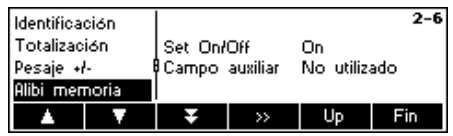

Seleccionar "on" o "off" para activar/desactivar el alibi memory. Ademas desde los campos obligatorios un campo adicional puede ser definido. En total 150.000 pesadas pueden ser memorizadas.

## 5.5.7 Ajustes para la configuración de teclas de función (APLICACIÓN → Conf. teclas fun)

Esta función configura la tarea de cada tecla de función en la pantalla principal. Hay un máximo de 30 teclas de función definibles, cada una de las cuales se puede configurar para efectuar varias aplicaciones y abreviar algunas operaciones del terminal.

Consulte el capítulo 5.2 sobre cómo llegar a la posición del menú 'Configuración de visualización  $\rightarrow$  APLICACIÓN  $\rightarrow$ Configuración de las teclas de función' y cómo navegar por el menú 'Configuración de visualización'.

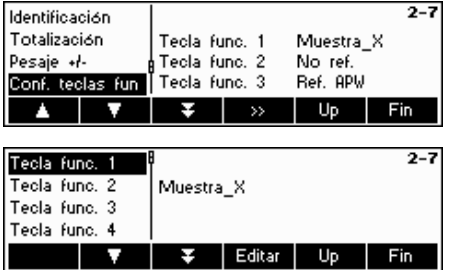

Pulse «**Editar**» para ir al menú de ajustes de configuración de las teclas de función.

Seleccione la tecla de función que será definida y pulse «**Editar**» para designar su función. Puede definir hasta 30 teclas de función. Pulse la tecla "û" para incertar una nueva tecla de función.

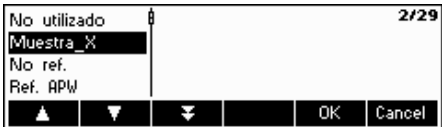

Utilice las teclas « $\Delta x$  y « $\Delta y$  para seleccionar la función que desea designar y pulse «**OK**».

Cada tecla de función se puede configurar en cualquiera de las siguientes funciones:

No utilizado "No utilizado" indica la última tecla de función visible. Las teclas de función con funciones asignadas pero configuradas como "No utilizado" no están visibles en la pantalla principal. Muestra\_X Muestra la tecla de función «**Muestra X**» » donde X es el número de piezas de referencia que se utilizarán para determinar el peso medio de la pieza. El valor de X se puede definir en 'Configuración de visualización  $\rightarrow$  APLICACIÓN  $\rightarrow$  Conteo  $\rightarrow$  Muestra X' (Capítulo 5.5.1) o mediante el Modo rápido (capítulo 3.1) Ref. n **Muestra la tecla de función «Ref n**». Con esta tecla se puede seleccionar el número de piezas de referencia para determinar el peso medio de pieza. Ref. APW Muestra la tecla de función «**APW**» que se utiliza para introducir un Peso medio de pieza predeterminado. Ref. Opt Muestra la tecla de función «**MejAPW**» que se utiliza para realizar una optimización de referencia manual (Capítulo 4.3). Totalisation Muestra la tecla de función « » que se utiliza para iniciar la aplicación Totalización (Capítulo 4.7). Pesada de control Muestra la tecla de función «**+/-**», que se utiliza para iniciar la aplicación de la pesada de control (Capítulo 4.10). Llenado Muestra la tecla de función «**Llenado**» que se utiliza para iniciar la aplicación de llenado (Capítulo 4.8). Factor/Unidad Muestra la tecla de función «**F/U**» que sirve para iniciar la aplicación Factor/Unidad (Capítulo 4.11). Pesada/Conteo Muestra la tecla de función «**Pesada**» (si el terminal está en modo conteo de piezas) o «**Conteo**» (si el terminal está en modo pesada), que se utilizan para que el terminal pase del modo pesada al de conteo de piezas respectivamente. **Nota:** si no tiene activo ningún peso medio de pieza, no podrá cambiar modos y está tecla no estará visible ni siquiera cuando esté configurada. Peso promedio Muestra la tecla de función «**Media**» que se utiliza para iniciar la aplicación de Peso promedio (Capítulo 4.12). Memoria Alibi muestra la tecla «Alibi» que se utilizará para iniciar la aplicación de la memoria alibi (capítulo 4.12). Tara aditiva Muestra la tecla de función «**Tara aditiva**» que se utiliza para añadir el peso actual en la báscula para la memoria de peso de tara. Tara múltiple Muestra la tecla de función «**Tara múltiple**». Con esta tecla puede introducir el número de recipientes y el peso de tara predeterminado de 1 recipiente. IND465 calculará automáticamente el peso de la tara total de los múltiples recipientes. Tara prefijada Muestra la tecla de función «**T prefij**» que se utiliza para introducir un peso de tara predeterminado. Bruto Muestra la tecla de función «**Bruto**», que se utiliza para que aparezca el peso bruto en la pantalla principal de pesada.

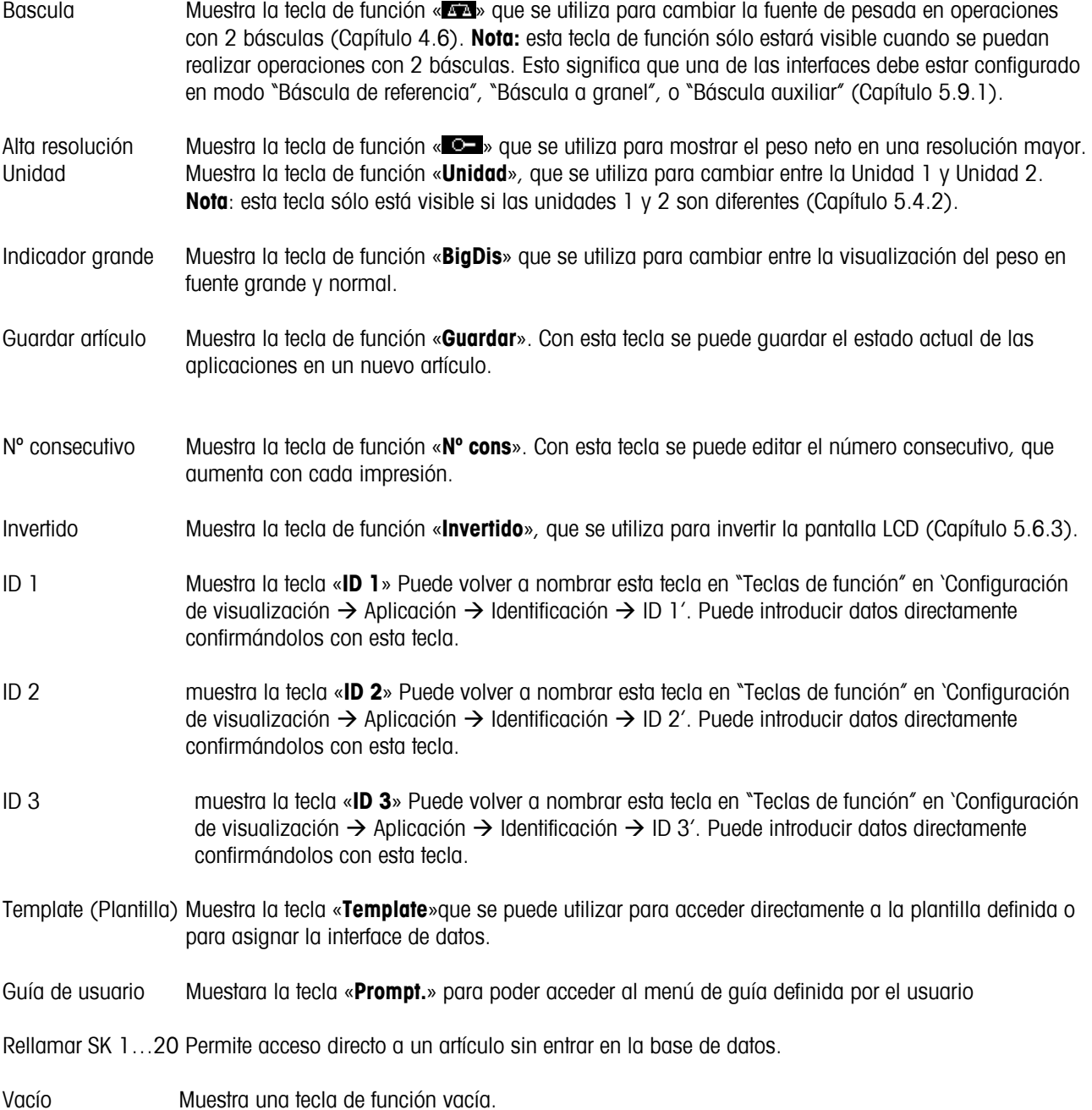

## **5.5.8 Ajustes de Información/Ayuda (APLICACIÓN → Info/Ayuda)**

Esta función configura los contenidos de las cuatro líneas de información situadas a la izquierda de la pantalla principal. Puede acceder a las líneas de información pulsando la tecla «**i**» cuando está en la pantalla principal.

Consulte el capítulo 5.2 sobre cómo llegar a la posición del menú 'Configuración de visualización → APLICACIÓN → Info/Ayuda' y cómo navegar por el menú 'Configuración de visualización'.

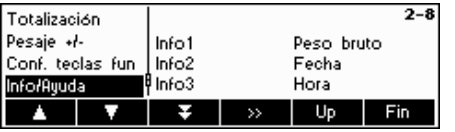

Pulse la tecla « » para dirigirse a la aplicación "Info/Ayuda".

Info1<br>Info2

Info3 Info4

No utilizado Peso bruto Fecha Hora  $\mathbf{A}$ 

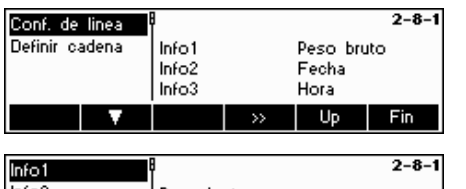

Seleccione "Conf. de línea" y pulse la tecla « » para introducir la lista de información disponible que se designará para cada línea de información..

Info1<br>Info2 Peso bruto  $\frac{1}{\ln 603}$ Info4 Fin Editar  $U_{\rm P}$ 

Peso bruto

 $2 - 8 - 1$ 

 $7/8$ 

| Editar | Up | Fin

 $\vert \overline{\bullet} \vert$   $\vert$   $\overline{\bullet} \vert$   $\vert$  OK  $\vert$  Cancel

Configuración de las cuatro líneas de información:

Cada una de las tres primeras líneas de información se puede configurar para mostrar la siguiente información:

Cada línea de información se puede configurar para mostrar cualquiera de las siguientes informaciones:

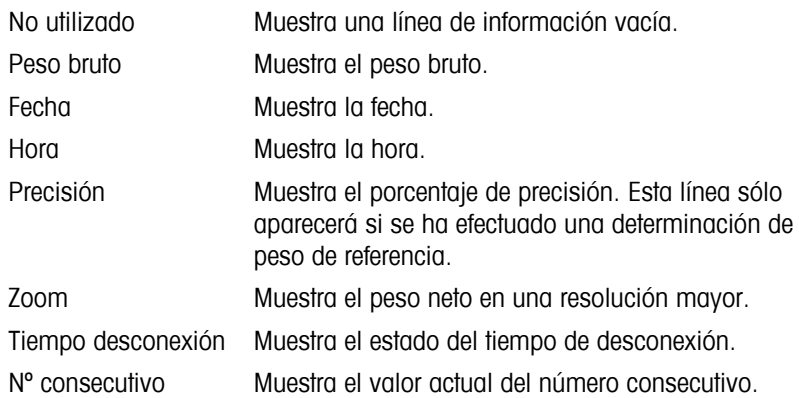

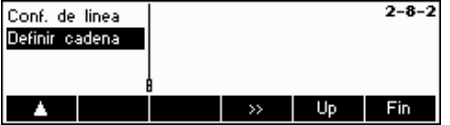

Seleccione "Definir cadena" y pulse la tecla « » para introducir un texto que puede definir libremente en "Texto 1" y "Texto 2", entonces aparecerá en la cuarta línea de información.

Además de la información arriba indicada, puede incorporar una cuarta línea con más información.

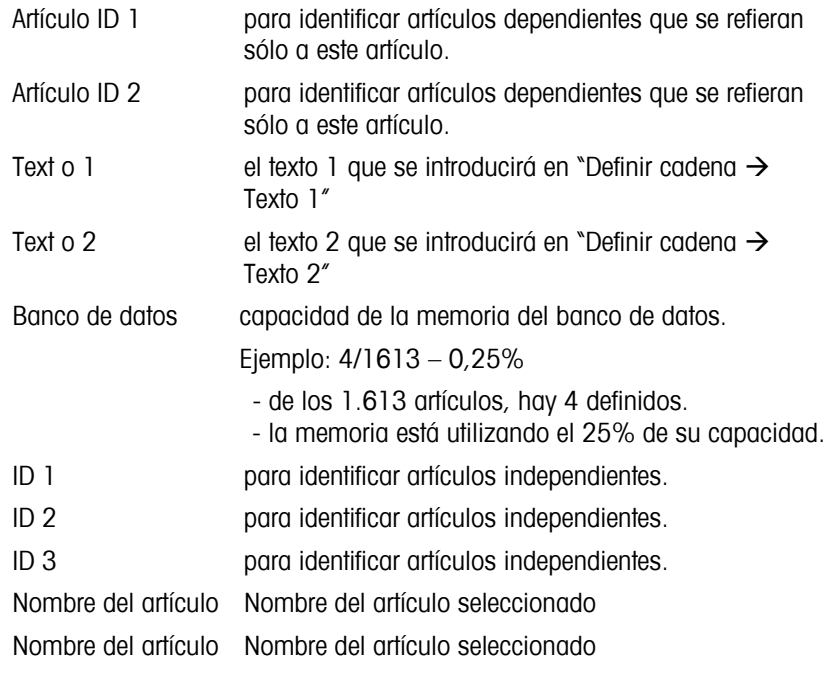

## **5.5.9 Ajustes para reiniciar (APLICACIÓN** Æ **Reiniciar)**

La función Reiniciar restablece el bloque 'APLICACIÓN' a sus ajustes originales.

Consulte el capítulo 5.2 sobre cómo llegar a la posición del menú 'Configuración de visualización  $\rightarrow$  APLICACIÓN  $\rightarrow$ Reiniciar' y cómo navegar por el menú 'Configuración de visualización'.

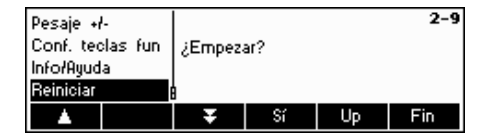

Pulse «**Sí**» para restablecer los ajustes de la aplicación. '¿EMPEZAR?' aparecerá en la pantalla, pulse «**Sí**» para confirmar. Los ajustes de la báscula ya están restablecidos según sus valores originales.

## **5.6 Ajustes del terminal para el dispositivo (TERMINAL**  $\rightarrow$  **Dispositivo)**

Este bloque de función permite cambiar los ajustes de la pantalla y periféricos del terminal. El usuario sólo puede acceder al bloque "**Dispositivo**".

Consulte el capítulo 5.3.3 sobre cómo llegar a la posición del menú 'Configuración de visualización  $\rightarrow$  TERMINAL  $\rightarrow$ Dispositivo' y cómo navegar por el menú 'Configuración de visualización'.

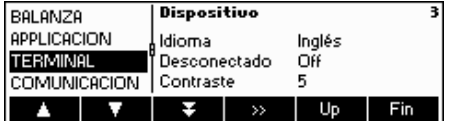

La pantalla muestra los ajustes más importantes del terminal a modo de visión preliminar.

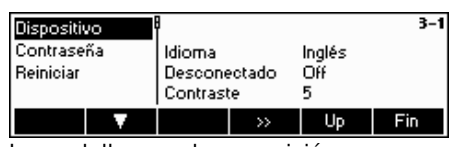

La pantalla muestra una visión preliminar de los ajustes más importantes del artículo activado, como los de 'Dispositivo' si éste está activado (es decir, seleccionado).

Entre en el menú TERMINAL («**\*\*\***») y elija una de las funciones siguientes:

#### **Funciones y ajustes disponibles:**

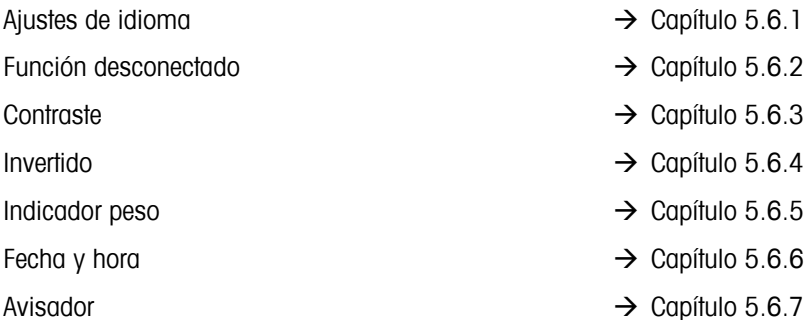

## **5.6.1 Ajustes de idioma (TERMINAL → Dispositivo → Idioma)**

Esta función permite cambiar los ajustes del idioma del terminal.

Consulte el capítulo 5.3.3 sobre cómo llegar a la posición del menú 'Configuración de visualización  $\rightarrow$  TERMINAL  $\rightarrow$ Dispositivo  $\rightarrow$  Idioma' y cómo navegar por el menú 'Configuración de visualización'.

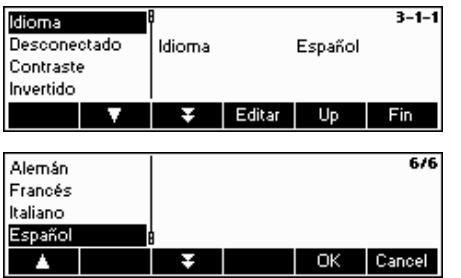

Pulse la tecla «**Editar**» para ir al menú de ajustes de idioma.

Utilice las teclas « $\sum$ » y « $\sum$ » para seleccionar el idioma que desea y pulse «**OK**».

## **5.6.2 Función desconectado (TERMINAL → Dispositivo → Desconectado)**

Esta function coloca a la balanza en la posición de sleep déspues de un cierto tiempomode. Nota: La selección de este tiempo no es possible para balanzas con bateria interna.

Consulte el capítulo 5.3.3 sobre cómo llegar a la posición del menú 'Configuración de visualización  $\rightarrow$  TERMINAL  $\rightarrow$ Dispositivo → Desconectado' y cómo navegar por el menú 'Configuración de visualización'.

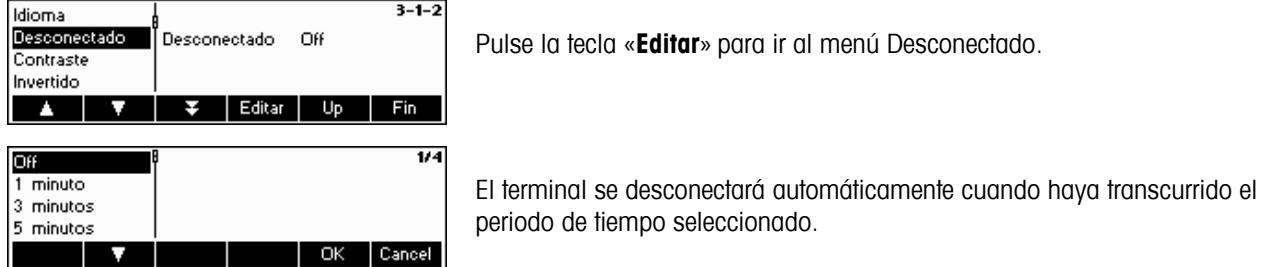

## **5.6.3** Aiustes del contraste de la pantalla (TERMINAL → Dispositivo → Contraste)

Esta función permite ajustar el contraste de visualización de la pantalla.

Consulte el capítulo 5.3.3 sobre cómo llegar a la posición del menú 'Configuración de visualización  $\rightarrow$  TERMINAL  $\rightarrow$ Dispositivo → Contraste' y cómo navegar por el menú 'Configuración de visualización'.

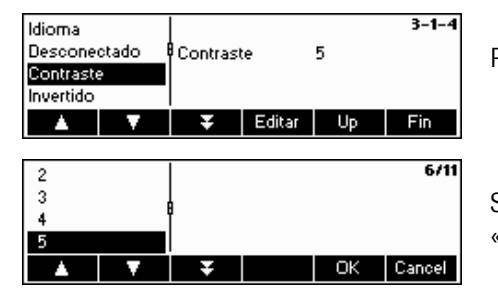

Pulse la tecla «**Editar**» para ir al menú de ajustes de Contraste.

Seleccione el grado de contraste con la tecla «  $\bullet$  » o «  $\bullet$  ». Pulse la tecla «**OK**» para confirmar su elección.

## **5.6.4 Invertido (TERMINAL → Dispositivo → Invertido)**

Esta función permite seleccionar un fondo blanco o negro para la pantalla.

Consulte el capítulo5.3.3 sobre cómo llegar a la posición del menú 'Configuración de visualización  $\rightarrow$  TERMINAL  $\rightarrow$ Dispositivo  $\rightarrow$  Invertido' y cómo navegar por el menú 'Configuración de visualización'.

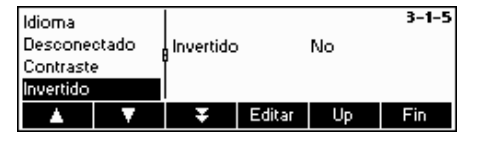

Pulse la tecla «**Editar**» para ir al menú de ajustes de Invertido.

Seleccione el ajuste deseado (Sí o No) y pulse la tecla «**OK**» para confirmar su elección.

#### 5.6.5 Cambio del tamaño del indicador del peso (TERMINAL → Dispositivo → Indicador Peso)

Esta función permite seleccionar un indicador grande o pequeño para ver el peso en la pantalla.

Consulte el capítulo 5.3.3 sobre cómo llegar a la posición del menú 'Configuración de visualización  $\rightarrow$  TERMINAL  $\rightarrow$ Dispositivo → Indicador Peso' y cómo navegar por el menú 'Configuración de visualización'.

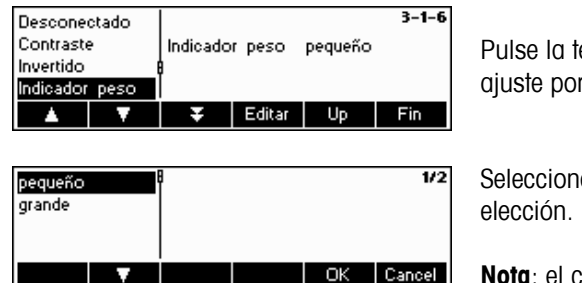

ecla «**Editar**» para ir al menú de ajustes de Indicador Peso. El r defecto es grande.

e el tamaño deseado y pulse la tecla «**OK**» para confirmar su

**Nota**: el cambio del modo del indicador del peso con la tecla de función «**BigDis**» (Capítulo 5.5.7) no afecta a este ajuste. Si ha cambiado el tamaño con la tecla «**BigDis**» la pantalla recuperará este ajuste cuando conecte el terminal o abandone la Configuración de visualización.

### **5.6.6** Ajuste de fecha y hora (TERMINAL → Dispositivo → Fecha Hora)

Esta función permite establecer la fecha y la hora del terminal.

Consulte el capítulo 5.3.3 sobre cómo llegar a la posición del menú 'Configuración de visualización  $\rightarrow$  TERMINAL  $\rightarrow$ Dispositivo → Fecha y Hora' y cómo navegar por el menú 'Configuración de visualización'.

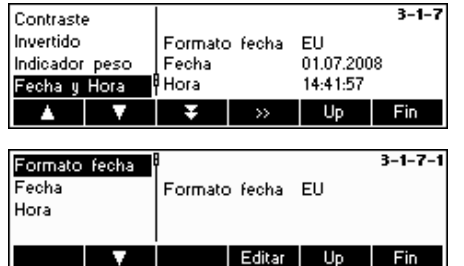

Pulse la tecla «  $\bullet$  » para ir al menú de ajustes de Fecha y Hora.

Pulse la tecla «**Editar**» para cambiar el formato estadounidense o europeo. Seleccione Fecha para cambiar la fecha y Hora para cambiar el reloj del terminal. Pulse la tecla «**OK**» para confirmar su elección.

## **5.6.7** Activación del avisador (TERMINAL → Dispositivo → Avisador)

Esta función permite habilitar (On) o deshabilitar (Off) el avisador que se oye cada vez que se pulsa una tecla.

Consulte el capítulo 5.3.3 sobre cómo llegar a la posición del menú 'Configuración de visualización  $\rightarrow$  TERMINAL  $\rightarrow$ Dispositivo → Avisador' y cómo navegar por el menú 'Configuración de visualización'.

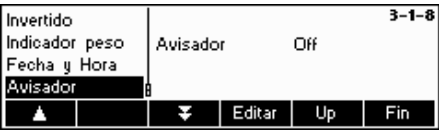

Pulse la tecla «**Editar**» para ir al menú de ajustes del Avisador.

Seleccione el ajuste deseado (On/Off) y pulse la tecla «**OK**» para confirmar su elección.

## **5.7 Determinación de la contraseña del supervisor (TERMINAL**  $\rightarrow$  **Acceso)**

Esta función permite cambiar la contraseña del supervisor del terminal. Su manipulación queda restringida al supervisor.

Consulte el capítulo 5.3.3 sobre cómo llegar a la posición del menú 'Configuración de visualización  $\rightarrow$  TERMINAL  $\rightarrow$ Acceso' y cómo navegar por el menú 'Configuración de visualización'.

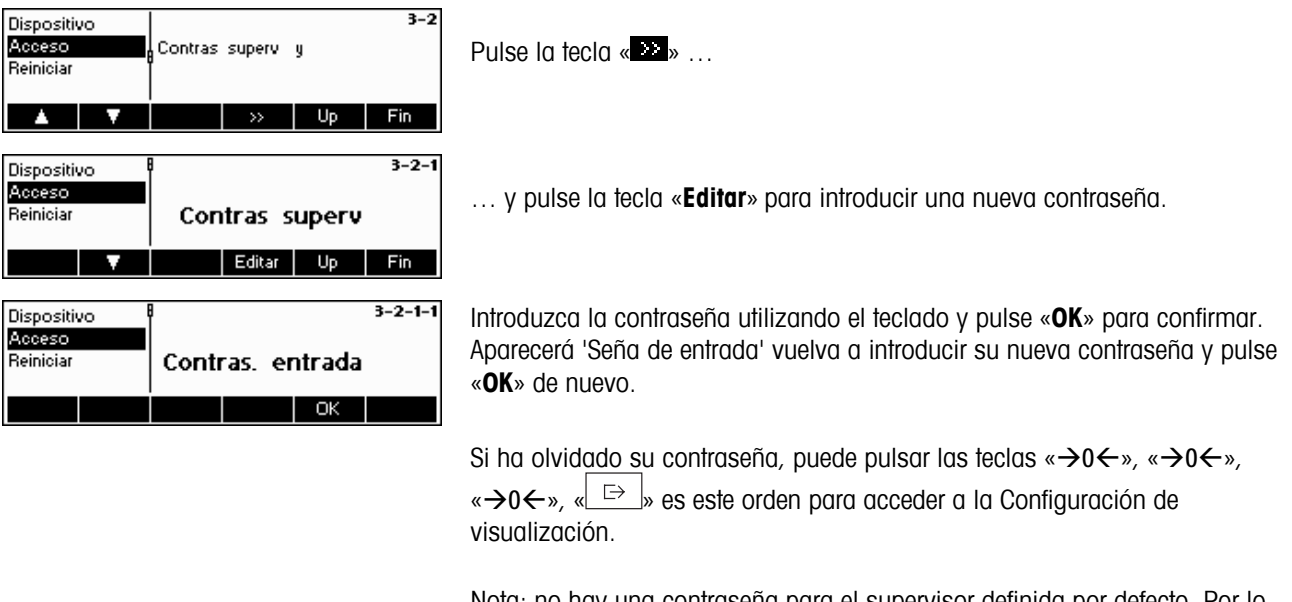

Nota: no hay una contraseña para el supervisor definida por defecto. Por lo tanto, la contraseña del supervisor y del usuario es la misma. Si se configura una contraseña para el supervisor, la contraseña del usuario sólo tendrá acceso al menú "Terminal  $\rightarrow$  Dispositivo". Sólo se podrá acceder al resto de ajustes de menú con la contraseña del supervisor.

## **5.8** Restablecimiento de los ajustes por defecto del terminal (TERMINAL  $\rightarrow$  Reiniciar)

La función Reiniciar restablece los ajustes por defecto del bloque 'TERMINAL'. Este proceso no afectará a la contraseña del supervisor ('TERMINAL  $\rightarrow$  Acceso'), sólo al bloque "Dispositivo".

Consulte el capítulo 5.3.3 sobre cómo llegar a la posición del menú 'Configuración de visualización  $\rightarrow$  TERMINAL  $\rightarrow$ Reiniciar' y cómo navegar por el menú 'Configuración de visualización'.

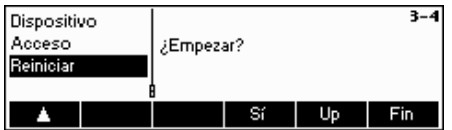

Pulse «**Sí**» para restablecer los ajustes del terminal. '¿EMPEZAR?" aparecerá en la pantalla, pulse «**Sí**» para confirmar. Los ajustes del terminal ya están restablecidos según sus valores originales.

## **5.9 Ajustes de comunicación (COMUNICACIONES)**

Este bloque de función permite que el usuario cambie los ajustes periféricos del terminal. Las prestaciones dependen del paquete instalado (opción analógica / Ethernet / USB / Digital I/O).

Consulte el capítulo 5.3.4 sobre cómo llegar a la posición del menú "Configuración de visualización  $\rightarrow$ COMUNICACIONES' y cómo navegar por el menú 'Configuración de visualización'.

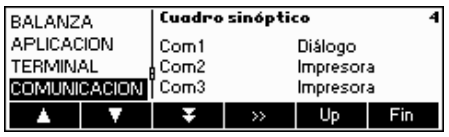

La pantalla muestra los ajustes más importantes de las comunicaciones a modo de visión preliminar.

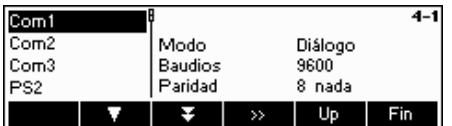

La pantalla muestra una visión preliminar de los ajustes más importantes del artículo activo, como los de COM1 si 'Com1' está activo (es decir, seleccionado).

Entre en el menú COMUNICACIONES (« »), seleccione un puerto COM y elija una de las siguientes funciones:

#### **Funciones y ajustes disponibles:**

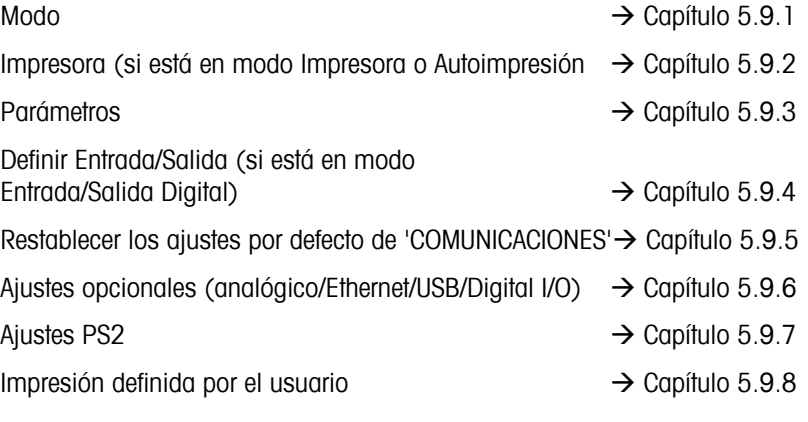

## **5.9.1 Modo (COMUNICACIONES → Modo)**

Esta función permite establecer el modo entrada/salida de un puerto COM.

Consulte el capítulo 5.3.4 sobre cómo llegar a la posición del menú 'Configuración de visualización  $\rightarrow$ COMUNICACIONES  $\rightarrow$  Modo' y cómo navegar por el menú 'Configuración de visualización'.

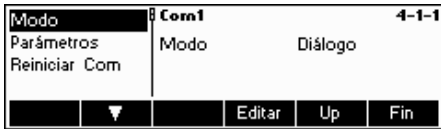

Pulse la tecla «**Editar**» para ir al menú de ajustes del Modo.

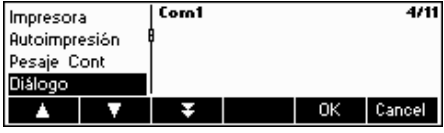

La configuración de modo se puede cambiar con los siguientes ajustes:

- Impresora, (transmisión manual de datos a la impresora)
- Autoimpresión , (impresión automática de pesos estables)
- Pesaje continuo (transmisión continua de todos los valores de pesaje a través de la interface)
- Diálogo, (Comunicación bidireccional mediante instrucciones MT-SICS con el control de terminal a través de una PC)
- Indicador nº2 (conexión a una segunda báscula)
- Báscula de referencia (la segunda báscula sirve como báscula de referencia. Cambio automático de la báscula de referencia a la báscula a granel)
- Báscula a granel (la segunda báscula sirve como báscula a granel. Cambio automático de la báscula de referencia a la báscula a granel)
- Báscula auxiliar (se pueden utilizar ambas básculas como de referencia o a granel, pero no se produce el cambio automático de la báscula de referencia a la báscula a granel)
- Pesaje Toledo (transmisión continua de todos los valores de pesada en formato TOLEDO CONTINUOUS a través de la interface)
- Conteo Toledo (transmisión continua del conteo de piezas en formato TOLEDO CONTINUOUS a través de la interface)
- I/O Digital (transmisión a una caja de relés I/O digital)

En este ejemplo, COM1 está configurado como Diálogo (también conocido como "Modo Host" para las instrucciones MT-SICS). Confirme su selección de ajustes con «OK».

Pulse la tecla «Fin» y confirme con «Sí» para guardar los cambios.

## **5.9.2 Impresora (COMUNICACIONES** Æ **Impresora) solo en Modo Impresora o Autoimpresión**

Esta función le permite definir los ajustes de una impresora para un puerto COM. Tenga en cuenta que sólo está disponible en modo impresora y autoimpresión.

Consulte el capítulo 5.3.4 sobre cómo llegar a la posición del menú 'Configuración de visualización  $\rightarrow$ COMUNICACIONES  $\rightarrow$  COM  $X \rightarrow$  Impresora'.

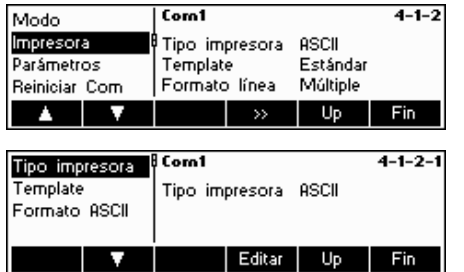

Los ajustes actuales de la impresora aparecen en el lado derecho de la pantalla. Pulse « » para ir al menú de ajustes de la impresora.

Seleccione "Tipo de impresora" y pulse la tecla «Editar» para definir la impresora.

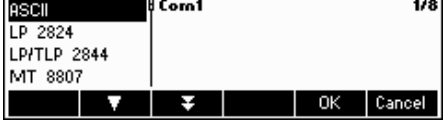

Puede seleccionar uno de los siguientes tipos de impresora:

 ASCII GA 46 LP 2824 LP/TLP 2844 MT 8807 MT 8808 MT 8857 MT 8863/8867 Others\*

\*El término "Otros" significa que puede seleccionar cualquier impresora programable (etiquetas). Consulte el capítulo 5.9.8 "Impresora definida por el usuario".

Confirme su elección con «Editar» y pulse «Sí» para guardar sus ajustes. IND465 ofrece la posibilidad de crear hasta cinco plantillas (template) diferentes definidas por el usuario para sus impresiones. No obstante, se ha de configurar en 'Configuración de visualización  $\rightarrow$  COMUNICACIONES  $\rightarrow$ Definir Impresión' tal y como se describe en el capítulo 5.9.8.

Cuando haya definido una plantilla, puede asignarle directamente a una interface de datos del "Modo impresora" ('Configuración de visualización  $\rightarrow$ COMUNICACIONES  $\rightarrow$  Impresora  $\rightarrow$  Template".

También puede acceder directamente a la plantilla desde el modo pesada. Defina una tecla «Template» tal y como se describe en el capítulo 5.5.7. Con esta tecla podrá asignar directamente una plantilla de una interface de datos sin necesidad de entrar en el menú de la báscula.

Si el tipo de impresora seleccionado es "ASCII", aparecerá un nuevo menú "Formato ASCII". Los ajustes para el formato y tamaño de línea de las impresoras ASCII se pueden definir en este menú. Los ajustes de este menú son los siguientes:

Formato línea: Múltiple: se enviará un número de línea después de cada línea. La línea tiene un número determinado de caracteres en el menú "Línea disponible". El formato de los caracteres quedará justificado a la izquierda y el peso a la derecha.

**Nota**: si la línea disponible está definida como «0», no habrá alineación.

Formato línea: Único: se enviarán los datos sin cambio de línea en una línea. Se insertará una separación entre el caracter y el valor, tal y como se define en el menú "Separador".

 **Nota**: se recomienda añadir dos puntos cuando lo lea en Excel.

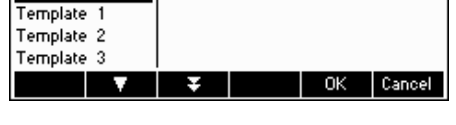

 $1/6$ 

¶ Com1

Estándar

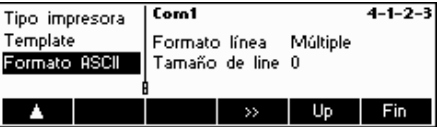

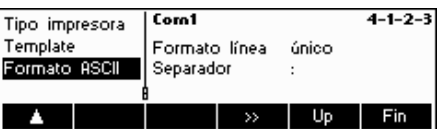

## **5.9.3 Parámetros (COMUNICACIONES → Parámetros)**

Esta función permite que el usuario elija la configuración de los ajustes para el puerto COM.

…

Consulte el capítulo 5.3.4 sobre cómo llegar a la posición del menú 'Configuración de visualización  $\rightarrow$ COMUNICACIONES  $\rightarrow$  Parámetros' y cómo navegar por el menú 'Configuración de visualización'. (COM X corresponde al puerto COM al que está conectada la báscula).

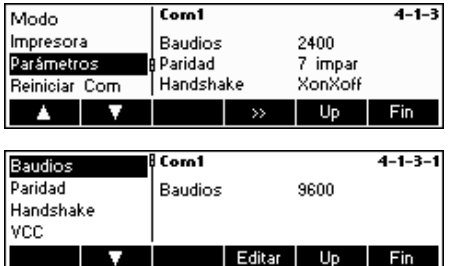

Los ajustes actuales para la velocidad en Baudios, la Paridad y el Handshake (operación controlada) aparecen en la pantalla. Pulse « » y

… «**Editar**» para cambiar los ajustes de Baudios, Paridad o Handshake.

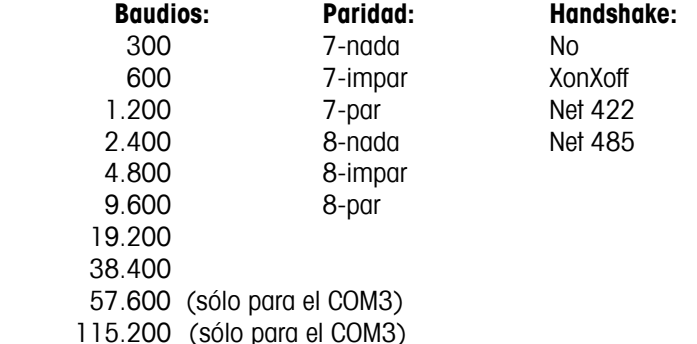

**Nota**: si Handshake está en "Net 422" o "Net 485", aparecerá un menú de Dirección de red, en el que puede seleccionar de 0 a 31.

Si está en modo "Pesada Toledo" o "Conteo Toledo", aparecerá un menú de suma de control que puede habilitar (On) o deshabilitar (Off). Si lo habilita, los valores transmitidos a través de la interface, se pueden verificar en una suma de control.

− Elegir VCC para activar/desaktivar la tensión 5 V en la patilla 9, p. ej para un lector de cógigos de barras.

## **5.9.4** Definir I/O (COMUNICACIONES → Definir I/O – sólo en modo Entrada/Salida Digital)

Esta función define las instrucciones enviadas por IND465 a LC-IO en las funciones de pesada de control y llenado. Las instrucciones para la caja de relés MT-I/O (nº 21 202 217) están configuradas por defecto. No obstante, las puede sustituir por otras en cualquier momento. Tenga en cuenta que esta función sólo puede estar activa en modo I/O (Entrada/Salida) Digital .

La caja de relés I/O se debe definir adecuadamente con respecto al puerto COM del terminal al que esté conectado. Diríjase a 'Configuración de visualización  $\rightarrow$  COMUNICACIONES  $\rightarrow$  COM X  $\rightarrow$  Modo', seleccione "I/O Digital" y confirme con «OK». (COM X corresponde al puerto COM al que está conectada la báscula). Guarde los ajustes pulsando «Fin» y confirme con «Sí».
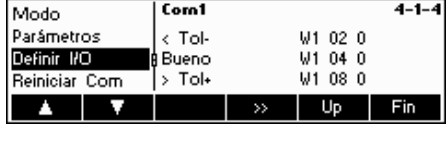

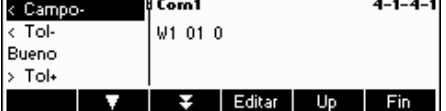

Vaya a 'Configuración de visualización  $\rightarrow$  COMUNICACIONES  $\rightarrow$  COM X  $\rightarrow$ Definir I/O' y pulse« » para cambiar los ajustes de la caja de relés I/O..

Elija **< Campo-, < Tol-, Bueno, > Tol+, >Campo+, Impresión off o Reiniciar I/0** y pulse la tecla «**Editar**» para definir las instrucciones

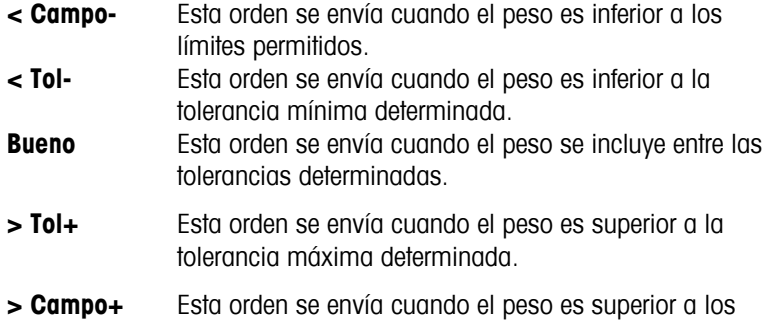

límites permitidos. **Impresión off** envíe esta orden si desea deshabilitar las impresionas.

## **5.9.5** Reiniciar comunicaciones (COMUNICACIONES → Comx → Reiniciar Com)

Esta función restablece el bloque 'COMUNICACIONES' a los ajustes por defecto.

Consulte el capítulo 5.3.4 sobre cómo llegar a la posición del menú 'Configuración de visualización  $\rightarrow$ COMUNICACIONES → Comx → Reiniciar Com' y cómo navegar por el menú 'Configuración de visualización'.

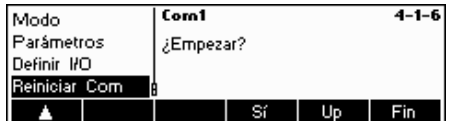

Pulse «**Sí**» para restablecer los ajustes del puerto Com actual. '¿EMPEZAR?' aparecerá en la pantalla, pulse «**Sí**» para confirmar. Los ajustes del puerto Com seleccionado ya están restablecidos según sus valores originales.

## **5.9.6 Ajustes opcionales (COMUNICACIONES → Opción)**

Esta función permite configurar las opciones ETHERNET, USB; analógicas o Digital-I/O

Consulte el capítulo 5.3.4 sobre cómo llegar a la posición del menú 'Configuración de visualización  $\rightarrow$ COMUNICACIONES  $\rightarrow$  Definir cadena' y cómo navegar por el menú 'Configuración de visualización'.

## **OPCIÓN ETHERNET**

Esta función le permite configurar la opción ETHERNET. **Sólo disponible si está instalada la opción ETHERNET.** 

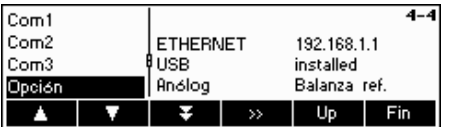

Los ajustes actuales aparecen en la pantalla. Pulse «  $\bullet\rightarrow y$  ...

#### $4 - 4 - 1$ **ETHERNET** USB Dirección IP 192.168.1.1 Anólog Subnet Mask 255.255.255.0  $0.0.0.0$ Gatewau  $U_{\rm p}$  $\overline{\mathbf{v}}$ Fin  $\sim$ Dirección IP<br>Subnet Mask  $4 - 4 - 1 - 1$ Dirección IP 192.168.1.1 Gateway Reiniciar Editar Up Fin

Seleccione ETHERNET y pulse « **\*\*** » para introducir los ajustes ETHERNET.

Seleccione "Dirección IP", "Subnet Mask" o "Gateway" y pulse «Editar» para optar por el ajuste deseado. Seleccione "Reiniciar" para restablecer los valores por defecto.

## **OPCIÓN USB**

**74**

Esta función muestra el estado actual de la opción USB. **Sólo disponible si está instalada la opción USB.** 

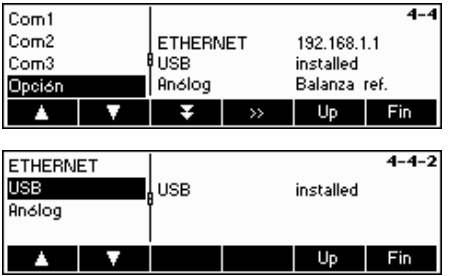

Seleccione USB y pulse « » para introducir los ajustes ETHERNET.

Aparecerá el estado actual del USB. No hay más ajustes disponibles para el USB en la configuración de visualización.

## **OPCIÓN Analógica**

Esta función le permite configurar la opción analógica cuando una plataforma de pesada analógica esté conectada al IND465.

**Sólo disponible si está instalada la opción analógica.** 

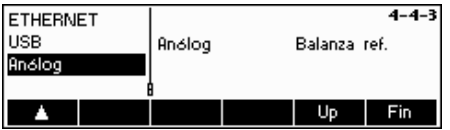

Elija **Báscula de referencia, Báscula a granel, Báscula auxiliar o Derivación** y pulse la tecla «**OK**» para seleccionar el modo deseado.

**Báscula de referencia** El peso procedente de la opción analógica sólo se utiliza para la determinación del peso de referencia. La plataforma de pesada analógica utiliza la determinación de peso de referencia. Una vez determinada la referencia, IND465 pasa a la báscula a granel.

**Báscula a granel** El peso procedente de la opción analógica sólo se utiliza como peso a granel. La determinación de la referencia se efectúa en IND465. Una vez determinada la referencia, IND465 pasa a la báscula a granel.

**Báscula auxiliar** El peso procedente de la opción analógica se puede utilizar como referencia o a granel. No habrá ningún cambio automático desde la báscula de referencia a la báscula a granel.

**Derivación** El peso procedente de la opción analógica se ignora.

## **Option Digital I/O**

Con esta función la balanza puede ser direccionada por equipo periférico o puede direccionar los equipos periféricos. Están disponibles 4 salidas y 4 entradas sin potencial.

**Sólo si esta montado la opción Digital I/O**

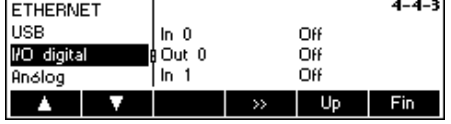

En el indicador aparecen los ajustes actuales

Elegir I/O Digital y pulsar« », para el acceso a los ajustes para la opción Digital I/O

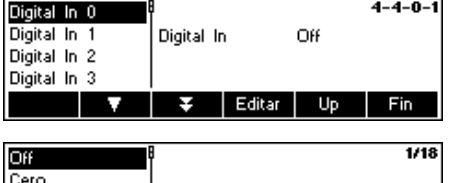

Cancel

 $\frac{1}{1}$ Tara Imprimi Pulse la tecla «  $\blacktriangle$  » para elegir la entrado o salida desesada y pulse «**Editar**»**.**

Elegir el ajuste deseado para la entrada o salida deseada y pulsar «**OK**».

Los siguientes ajustes estan posibles para el ajuste de las entradas y salidas

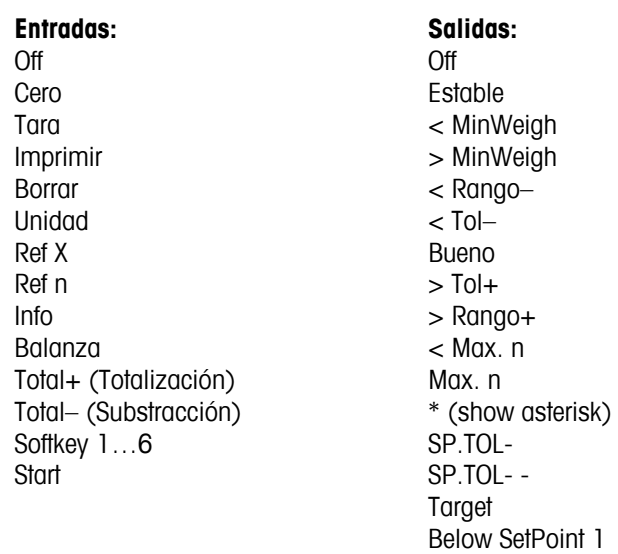

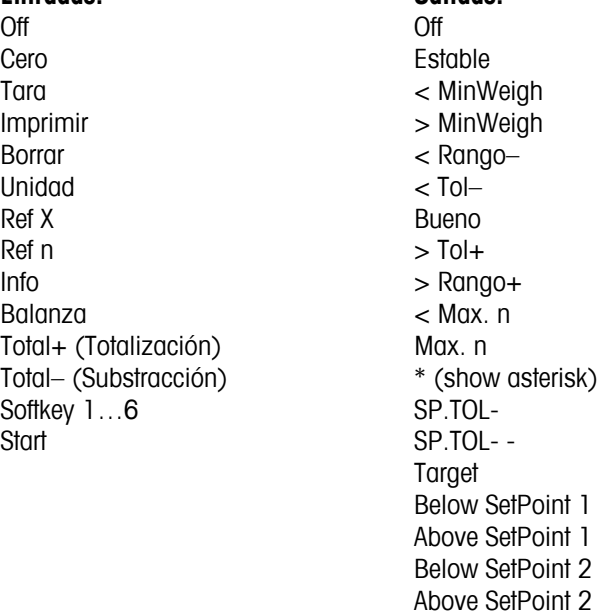

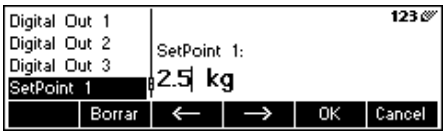

Independientemente de otras funciones, dos Setpoints para digital outputs pueden ser defginidos. Entrar valores para Setpoint 1(2)…

## $5.9.7$  *Ajustes PS2 (COMUNICACIONES*  $\rightarrow$  *PS2)*

Esta función permite configurar los periféricos adjuntos a través de la interface PS2.

Consulte el capítulo 5.3.4 sobre cómo llegar a la posición del menú 'Configuración de visualización  $\rightarrow$ COMUNICACIONES  $\rightarrow$  PS2' y cómo navegar en el menú 'Configuración de visualización'.

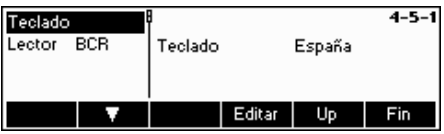

Seleccione el elemento que desea configurar.

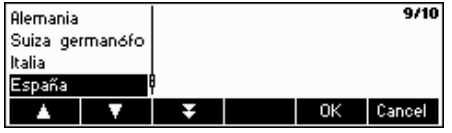

#### **Teclado**

Se puede unir un teclado PS2 al terminal a través de la interface PS2. Esta función le permite especificar la plantilla del teclado que está usando.

**Nota**: cuando está unido el teclado PS2, se puede trabajar con IND465 usando sólo este teclado. Las teclas F1-F6 simulan las teclas de función, F9-F11 simulan las tres teclas de función superiores del IND465. Puede pulsar las teclas «**Enter**» y «**Esc**» como las teclas de función «**OK**» y «**Cancel**» respectivamente. La tecla «**Retroespaciadora**» realiza las funciones de «**C**».

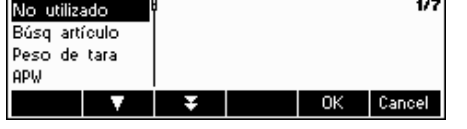

#### **Lector BCR**

Aparte del teclado, también se puede añadir un lector de código de barras mediante la interface PS2. Esta función permite especificar la designación de información desde el lector de código de barras utilizado por la Entrada Directa (cuando la báscula está en modo pesada o conteo de piezas).

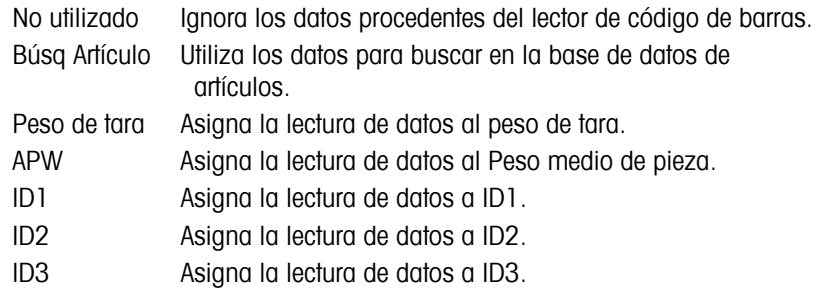

**Nota:** el ajuste Lector BCR sólo se utiliza para la Entrada Directa. Cuando la báscula le pida la introducción de datos, el lector del código de barras también se puede utilizar para insertar los datos y éstos se utilizarán en el contexto de la entrada de datos.

## 5.9.8 Impresora definida por el usuario (COMUNICACIONES → Impresora definida por el **usuario)**

Esta función le permite personalizar sus impresiones según sus necesidades.

Consulte el capítulo 5.3.4 Sobre cómo llegar al menú 'Configuración de visualización  $\rightarrow$  COMUNICACIONES  $\rightarrow$ Impresora definida por el usuario' y cómo navegar en el menú 'Configuración de visualización'.

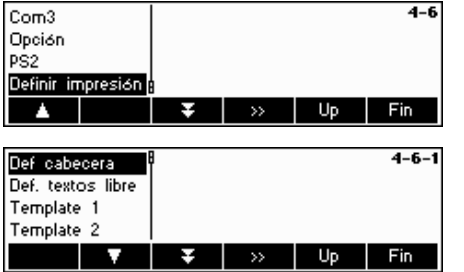

Seleccione "Definir impresión" y pulse « » para ir a los ajustes del menú de impresora definido por el usuario.

IND465 le permite especificar las líneas de encabezamiento o su impresión según sus necesidades. Además, puede crear un "Texto libre". Así mismo, dispone de plantillas que puede definir.

Pulse "Def cabecera" y confirme con« **Ex.** ».

к

**Contract Contract** 

**77**

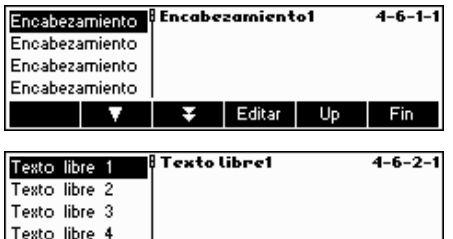

Editar Up

Fin

 $4 - 6 - 2 - 1$ 

Seleccione la línea de encabezamiento que desee editar y pulse «Editar». Introduzca los textos correspondientes con el teclado del terminal o uno conectado a la misma.

El texto libre le permite establecer la impresión de diferentes impresoras y generar impresiones definidas por el usuario. Puede contener variables que a su vez se pueden definir y que serán sustituidas por sus valores correspondientes en la impresión. También puede introducir los códigos de control para controlar la impresora conectada. Con esta operación puede manejar cualquier impresora.

Nota: puede encontrar una lista de variables en el capítulo --- (entrada de variables y códigos de control en "Textos libres".

#### **Ejemplo:**

Texto libre 1: "hoy es \$DAT\0D\0Ahora es \$TIM" Este texto libre contiene la variable \$DAT (fecha) y \$TIM (hora), así como los controles de código /0D (retroceso del carro) y /0A (avance de línea). La impresión tendrá lugar en una impresora ASCII.

#### Hoy es 30/10/2008. La hora es 11:09:14

Para crear un texto libre, elija el texto correspondiente y pulse «Editar». Introduzca los textos correspondientes con el teclado del terminal o uno conectado a la misma.

También puede crear una plantilla ("Template"). Elija la plantilla que desea editar y pulse « ». Seleccione «Editar» y pulse « » para cambiar los ajustes de esta plantilla. Seleccione «Nombre» y pulse

Seleccione la línea que desea editar y pulse «  $\blacktriangleright$  ». Pulse la tecla " $\hat{U}$ " para incertar una nueva línea.

Seleccione "Datos" para definir la información que aparecerá en la línea elegida. En el diagrama del menú puede encontrar una lista detallada de todas las funciones (consulte el capítulo 5.3.4 'COMUNICACIONES  $\rightarrow$  Def cabecera  $\rightarrow$  Template 1-5  $\rightarrow$  Editar  $\rightarrow$  líneas 1-23  $\rightarrow$  Datos').

Seleccione "Tipo de letra" para cambiar la disposición de la impresión. (Este menú no está disponible para impresoras "ASCII" u "Otras").

Seleccione "límite izquierdo" para especificar la distancia del mismo. (Este menú no está disponible para impresoras "ASCII" u "Otras").

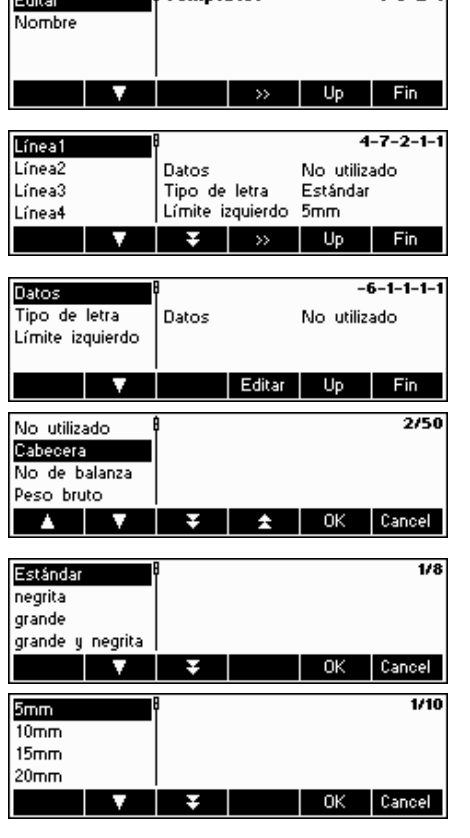

 $\blacksquare$  Template 1

## Ejemplo: configuración de una impresora

A continuación tienen un ejemplo de cómo efectuar la configuración de una impresora. Hemos elegido la Zebra LP 2824 como impresora de etiquetas.

Conecte la impresora y IND465 según indique el manual de usuario de su impresora.

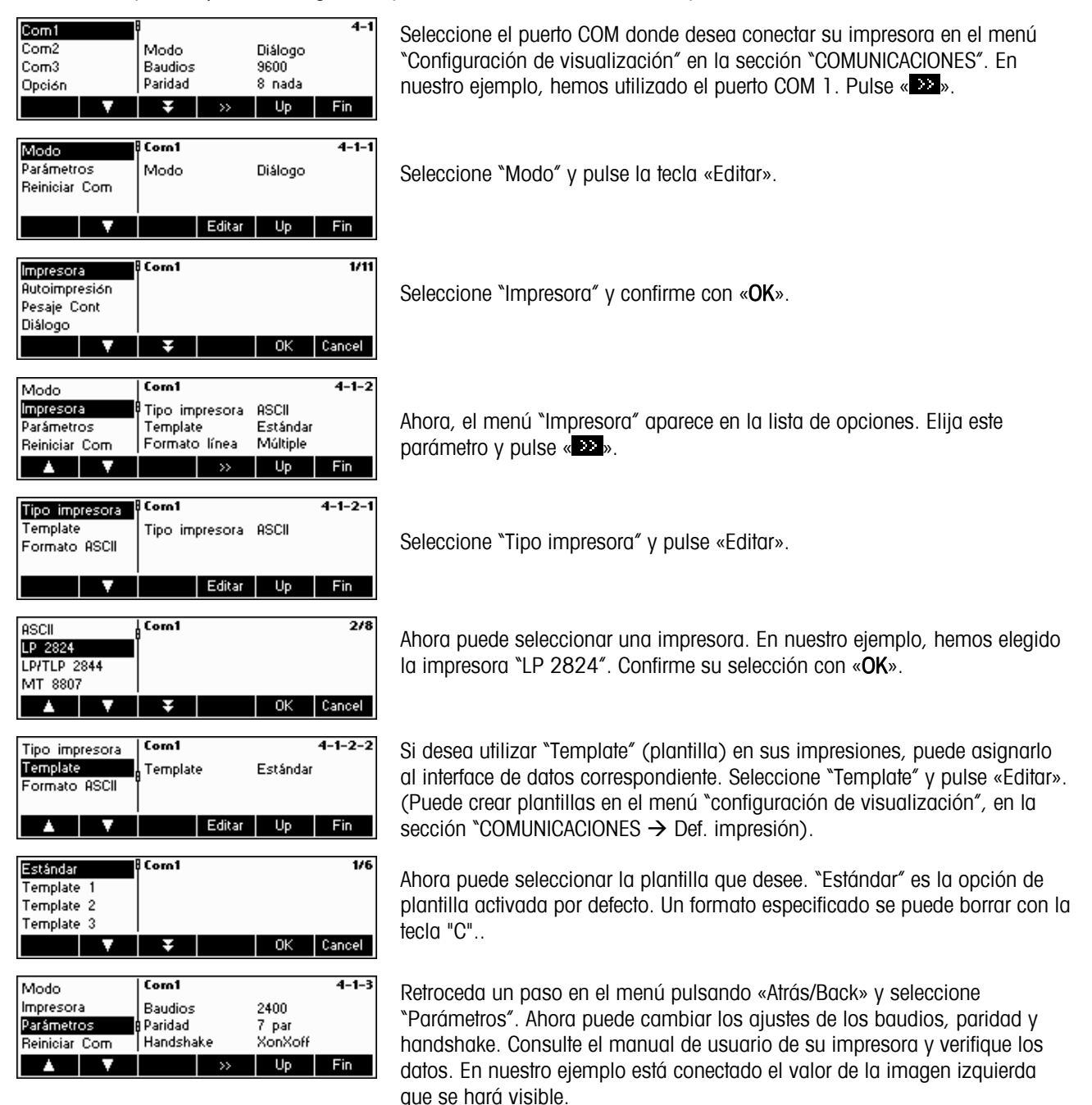

**Nota**: si tiene disponibles los drivers de su impresora, como es el caso de nuestro ejemplo, los ajustes correspondientes se configurarán automáticamente.

Si ha efectuando los ajustes necesarios para la configuración de su impresora, pulse la tecla «Back» y confirme con «Sí» para guardar los ajustes.

Ahora puede generar sus impresiones con la tecla «  $\Box$ 

## **5.10 Ajustes de diagnóstico (DIAGNÓSTICO)**

Este bloque de función permite verificar que todas las teclas funcionan correctamente. El acceso queda restringido al supervisor.

Consulte el capítulo 5.3.5 sobre cómo llegar a la posición del menú 'Configuración de visualización  $\rightarrow$  DIAGNÓSTICO' y cómo navegar por el menú 'Configuración de visualización'.

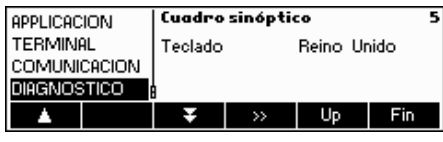

Entre en el menú DIAGNÓSTICO (« ») y elija una de las siguientes funciones.

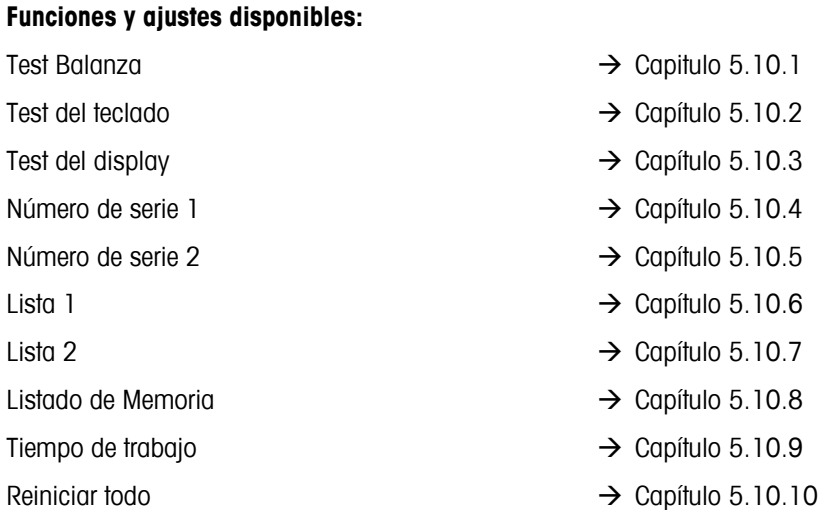

## **5.10.1 Balanza (DIAGNÓSTICO→ Test Balanza)**

Consulte el capítulo 5.3.5 sobre cómo llegar a la posición del menú 'Configuración de visualización  $\rightarrow$  DIAGNÓSTICO $\rightarrow$ TEST BALANZA' y cómo navegar por el menú 'Configuración de visualización'.

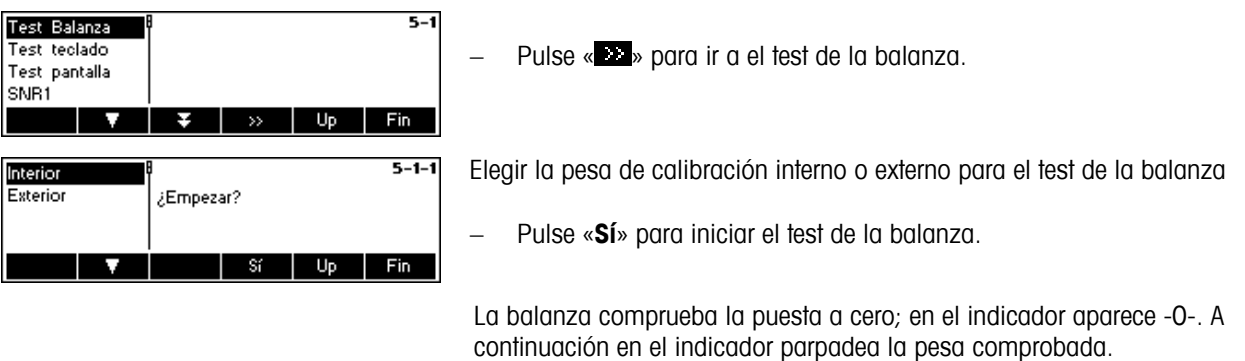

- Dado el caso, modificar la pesa ajustada con la tecla «→T←».
- − Poner la pesa ajustada y confirmar con la tecla « <sup>→</sup>

La balanza comprueba con la pesa ajustada puesta.

Una vez terminado el test, en el indicador aparece brevemente la discrepancia del último calibrado, en caso ideal \*d=0,0 g, después la balanza cambia a la siguiente opción de menú Test del teclado.

## **5.10.2 Teclado (DIAGNÓSTICO**Æ **Test del teclado)**

Consulte el capítulo 5.2 sobre cómo llegar a la posición del menú 'Configuración de visualización  $\rightarrow$  DIAGNÓSTICO  $\rightarrow$ Test del teclado' y cómo navegar por el menú 'Configuración de visualización'.

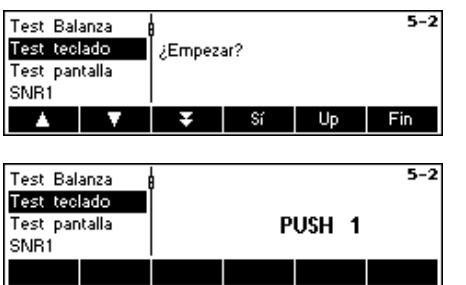

Para comprobar que todas las teclas funcionan correctamente, pulse «**Sí**» para empezar la prueba del teclado.

**Nota:** La pruebase puede abortar en cualquier momento pulsando la tecla «C» (25).

Pulse las 25 teclas en orden. Si la tecla funciona, el terminal pasa a la siguiente. Las teclas están numeradas del siguiente modo:

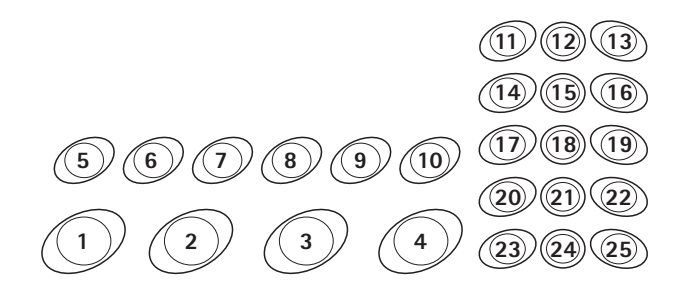

## **5.10.3 Pantalla (DIAGNÓSTICO→ Test de la pantalla)**

Consulte el capítulo 5.3.5 sobre cómo llegar a la posición del menú 'Configuración de visualización  $\rightarrow$  DIAGNÓSTICO  $\rightarrow$ Test del teclado' y cómo navegar por el menú 'Configuración de visualización'.

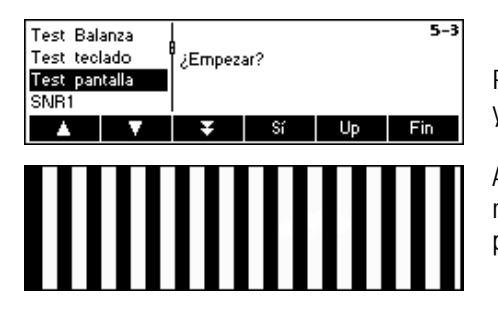

Para comprobar que todas las teclas funcionan correctamente, pulse «**Sí**» y…

Aparecerá la pantalla de la izquierda. Aparecerá una pantalla invertida de la misma si se pulsa cualquier tecla. Si sigue pulsando cualquier tecla, la pantalla desaparecerá.

## **5.10.4 Número de serie 1 (DIAGNÓSTICO→ SNR1)**

Consulte el capítulo 5.3.5 sobre cómo llegar a la posición del menú 'Configuración de visualización  $\rightarrow$  DIAGNÓSTICO  $\rightarrow$ SNR1' y cómo navegar por el menú 'Configuración de visualización'.

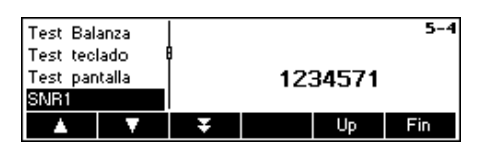

Aparece el número de serie del terminal.

## **5.10.5 Número de serie 2 (DIAGNÓSTICO**Æ **SNR2)**

Consulte el capítulo 5.3.5 sobre cómo llegar a la posición del menú 'Configuración de visualización  $\rightarrow$  DIAGNÓSTICO  $\rightarrow$ SNR1' y cómo navegar por el menú 'Configuración de visualización'.

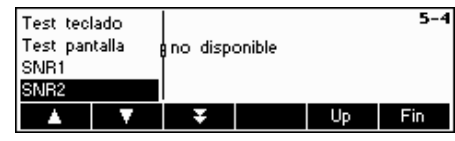

Aparece **número de serie** de la opción analógica, si está instalada

## **5.10.6 Lista 1 (DIAGNÓSTICO→ Lista 1)**

Consulte el capítulo 5.3.5 sobre cómo llegar a la posición del menú 'Configuración de visualización  $\rightarrow$  DIAGNÓSTICO  $\rightarrow$ SNR1' y cómo navegar por el menú 'Configuración de visualización'.

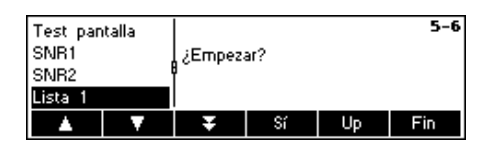

Pulse «**Sí**» para imprimir los ajustes actuales de todo el menú de Configuración de visualización.

## **5.10.7 Lista 2 (DIAGNÓSTICO→ Lista 2)**

Consulte el capítulo 5.3.5 sobre cómo llegar a la posición del menú 'Configuración de visualización  $\rightarrow$  DIAGNÓSTICO  $\rightarrow$ SNR1' y cómo navegar por el menú 'Configuración de visualización'.

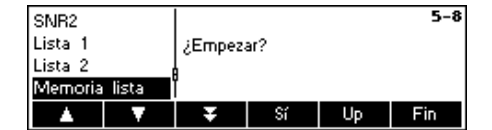

Pulse «**Sí**» para imprimir los ajustes actuales de la opción analógica, si está instalada.

## 5.10.8 Listado de Memoria (DIAGNÓSTICO→ Memoria de lista)

Esta función imprime una lista de todos los artículos almacenados en la base de datos, incluyendo un resumen de los parámetros importantes de cada artículo.

Consulte el capítulo 5.3.5 sobre cómo llegar a la posición del menú 'Configuración de visualización  $\rightarrow$  DIAGNÓSTICO  $\rightarrow$ Memoria de lista' y cómo navegar por el menú 'Configuración de visualización'.

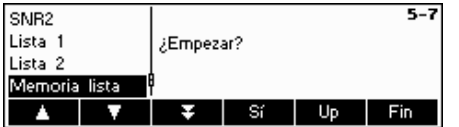

Pulse «**Sí**» para empezar a imprimir.

## **5.10.9 Tiempo de trabajo (DIAGNÓSTICO → Tiempo de trabajo)**

Esta function despliega el tiempo de trabajo del terminal, así como el número de pesadas realizadas por el terminal.

Consulte el capítulo 5.3.5 sobre cómo llegar a la posición del menú 'Configuración de visualización  $\rightarrow$  DIAGNÓSTICO  $\rightarrow$ Reiniciar todo' y cómo navegar por el menú 'Configuración de visualización'.

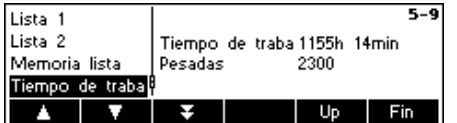

Pulse "Tiempo de trabajo". El tiempo de trabajo, así como el número de pesadas, aparecerán inmediatamente en la parte derecha de la pantalla.

## **5.10.10 Reiniciar todo (DIAGNÓSTICO→ Reiniciar todo)**

Esta función restablece los ajustes por defecto de todos los bloques del menú de Configuración de visualización. Este proceso ('TERMINAL  $\rightarrow$  Acceso') no afectará a la contraseña del supervisor.

Consulte el capítulo 5.3.5 sobre cómo llegar a la posición del menú 'Configuración de visualización  $\rightarrow$  DIAGNÓSTICO  $\rightarrow$ Reiniciar todo' y cómo navegar por el menú 'Configuración de visualización'.

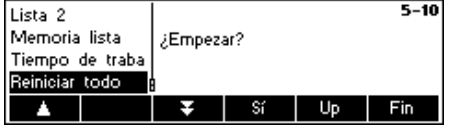

Pulse la tecla « » para ir al menú de ajustes del listado de Memoria y pulse «**Sí**» para restablecer todos los parámetros.

# **6 Información adicional importante**

Este capítulo ofrece información sobre los mensajes de error, así como instrucciones para limpiar el terminal. También incluye una declaración de conformidad y datos técnicos.

## **6.1 Mensajes de error**

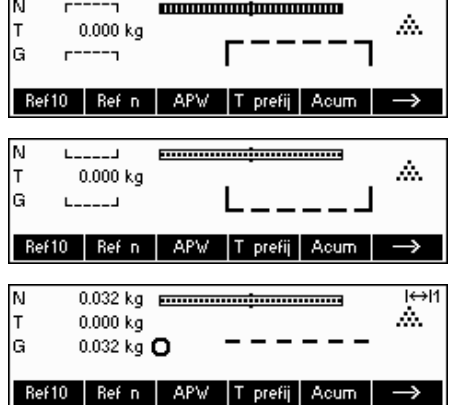

#### **Sobrecarga**

Reduzca la carga de la báscula o la precarga.

#### **Falta de carga**

Coloque el plato de carga en la báscula y asegúrese de que se puede mover con facilidad.

#### **La lectura de pesada no se estabiliza**

- Asegure un entorno tranquilo.
- Compruebe que el plato de pesada puede moverse con facilidad.
- Cambie el ajuste del adaptador de vibración (Capítulo 5.4.6).

#### $H$ ΙN  $r = n \cdot r$ ŵ. lт  $0.000 kg$ lG 'no ntnota Ref10 Ref n APV ↘ T prefij | Acum | Ñ  $L = nQ = 1$ Δ.  $0.000 \;{\rm kg}$ lт L\_ on. lG  $L = nQ = 1$ Ref10 Ref n | APW | T prefij | Acum |  $\rightarrow$ м  $0.000$  kg  $H$ Error lт  $0.000$  kg Valor no válido de lG  $0.000 kg$ balanza de referencia ATA | Ref10 | Ref n | APW | T prefij |  $\rightarrow$

# **La báscula no se puede poner a cero**

Asegúrese de que el cero sólo se efectúa en el campo permitido y no en condiciones de sobrecarga o falta de carga.

#### **Peso no válido de báscula de referencia**

Este mensaje sólo aparece cuando se efectúa un conteo de piezas en un sistema de 2 básculas. Compruebe el cable de conexión entre las básculas y los ajustes de la interface.

#### Error No calibrada o ajustado

#### **No calibrado o ajustado**

Desenchufe el cable de alimentación y vuelva a enchufarlo de nuevo. (Si está funcionando con batería, desconecte la báscula y vuélvela a conectar). Si el mensaje reaparece, calibre o ajuste la báscula (Capítulo 5.4.1). Si esto no ayuda, póngase en contacto con su distribuidor o representante.

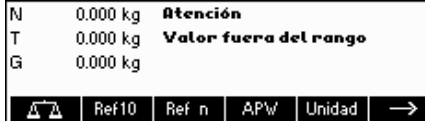

#### **Valor fuera de rango**

Este mensaje será mostrado cuando el valor de tara entrado sea superior a la máxima capacidad de la báscula.

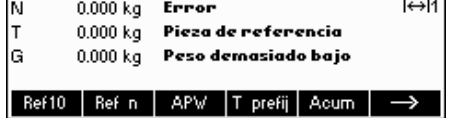

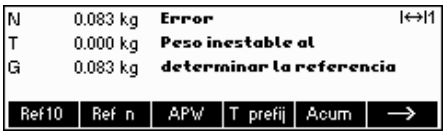

#### **Peso de la pieza de referencia demasiado bajo**

Al determinar el peso de referencia, la báscula ha averiguado que el peso resultante de una pieza es inferior al límite permitido. No se puede efectuar el conteo de piezas tan pequeñas como éstas.

#### **Peso inestable al determinar la referencia**

Al determinar el peso de referencia, la lectura no es estable y, por lo tanto, la báscula no puede determinar el peso de referencia de una única pieza.

- 1. Asegure un entorno tranquilo.
- 2. Compruebe que el plato de pesada puede moverse con facilidad.
- 3. Cambie el ajuste del adaptador de vibración (Capítulo 5.4.6).

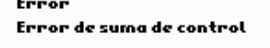

#### **Error de suma de control**

Desenchufe el cable de alimentación y vuelva a enchufarlo de nuevo. (Si está funcionando con batería, desconecte la báscula y vuelva a conectarla). Si el mensaje de error reaparece, póngase en contacto con su distribuidor o representante.

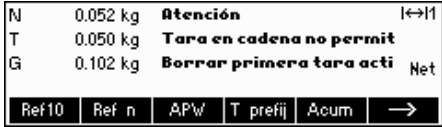

#### **Tara en cadena no permitida**

La tara en cadena está deshabilitada en el menú de visualización ('Configuración de visualización  $\rightarrow$  BALANZA $\rightarrow$  Tara  $\rightarrow$  Tara en cadena'). No se puede tarar la báscula cuando exista un valor en la memoria de la tara.

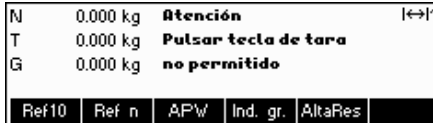

#### $0.000 kg$ Atención 0.000 kg Tecla no permitida lт 0.000 kg en modo de entrada rápid lG < Ind. gr. | Media **Atención** Ninguna entrada válida d número piezas de ref.

**Otención** Buscar el string ino se encuentra!

#### **Pulsar tecla de tara no permitido**

La báscula no se puede tarar utilizando la tecla «→T←» porque esta función está deshabilitada en la configuración de visualización ('Configuración de visualización  $\rightarrow$  BALANZA $\rightarrow$  Tara  $\rightarrow$  Pulsar tecla de tara').

#### **Tecla no permitida en modo de entrada rápida**

La tecla de función que se pulsó en modo de entrada rápida (Capítulo 3.1) no es compatible con el modo de entrada rápida.

#### **Ninguna entrada válida del número de piezas de referencia**

El número de piezas de referencia que se introdujo a través de «**Ref n**» → «**Var**» o modo entrada rápida → «**Ref n**» no era válido. No se efectuará la determinación del peso de referencia.

#### **Buscar el string, no se encuentra**

Esta advertencia aparece si el lector del código de barras se ha configurado para la búsqueda de artículos ('Configuración de visualización  $\rightarrow$ COMUNICACIONES  $\rightarrow$  PS2  $\rightarrow$  Lector BCR') y el texto recibido por el lector no se ha encontrado en la base de datos de artículos.

#### **6.2 Informes de muestra**

#### **Modo pesada**

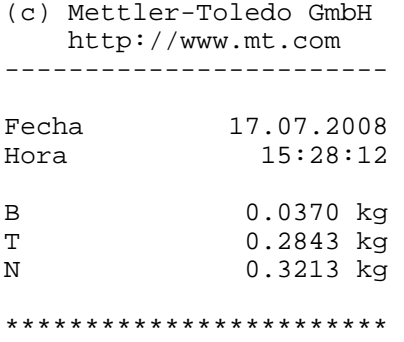

#### **Modo conteo**

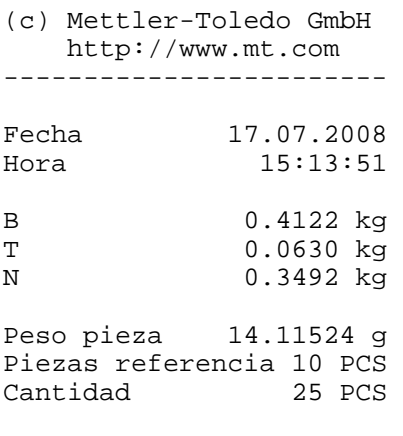

\*\*\*\*\*\*\*\*\*\*\*\*\*\*\*\*\*\*\*\*\*\*\*\*

#### **Modo de pesada con artículo**

(c) Mettler-Toledo GmbH http://www.mt.com ------------------------ Caramel 1365 Toffee Factory 000124245672 Fecha 7.07.2008 Hora 15:32:32 B 0.6549 kg<br>T 0.0630 kg  $0.0630$  kg N 0.5919 kg

\*\*\*\*\*\*\*\*\*\*\*\*\*\*\*\*\*\*\*\*\*\*\*\*

#### **Modo conteo con artículo**

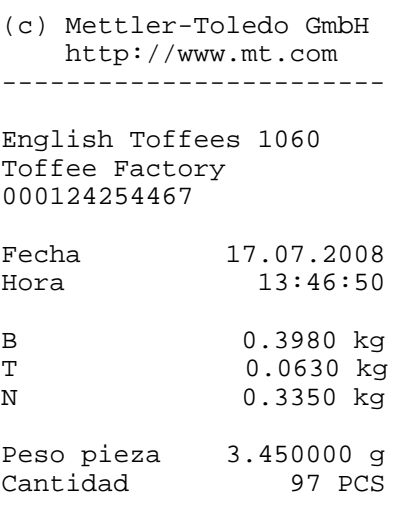

\*\*\*\*\*\*\*\*\*\*\*\*\*\*\*\*\*\*\*\*\*\*\*\*

# **6.3 Secuencias de control y variables para introducir un "Texto libre"**

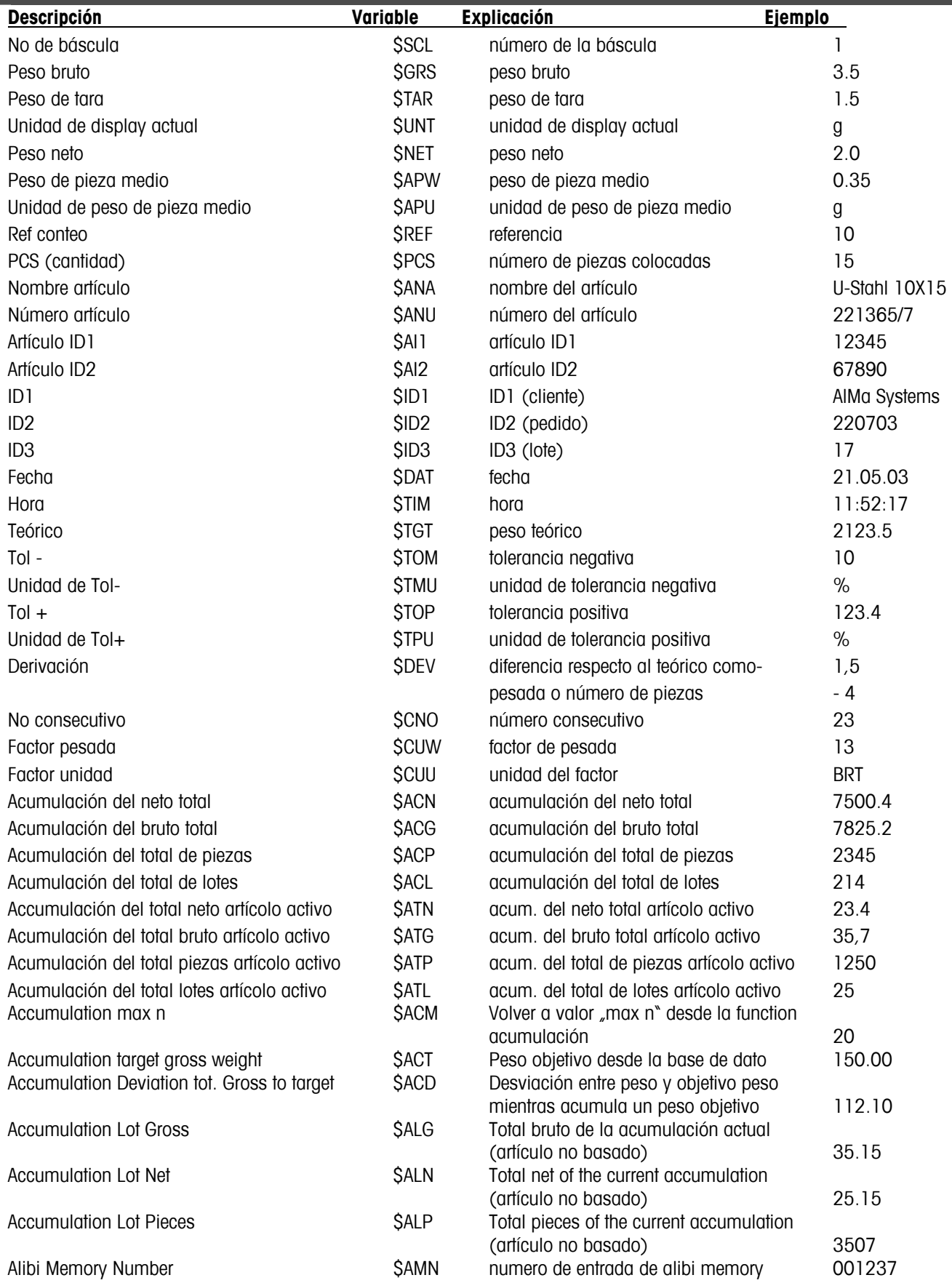

#### **Nota**:

- Un espacio vacío siempre es insertado entre el valor y la unidad.
- Si una variable no esta disponible (Ejemplo: \$ \$APW en Modo de Pesada), el tecto "n/a" será insertado.

#### **Entrada de codigos de control en textos libres:**

Los codigos de control generalmente son entrados como Codigos Hexadecimales. El formato siempre es **\xx**, donde xx representa el valor hexadecimal.

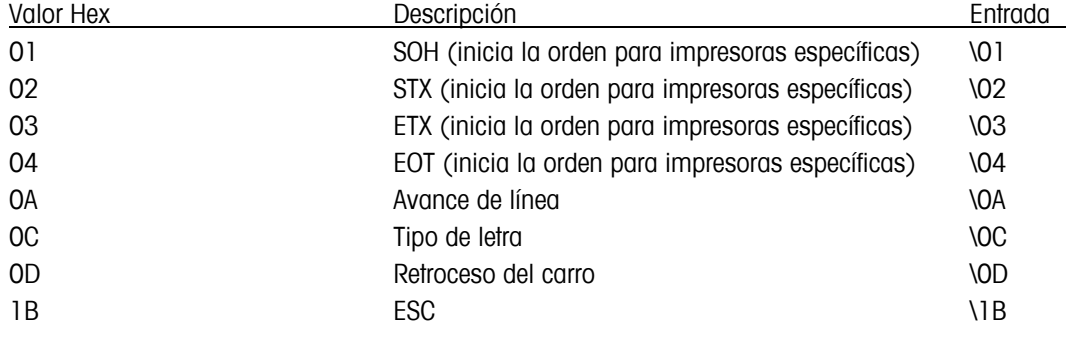

#### **Nota**:

Ésta es sólo una lista de las secuencias más utilizadas. Todas las secuencias disponibles las puede obtener en cualquier tabla ASCII.

## **6.4 Instrucciones de limpieza**

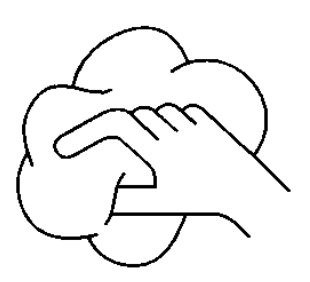

Desconecte el terminal del alimentador de red antes de limpiarla.

Utilice un paño húmedo (sin ácidos, álcalis o disolventes fuertes).

Si están muy sucios, extraiga el plato de pesada, la funda protectora (en su caso) y las patas ajustables y límpielos por separado.

Cuando extraiga el plato de pesada, no utilice un objeto sólido para limpiar la zona inferior del soporte del plato de carga.

Siga las normas internas de su empresa y la normativa específica de su sector industrial para los intervalos de limpieza y artículos de limpieza permitidos.

# **7 Datos técnicos, interfaces y accesorios**

En este capítulo encontrará especificaciones técnicas para su terminal, información sobre normativas y directrices y una lista de accesorios disponibles actualmente.

## **7.1 Información general y artículos entregados**

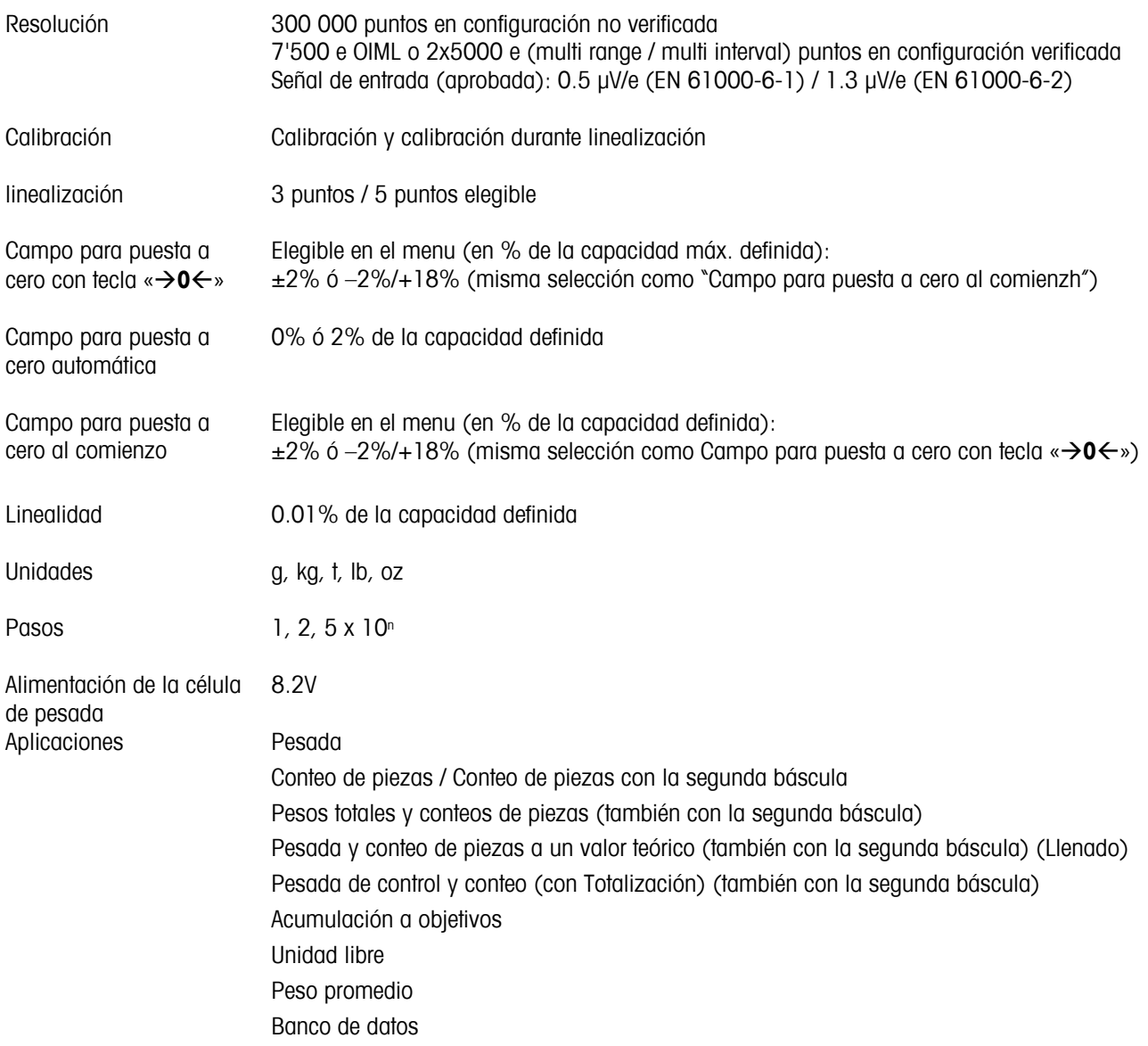

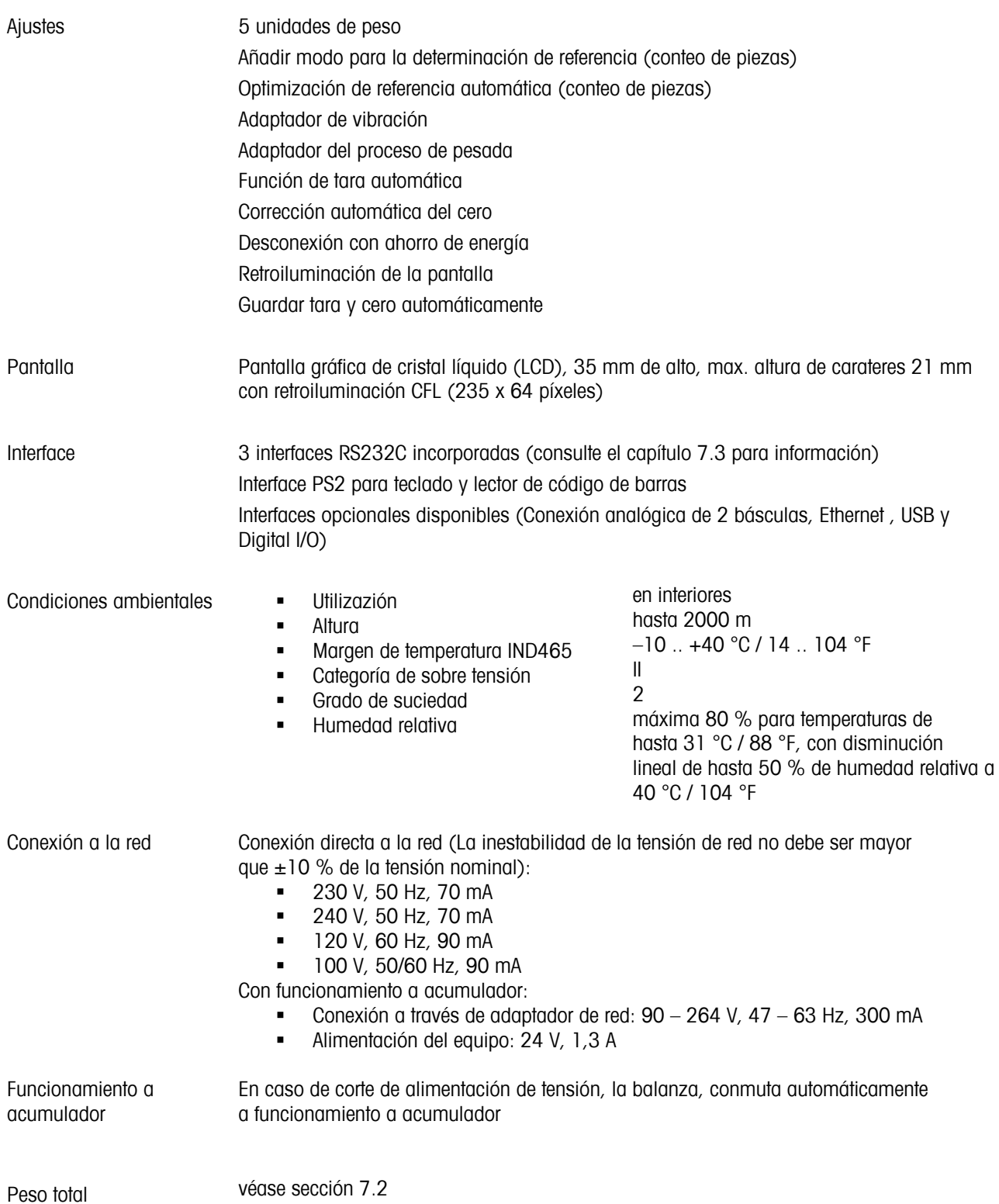

## **7.2 Dimensiones**

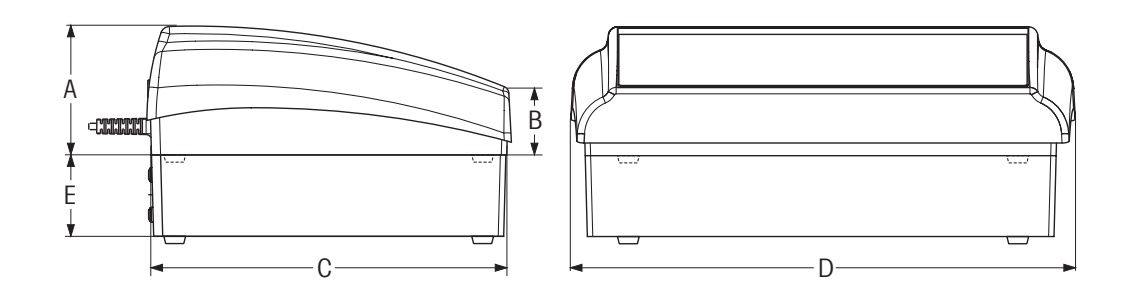

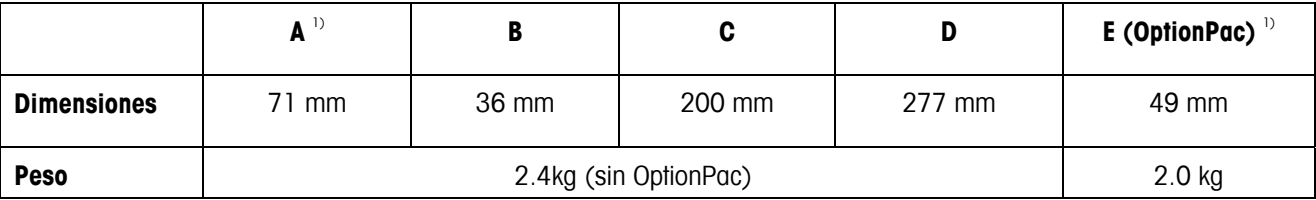

 $1)$  sin patas ajustables (con patas ajutables: + 4.5mm)

## **7.3 Datos técnicos de la interface**

El terminal se distribuye con una interface serial por un regulador de tensión EIA RS-232C (CCITT V24/V.28) de serie. La longitud máxima del cable es de 15m. Todos las interfaces tienen conexión hembra D-sub de 9 pines. Las instrucciones para configurar las interfaces aparecen en el capítulo 5.9.

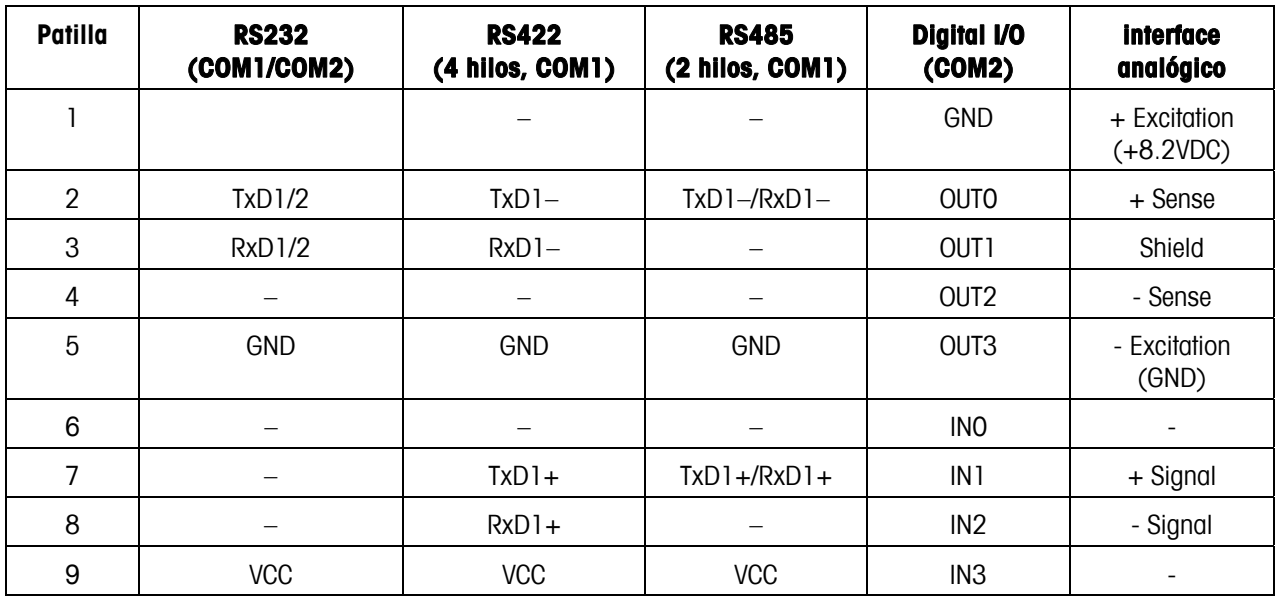

TxD: Transmitir información RxD: Recepción de datos

GND: Señal de tierra vecesor en la vecesor vecesor alimentación de +5V

## **Datos técnicos de la opción 'analógica':**

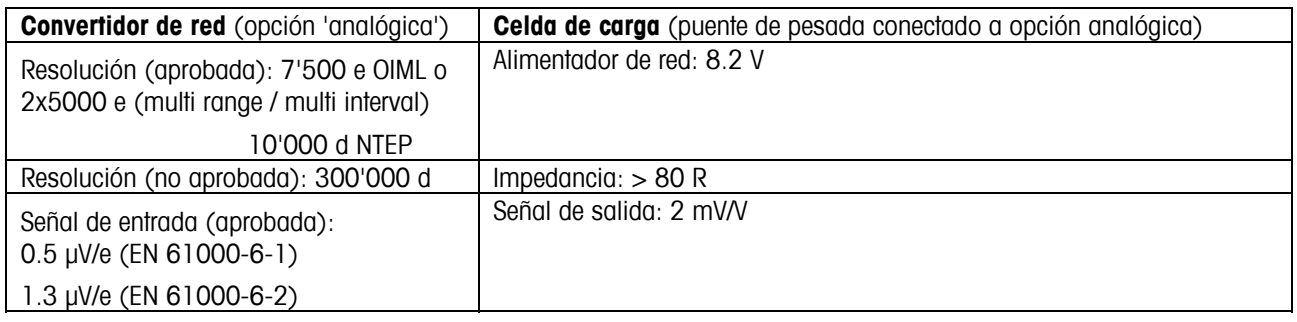

## **7.4 Accesorios**

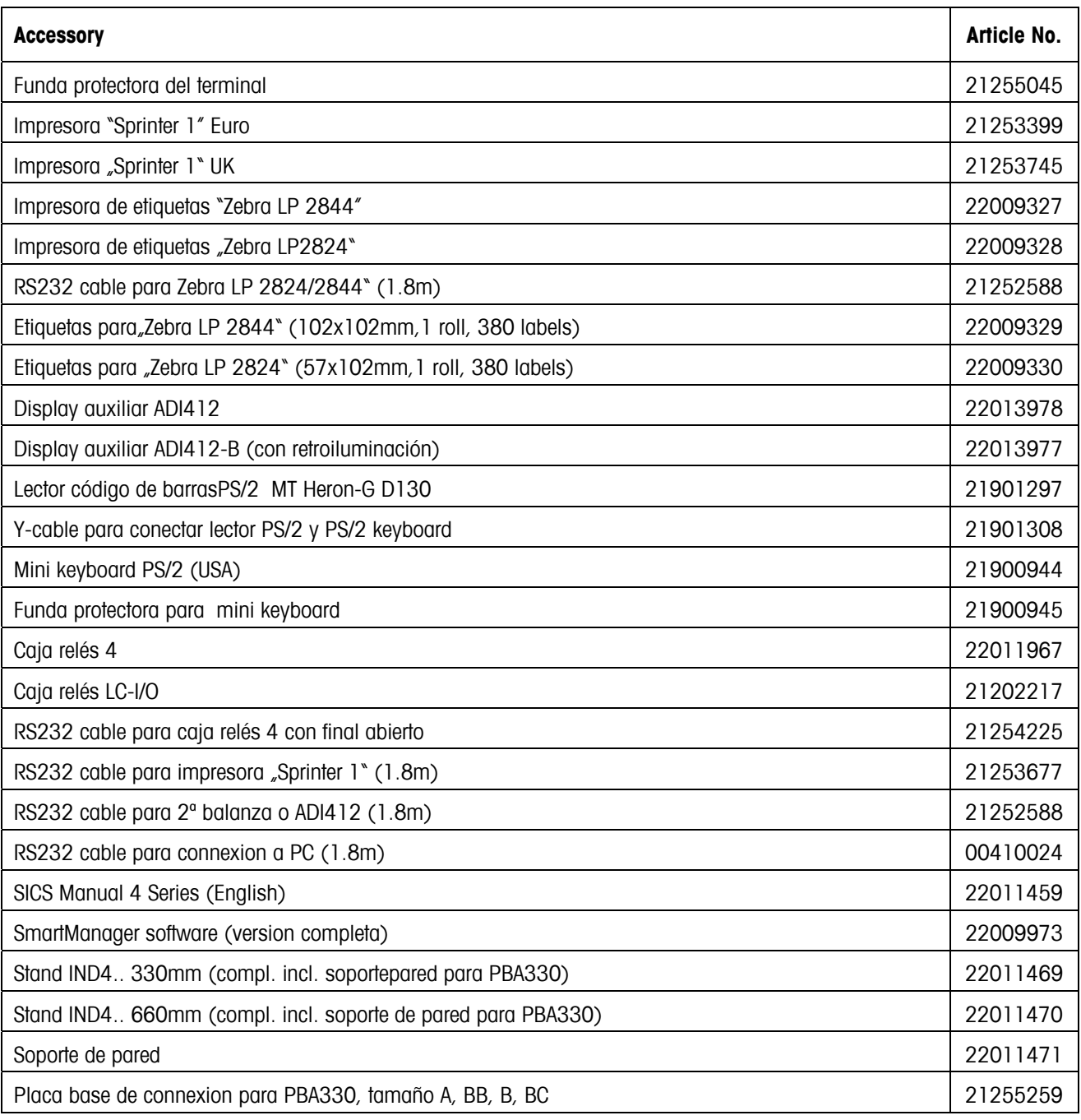

## **7.5 Instrucciones de Interface**

Puede configurar y trabajar con su terminal, así como conectarse desde un ordenador con una interface RS232 (así como interface USB y/o Ethernet), por ejemplo transmitir datos a una PC.

## **7.5.1 Condiciones previas**

Las siguientes condiciones previas se deben cumplir para lograr la comunicación entre el terminal y la PC:

- El terminal se debe conectar a la interface RS232C de la PC con el cable necesario.
- La interface del terminal debe estar configurado en modo "Dialógo" (consulte el capítulo 5.9.1).
- La PC debe tener disponible un programa de terminal (como un "Hiperterminal").
- Los parámetros de las comunicaciones (protocolo, bits y paridad, velocidad de transferencia de información) se deben configurar utilizando los mismos valores en el programa del terminal y en la báscula (consulte el capítulo 5.9.3).

## **7.5.2 Conjunto de comandos SICS**

El terminal IND465 soporta el conjunto de comandos MT-SICS (METTLER TOLEDO Standard Interface Command Set). Los comandos SICS permiten configurar, consultar y manejar la balanza desde un PC. Los comandos SICS se dividen en varios niveles.

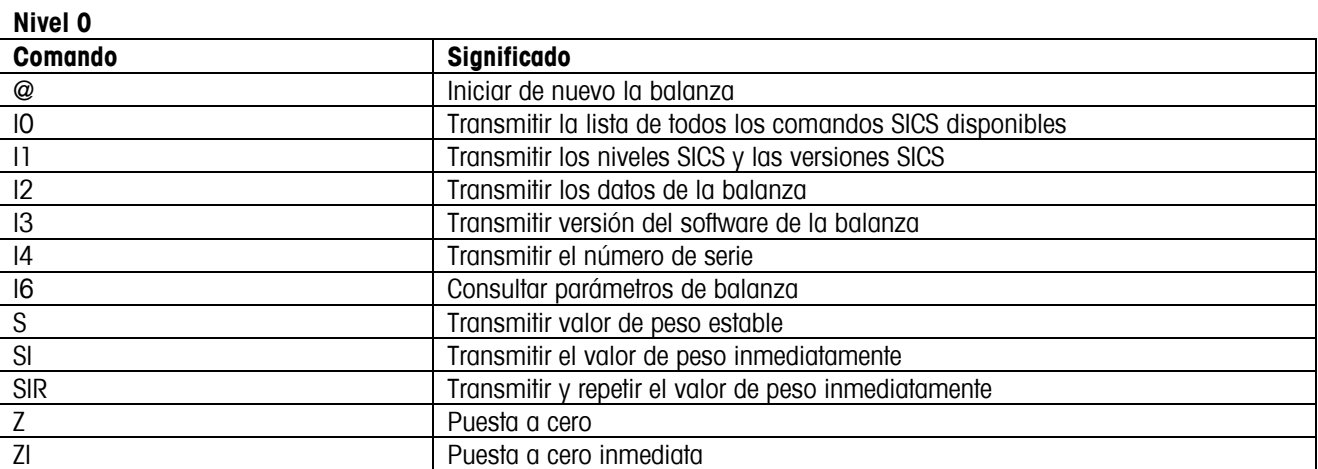

#### **Nivel 1**

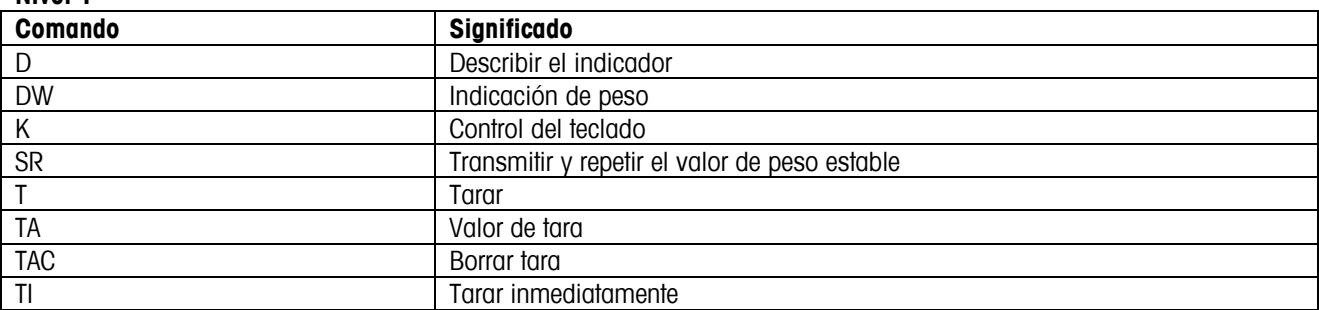

Los niveles 0 y 1 se tratan de comandos que, en caso de estar implementados, funcionan igual en todas las balanzas o terminales de pesada METTLER TOLEDO.

Además hay otros comandos de interface que se refieren, ya sea a toda la familia de productos, o a la respectiva fase de aplicación. Esta y otras informaciones con respecto al conjunto de comandos MT-SICS se encuentran en el manual MT-SICS (número de pedido 22 011 459, así como bajo www.mt.com) o preguntando a su servicio posventa METTLER TOLEDO.

## **7.6 Modo TOLEDO Continuous**

## **7.6.1 Comandos TOLEDO Continuous**

En el modo TOLEDO Continuous, la balanza soporta los siguientes comandos de entrada:

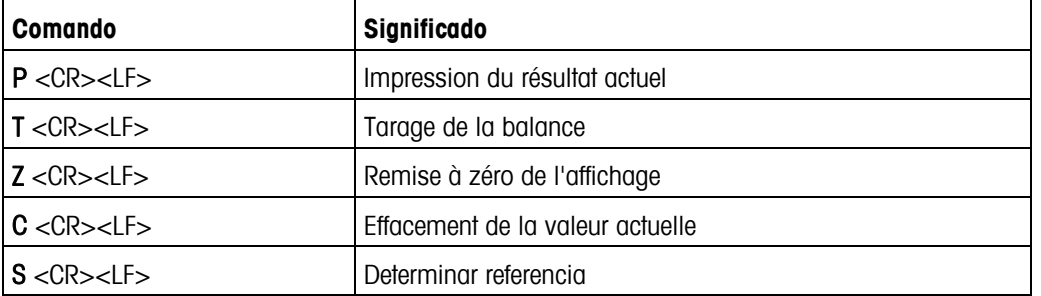

## **7.6.2 Formato de salida en modo TOLEDO Continuous**

En el modo TOLEDO Continuous, los valores de peso se transmiten siempre con el siguiente formato:

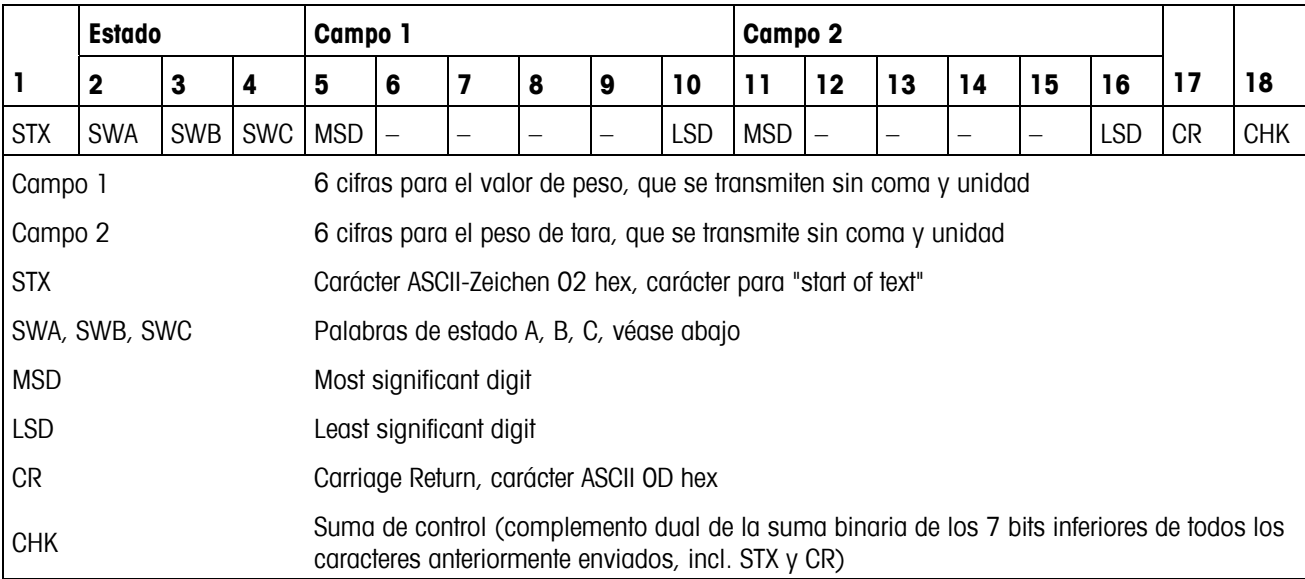

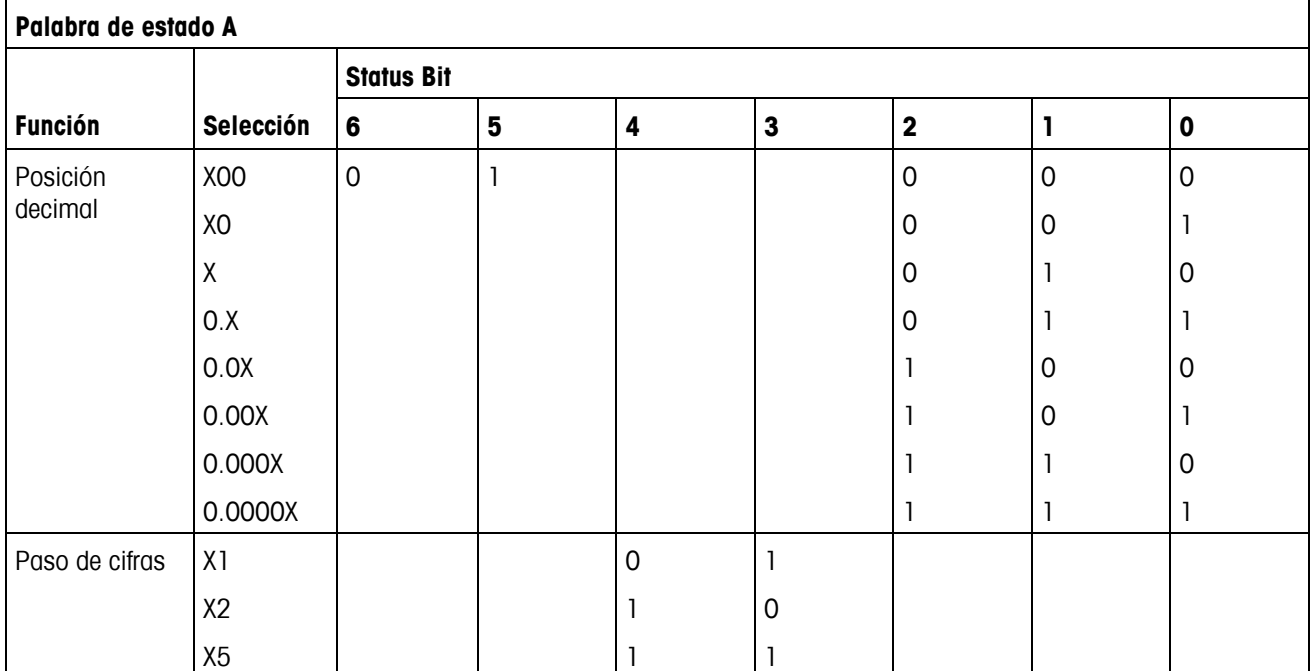

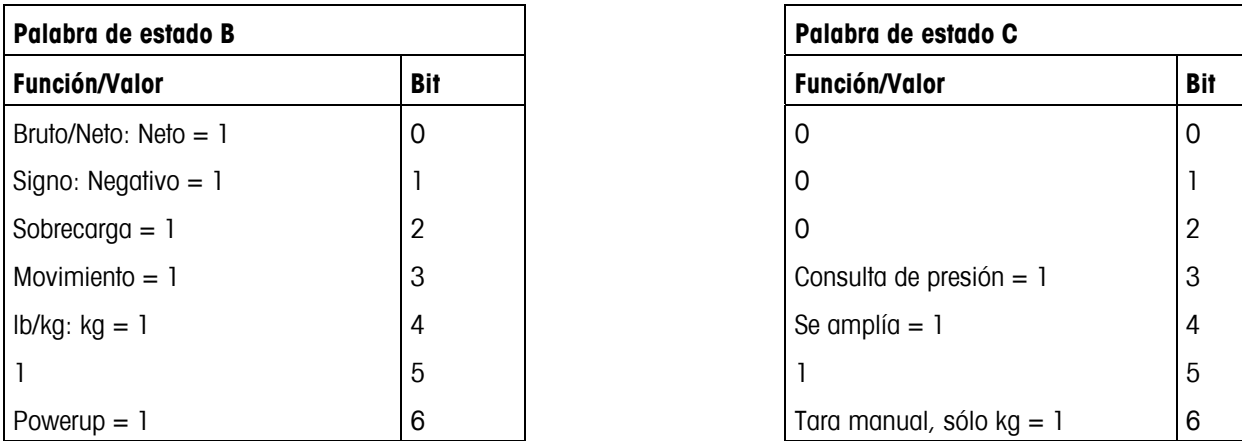

## **7.7 Informaciones para balanzas verificadas**

#### **Información importante para instrumentos de pesada verificados en países de la UE:**

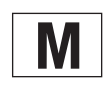

Los instrumentos de pesada verificados en el lugar de fabricación llevan la marca de la izquierda en la<br>
etiqueta de embalaje y un adhesivo verde "M" en la placa descriptiva. Se pueden poner en funcionamiento inmediatamente.

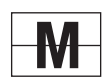

Los instrumentos de pesada que se verifican en dos etapas no tienen una "M" verde en la placa descriptiva y llevan la marca de la izquierda en la etiqueta del embalaje. La segunda etapa de la verificación ha de realizarla el servicio autorizado Mettler Toledo o las autoridades responsables de pesos y mediciones. Póngase en contacto con la empresa Mettler-Toledo.

La primera etapa de la verificación se ha efectuado en la planta de fabricación. Incluye todas las pruebas según EN45501-8.2.2.

Si las normativas nacionales de los países limitan el periodo de validez de la certificación, el operador de dicha báscula es responsable de gestionar dicha certificación.

# **8Apéndice**

## **8.1 Pruebas de seguridad técnica**

Las balanzas compactas de las series de fabricación IND465 fueron verificadas por oficinas de control acreditadas. Éstas han aprobado las pruebas de seguridad técnica expuestas a continuación y llevan las respectivas marcas de control. La producción está sujeta al control de fabricación a través de las autoridades de control.

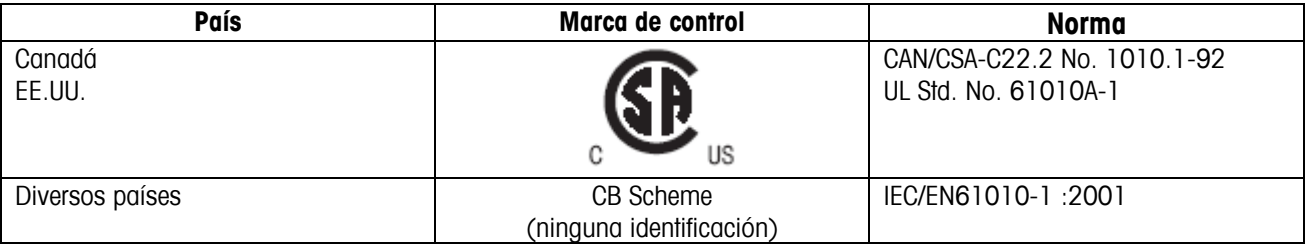

## **8.2 Tablas valores Geo**

El valor Geo en balanzas certificadas por el fabricante indica para que país o para que zona geográfica se ha certificada la balanza. El valor Geo ajustado se en la balanza (p. ej. "Geo 18") se indica brevemente después de la conexión, o está indicado en una etiqueta.

La tabla Valores Geo 3000e contiene los valores Geo para los países europeos.

La tabla Valores Geo 6000e/7500e contiene los valores Geo para las distintas zonas de gravitación.

## **8.2.1 Valores Geo 3000e, OIML Clase III (Países europeos)**

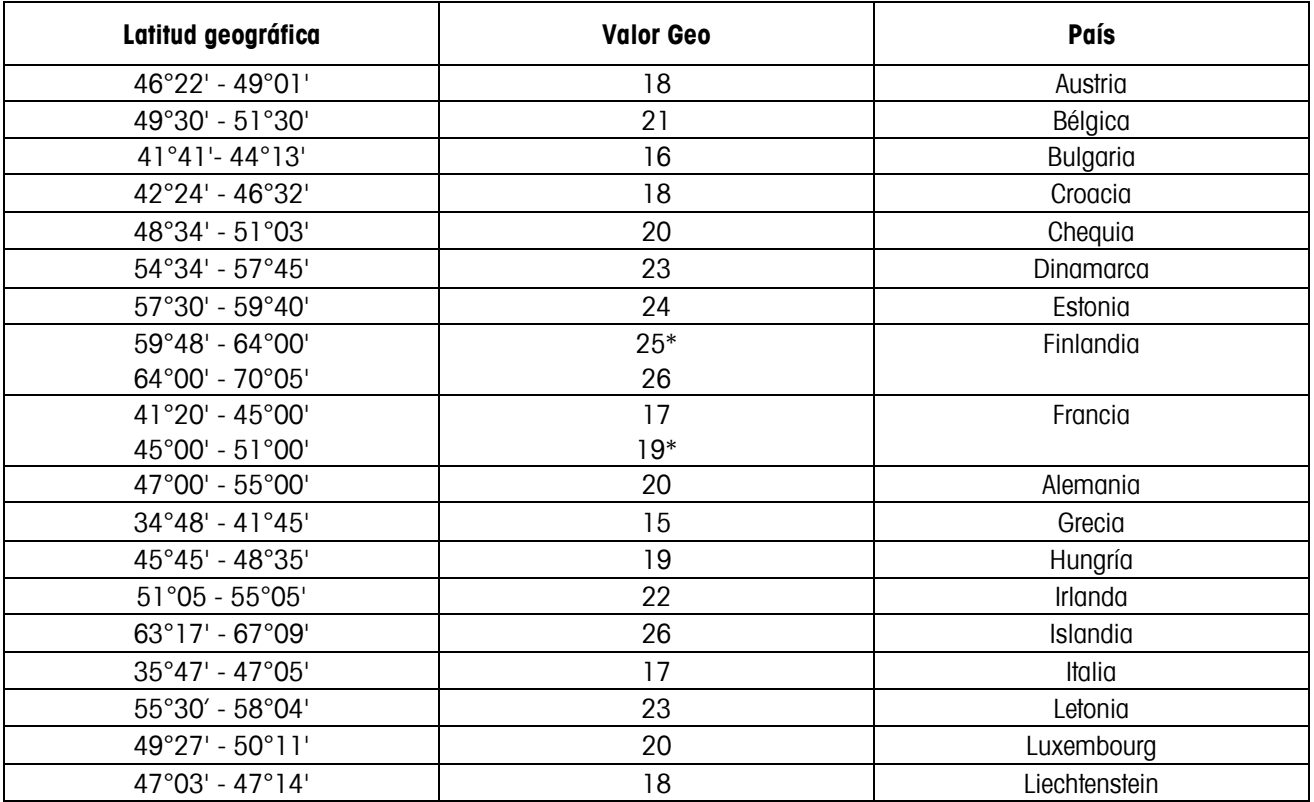

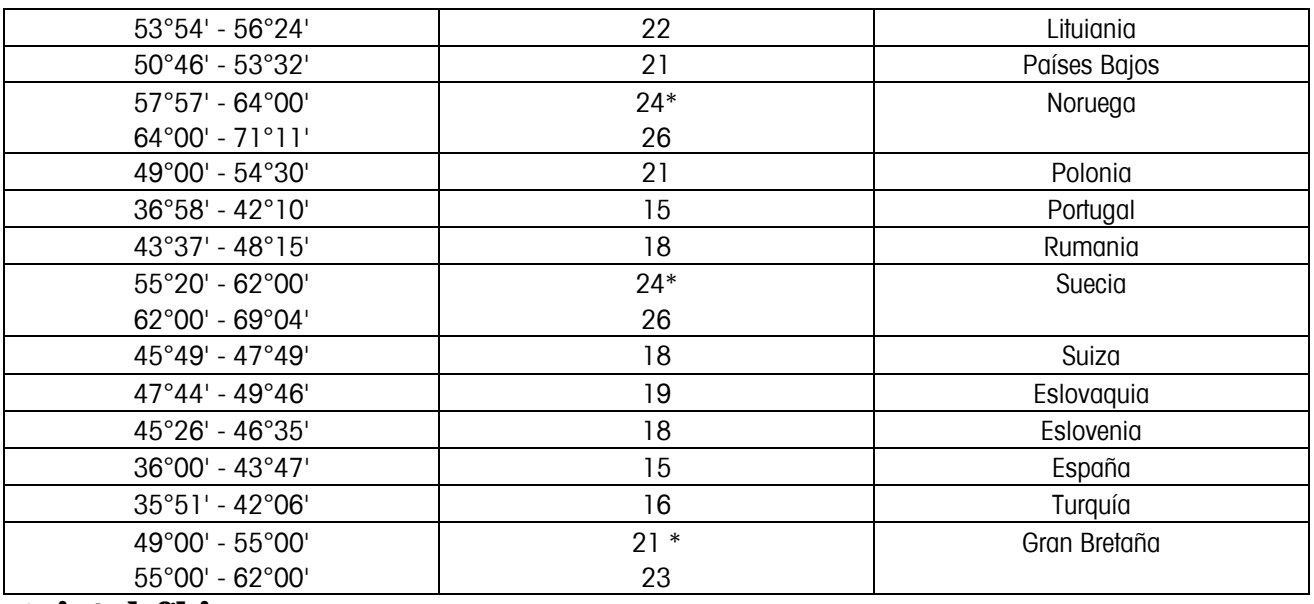

\* ajuste de fábrica

## **8.2.2 Valores Geo 6000e/7500e OIML Class III (Altura** ≤ **1000 m)**

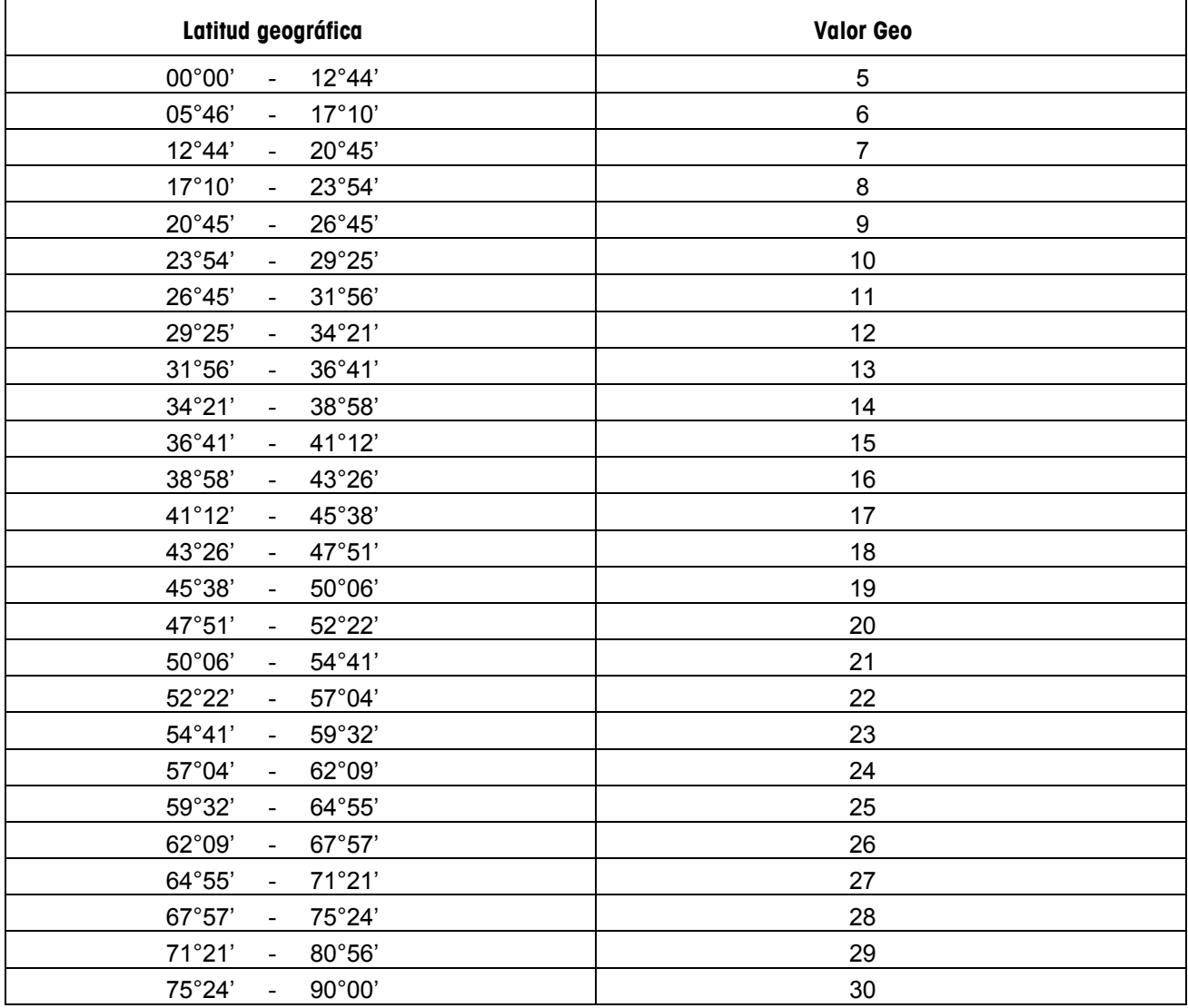

## **Alfabetico**

## **A**

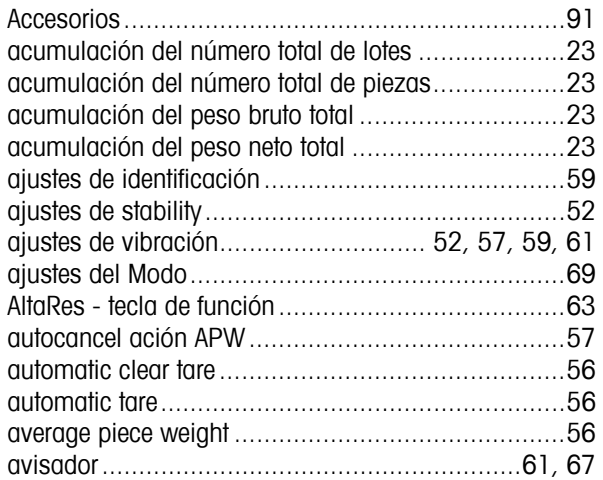

## **B**

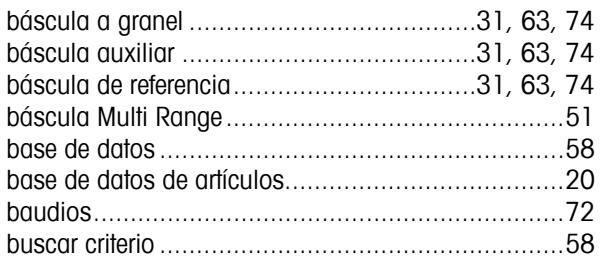

## **C**

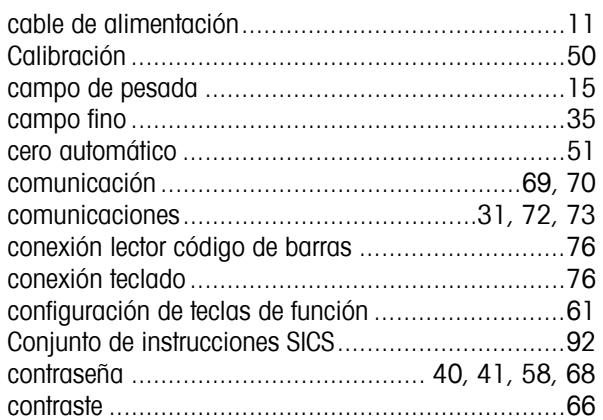

## **D**

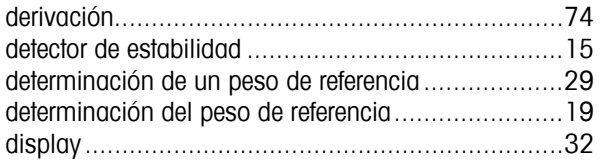

## **E**

#### eliminación de atributos de un artículo ....................24 entrada/salida digital .............................................72 estado del tiempo de desconexión ..........................64 ETHERNET- Option.................................................73

## **F**

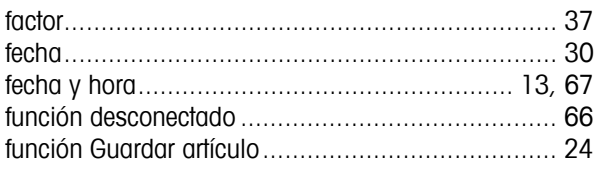

## **G**

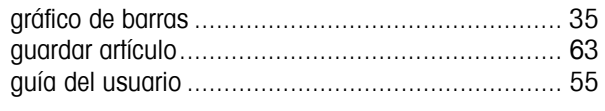

## **H**

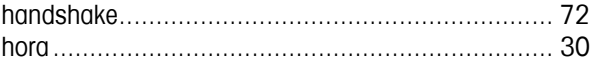

### **I**

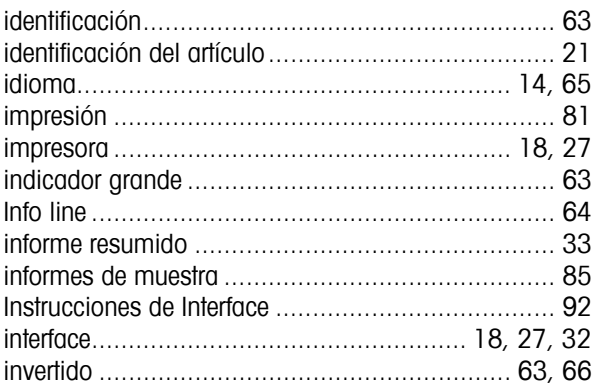

## **L**

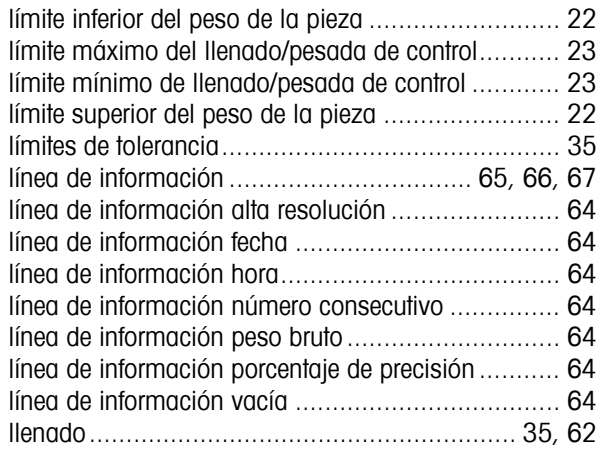

### **M**

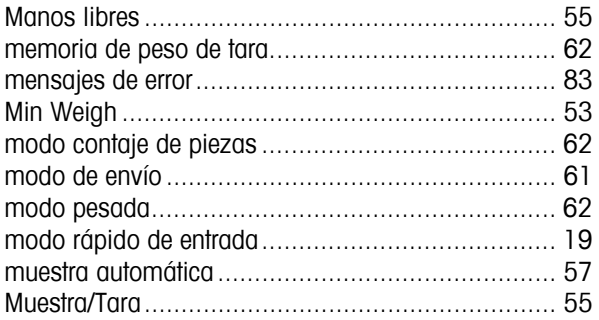

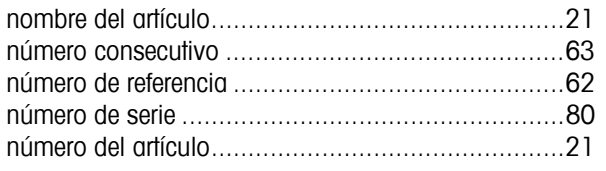

## $\boldsymbol{o}$

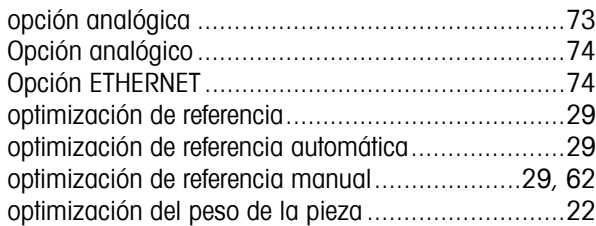

## $\boldsymbol{p}$

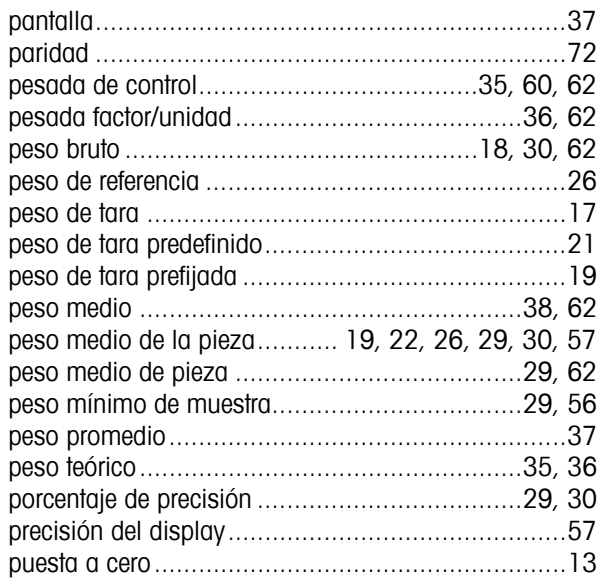

## $\boldsymbol{R}$

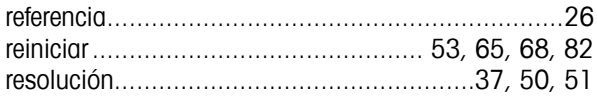

## $\mathcal{S}$

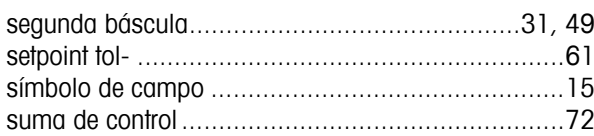

## $\boldsymbol{I}$

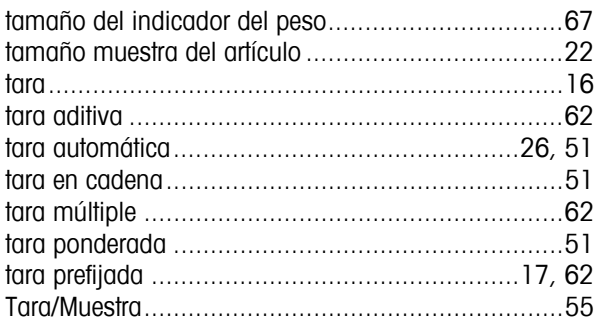

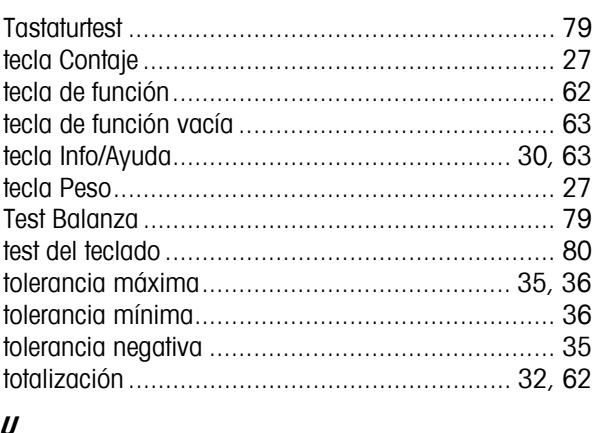

### U

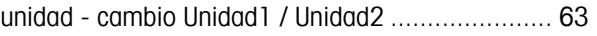

## $\pmb{V}$

valor nominal de llenado/pesada de control ............ 23

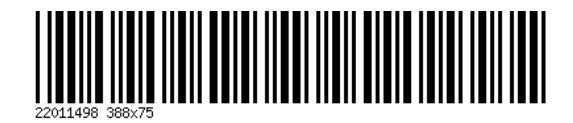

Sujeto a modificaciones técnicas. Impreso en papel sin cloro 100%. Por la salud de nuestro medio ambiente.

© Mettler-Toledo GmbH 2005 22011498B Impreso en Alemania 0708/2.14

**Mettler-Toledo (Albstadt) GmbH,** U. d. Malesfelsen 34, D-72458 Albstadt Tel. +49-7431 14-0, Fax +49-7431 14-371, Internet: http://www.mt.com